SDH User Guide

# HP OmniBER 718

## **About This Book**

This book tells you how to select the features that you want to use for your test.

The selections available are presented in the following groups:

- Transmit and receive interfaces
- Test features, for example, the addition of errors and alarms to the test signal
- Measurements including test timing
- Storing, logging and printing results with general printer information
- Using instrument and disk storage
- Using the "Other" features.

The selections available will depend on the options fitted to your instrument. The examples given in this book cover all options and therefore may include selections which are not available on your instrument.

#### 1 Introduction

Conventions 12
Connecting to the Network 13
Optical Interface Connectors 14
Cleaning Optical Connectors 16
Connecting Accessories 17
Front Panel Soft Recovery (Cold Start) 18
Instrument Options 19

## 2 Setting the Interfaces

Setting PDH/DSn Transmit Interface (option 012) 22
Setting DSn THRU Mode (option 012) 24
Setting SDH Transmit Interface 25
Setting Jitter Transmit Interface 29
Setting Wander Transmit Interface 31
Setting SDH THRU Mode 33
Using Smart Test 36
Setting PDH/DSn Receive Interface (Option 012) 39
Setting SDH Receive Interface 41
Setting Jitter Receive Interface 42
Setting Extended Jitter Receive Interface 43
Setting Wander Receive Interface 44

## 3 Selecting Test Features

Using Transmit Overhead Setup 46

Using Receive Overhead Monitor 48

Setting Overhead Trace Messages 50

Setting Overhead Labels 51

Generating Overhead Sequences 52

Using Receive Overhead Capture 54

Adding Frequency Offset to SDH Signal 56

Adding Frequency Offset to the PDH/DSn Signal 58

Setting up Signaling Bits 59

Setting Transmit Structured Payload/Test Signal 62

Setting Receive Structured Payload/Test Signal 64

Setting Transmit N x 64 kb/s/N x 56 kb/s

Structured Payload/Test Signal 65

Setting Receive N x 64 kb/s/N x 56 kb/s

Structured Payload/Test Signal 67

Inserting an External PDH/DSn Payload/Test Signal 68

Dropping an External Payload/Test Signal 71

Adding Errors & Alarms at the SDH Interface 74

Adding Errors & Alarms to a PDH signal 75

Using FEAC Codes 76

Setting PDH Spare Bits 78

Adding Pointer Adjustments 79

Using Pointer Graph Test Function 87

Stressing Optical Clock Recovery Circuits 89

Generating Automatic Protection Switch Messages 90

Inserting and Dropping the Data Communications Channel 91

Using DS1 LOOP Codes 92

## 4 Making Measurements

Using Overhead BER Test Function 98

Test Timing 99

Performing a Trouble Scan 100

Making SDH Analysis Measurements 102

Making PDH Analysis Measurements 103

Measuring Frequency 104

Measuring Optical Power 105

Measuring Round Trip Delay 106

Monitoring Signaling Bits 108

Measuring Service Disruption Time 109

Performing an SDH Tributary Scan 112

Performing an SDH Alarm Scan 114

Performing a PDH/DSn Alarm Scan 115

Measuring Jitter 116

Measuring Extended Jitter 118

Measuring Wander 120

Measuring Jitter Tolerance 123

Measuring Jitter Transfer 126

Measuring Pointer Adjustment (Tributary) Jitter 132

## 5 Storing, Logging and Printing

Saving Graphics Results to Instrument Store 138

Recalling Stored Graph Results 139

Viewing the Bar Graph Display 141

Viewing the Graphics Error and Alarm Summaries 143

Logging Graph Displays 145

Logging Results 147

#### Contents

Logging on Demand 156
Logging Jitter Tolerance Results 162
Logging Jitter Transfer Results 164
Logging Results to Parallel (Centronics) Printer 166
Logging Results to HP-IB Printer 167
Logging Results to Internal Printer 168
Logging Results to RS-232-C Printer 169
Printing Results from Disk 170
Connecting an HP 850C DeskJet Printer to a Parallel Port 171
Changing Internal Printer Paper 172

## 6 Using Instrument and Disk Storage

Cleaning Internal Printer Print Head 175

Storing Configurations in Instrument Store 178
Titling Configuration in Instrument Store 179
Recalling Configurations from Instrument Store 180
Formatting a Disk 181
Labeling a Disk 182
Managing Files and Directories on Disk 183
Saving Graphical Results to Disk 190
Saving a Screen Dump to Disk 192
Saving Data Logging to Disk 194
Saving Configurations to Disk 195
Recalling Configuration from Disk 196
Recalling Graphics Results from Disk 197
Copying Configuration from Instrument Store to Disk 198
Copying Configuration from Disk to Instrument Store 200
Copying Graphics Results from Instrument Store to Disk 202

## 7 Selecting and Using "Other" Features

Coupling Transmit and Receive Settings 206
Setting Time & Date 207
Enabling Keyboard Lock 208
Enabling Beep on Received Error 209
In-Band DS1 Loopcode 156MTS Compatibility 210
Suspending Test on Signal Loss 211
MS-REI Result/Enable 212
Graph Storage Resolution 213
Setting Error Threshold Indication 214
Setting Screen Brightness and Color 215
To change the parameters of a User-defined jitter mask 216
To Generate a New Jitter Mask 217
Running Self Test 219

## 8 AU-3/TUG-3 Background Patterns

## 9 ETSI/ANSI Terminology

ETSI/ANSI Conversion and Equivalent Terms 228

## 10 Glossary of Terms

Contents

## Introduction

The HP OmniBER Communications Performance Analyzer provides all the test capability you need to fully verify the performance of today's high-capacity transmission systems and networks.

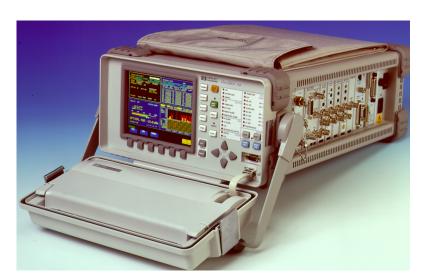

The main features of this instrument are:

- Multi-rate transmission testing from DS0 to OC-48, including jitter.
- Concatenated payloads testing to STM-16c/OC-48c.
- Full PDH/T-carrier testing.
- Direct measurement of protection switching time.
- Powerful thru-mode testing for SDH/SONET ring turn-up.
- Comprehensive SDH/SONET overhead testing.
- Fast access to key measurement tasks via HP Smart Test.

11

#### **Conventions**

The conventions used in this manual to illustrate instrument keys and display information are as follows:

TRANSMIT

This is an example of a hardkey. Hardkeys (located to the right of the display) are used to give access to different sets of instrument settings, or select dedicated instrument functions. The key shown here displays the transmit settings.

PARALLEL

This is an example of a softkey. Softkeys (located below the display) are used to select instrument settings. The values associated with softkeys change as you move the display cursor from one instrument setting to another.

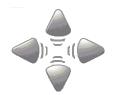

These are the cursor control keys. They are used to move the display cursor from one instrument setting to another.

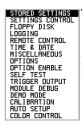

This is an example of a pop-up menu. Pop-up menus are an alternative way of selecting instruments settings (instead of using softkeys). To access a pop-up menu, highlight an instrument setting, then use the [SET] key.

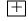

This symbol (when it appears next to settings on the display) indicates that there is a pop-up menu associated with the instrument setting. To access a pop-up application, highlight the instrument setting which has this symbol, then use the **SET** key.

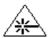

This symbol appears at the bottom right of the display when an optical transmit module is fitted to the instrument. The symbol's background changes from black to yellow when the optical output is switched on.

#### Connecting to the Network

## **Connecting to the Network**

The network connectors are located on the modules at the side of the instrument. The connections available depend on the options fitted to your instrument.

Before connecting, note the Warning and Caution information given.

#### **All Connectors**

#### **CAUTION**

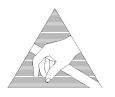

When connecting or disconnecting, ensure that you are grounded or, make contact with the metal surface of the Mainframe with your free hand to bring you, the module, and the mainframe to the same static potential.

Modules remain susceptible to ESD damage while the module is installed in the Mainframe

Additional ESD information is required when servicing, see your Installation/ Verification manual for further information.

## **Optical Interface Connectors**

For your protection, review all laser information given in this manual and the Installation and Verification manual before installing or using the instrument.

#### WARNING

To prevent personal injury, avoid use that may be hazardous to others, and maintain the module in a safe condition Ensure the information given below is reviewed before operating the module.

#### **Laser Product Classification**

All optical modules are classified as Class I (non-hazardous) laser product in the USA which complies with the United States Food and Drug Administration (FDA) Standard 21 CFR Ch.1 1040.10, and are classified as Class 1 (non-hazardous) laser products in Europe which complies with EN 60825-1 (1994).

To avoid hazardous exposure to laser radiation, it is recommended that the following practices are observed during system operation:

- ALWAYS DEACTIVATE THE LASER BEFORE CONNECTING OR DISCONNECTING OPTICAL CABLES.
- When connecting or disconnecting optical cables between the module and device-under-test, observe the connection sequences given below.
- **Connecting:** Connect the optical cable to the input of the device-under-test

**before** connecting to the module's *Optical Out* connector.

**Disconnecting:** Disconnect the optical cable from the module's *Optical Out* 

connector **before** disconnecting from the device-under-test. Always fit the fibre optic connector dust caps over the laser

aperture.

- NEVER examine or stare into the open end of a broken, severed, or disconnected optical cable when it is connected to the module's *Optical Out* connector.
- Arrange for service-trained personnel, who are aware of the hazards involved, to repair optical cables.

#### **Optical Interface Connectors**

## **CAUTION** 1. Use of controls or adjustments or performance of procedures other than those specified herein may result in hazardous radiation exposure. 2. Always fit the fibre optic connector dust caps on each connector when not in use. Before connection is made, always clean the connector ferrule tip with acetone or alcohol and a cotton swab. Dry the connector with compressed air. Failure to maintain cleanliness of connectors is liable to cause excessive insertion loss. **Laser Warning Symbols** The front panel of the optical module has the following label: **CLASS 1 LASER PRODUCT** NOTE CLASS 1 LASER PRODUCT translates as follows: Finnish - LUOKAN 1 LASERLAITE Finnish/Swedish - KLASS 1 LASER APPARAT This label indicates that the radiant energy present in this instrument is nonhazardous. **OPTICAL IN** Allows connection of an optical signal, wavelength 1200 to 1600 nm, at a maximum power level of -3 dBm (-8 dBm for OmniBER 718A instruments). NEVER EXCEED +3 dBm. Accepts SONET signals OC-1, OC-3 and OC-12. OPTICAL OUT Provides optical signals OC-1, OC-3 or OC-12 at wavelength 1280 to 1335nm (1280 to 1330nm for OmniBER 718A instruments), and/or 1480 to 1580 nm (1550

to 1565 for OmniBER 718A instruments), at a nominal power level of +1 dBm.

## **Cleaning Optical Connectors**

It is recommended that the optical connectors be cleaned at regular intervals using the following materials:

| Description         | HP Part Number |
|---------------------|----------------|
| Blow Brush          | 9300-1131      |
| Isopropyl Alcohol   | 8500-5344      |
| Lens Cleaning Paper | 9300-0761      |
| Adhesive Tape Kit   | 15475-68701    |

#### **CAUTION**

Do not insert any tool or object into the IN or OUT ports of the instrument as damage to or contamination of the optical fibre may result.

- 1 Recall Default settings (STORED SETTINGS 0) and remove the power from the HP OmniBER 718.
- **2** Remove the adapters from the IN and OUT ports. Use an 11 mm spanner to slacken the nut securing the adapter. On re-assembly tighten the nut using a torque spanner to 1.5 Nm.
- 3 Using the blow brush with the brush removed blow through the ferrule of the standard flexible connector and the adapter.

#### **CAUTION**

If the optical fibre of the fixed connector requires further cleaning this entails disassembly of the module which should only be carried out by suitably trained service personnel.

- 4 Apply some isopropyl alcohol to a piece of the cleaning paper and clean the barrel of the adapter. Using a new piece of cleaning paper, clean the face of the adapter. Repeat this operation, using a new piece of cleaning paper each time.
- 5 Lightly press the adhesive side of the tape provided against the front of the adapter, then remove it quickly repeat twice. This removes any particles of cleaning paper which may be present.
- **6** Replace the adapters on the flexible connector.

#### **Connecting Accessories**

## **Connecting Accessories**

**LID** Provides the output for the option 602 printer which is fitted in the cover (lid) of the

instrument.

**VGA** Provides the output for a display monitor.

**HANDSET** Allows connection of a telephone handset for communication across the network.

Printer Ex HP-IB (GPIB), Th RS232, PARALLEL ONLY

External printer connection details are given in Chapter 4.

The port selected for external printer use is not available for remote control.

Remote Control HP-IB (GPIB), RS232, 10 BASE -T Remote control connection is given in the Remote Control Manual.

The port selected for remote control use is not available for an external printer.

#### 10 Base-T Lan Connection Radiated Emissions

To ensure compliance with EN 55011 (1991) a category 5, FTP patch lead, RJ45 cable should be used to connect the LAN port on the processor module marked "10 Base-T".

## Front Panel Soft Recovery (Cold Start)

Use the following procedure if you need to perform a front panel soft recovery (i.e. cold start) of the instrument.

#### **Soft Recovery Procedure**

- 1 Switch off the instrument.
- 2 On the instrument front panel press and hold softkeys 0 and 4 simultaneously (the softkeys immediately below the display; key 0 is on the extreme left).
- 3 Power up the HP OmniBER 718 while holding the softkeys pressed.
- 4 When the LOS LED has flashed OFF and then ON again, the keys can be released.
- 5 The LOS LED will flash OFF/ON again several times (7), followed by an audible 'beep' and the display indicating 'Initializing Instrument'.
- **6** Once the initiations is complete the display will indicate:
  - 'Firmware Revision Update'
  - 'Default settings assumed'
  - Hit any key to attempt restart'
- 7 Hit any key, then wait approximately 10 seconds. The instrument should return to its default settings and normal operation.

## **Instrument Options**

Option 001 - SDH

Option 002 - SDH/SONET

Option 012 - PDH

Option 014 - E1 in DS3 Mux/Demux

Option 104 - 1310nm Optics

Option 105 - 1550nm Optics

**Option 106 - 1310/1550nm Optics** 

Option 200 - Jitter

Option 600 - OmniBook PC

**Option 601 - Remote Control** 

Option 602 - In-lid printer

**Option 610 - Replace FC/PC with SC connectors** 

**Option 611 - Replace FC/PC with ST connectors** 

Option 620 - Replace BNC with WECO 560 connectors

## **Instrument Options**

```
"Setting PDH/DSn Transmit Interface (option 012) " page 22
"Setting SDH Transmit Interface " page 25
"Setting Jitter Transmit Interface " page 29
"Setting Wander Transmit Interface " page 31
"Setting SDH THRU Mode " page 33
"Setting PDH/DSn Receive Interface (Option 012) " page 39
```

page

"Setting SDH Receive Interface " page 41

"Setting Jitter Receive Interface " page 42

"Setting Extended Jitter Receive Interface " page 43

"Setting Wander Receive Interface " page 44

# **Setting the Interfaces**

This chapter tells you how to set the instrument interfaces to match the network being tested.

# **Setting PDH/DSn Transmit Interface** (option 012)

Description

PDH transmit interface settings should match network equipment settings of Rate, Termination and Line Code and determine the Payload to be tested.

TIP:

To set the Transmitter and Receiver to the same interface settings choose **OTHER SETTINGS CONTROL COUPLED** .

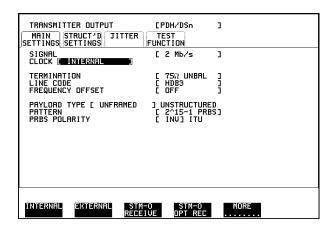

HOW TO:

- 1 Choose the required SIGNAL rate from 2 Mb/s, 8 Mb/s, 34 Mb/s, 140 Mb/s PDH, plus DS1, DS3 T-carrier interfaces.
- **2** Choose the required CLOCK SYNC source, internally generated or recovered from the received PDH signal. If you select an external clock source, connect the external source to the appropriate port on the OmniBER clock module.
- **3** If a DS1 or DS3 SIGNAL is chosen, choose the required OUTPUT LEVEL.
- **4** If you have chosen 2 Mb/s as the SIGNAL rate, choose the required TERMINATION. (At all other signal rates the impedance is fixed).
- 5 If you have chosen 2 Mb/s, DS1 or 8 Mb/s as the SIGNAL rate, choose the

#### Setting PDH/DSn Transmit Interface (option 012)

required LINE CODE. (At 34 Mb/s, 140 Mb/s and DS3 coding is fixed.)

- **6** If required, choose the FREQUENCY OFFSET value. See "Adding Frequency Offset to SDH Signal" page 56.
- **7** Choose the required PAYLOAD TYPE.

If **STRUCTURED** is required **FRAMED** must be chosen.

If **STRUCTURED** is chosen the PDH test signal must be set up. See "Setting Transmit Structured Payload/Test Signal" page 62.

If you have chosen 2 Mb/s, DS1 or DS3 as the PDH/DSn signal rate, the Framed choice is expanded to provide a menu of framing types.

At 2 Mb/s if you select PCM30 or PCM30CRC framing a field is displayed enabling 2M CAS ABCD bits to be set. See "Setting up Signaling Bits" page 59

Choose the PATTERN type and the PRBS POLARITY.

#### **Additional Patterns at DS1**

**8** If you select a DS1 SIGNAL, two 8-bit patterns and a 55 Octet pattern are added to the list of available patterns. The 8-bit patterns are as follows:

| Table 1 | e 1 8-Bit Patterns |  |
|---------|--------------------|--|
| Туре    | Pattern            |  |
| 1-in-8  | F01000000          |  |
| 2-in-8  | F01100000          |  |

Note 1: F indicates the position of the framing bit with respect to the 8-bit pattern when the framed data is generated

Note 2: Both 8-bit patterns and the 55 Octet pattern can only be selected as a payload for the whole DS1, i.e. they can not be selected as a pattern for an individual 64 kb/s channel.

Note 3: Bit errors can be added to both 8-Bit and 55 Octet test patterns as with the other available test patterns.

The 55 Octet pattern uses the Daly pattern as per ANSI T1.403

#### **Setting DSn THRU Mode (option 012)**

## **Setting DSn THRU Mode (option 012)**

#### Description

THRU mode is used to non-intrusively monitor DSn lines where no protected monitor points are available.

Note that since THRU mode locks some user settings, you must set SIGNAL RATE (DS1 or DS3), before selecting THRU mode.

Two modes of operation are possible:

**Monitor Mode**: This is when the Entire Frame Error Rate field is set to **OFF**. In this mode the received signal is passed through or transmitted unchanged, and the instrument monitors errors and alarms as normal DS1 operation.

**Full Frame Overwrite Mode:** The entire frame can be errored at a user defined rate. The error rates available are:

**Data error rates:** 1.0E-3, 1.0E-4, 1.0E-5, 1.0E-6, 1.0-E-7 and user programmable in 0.1 steps from 1.1E-3 to 1.0E-9.

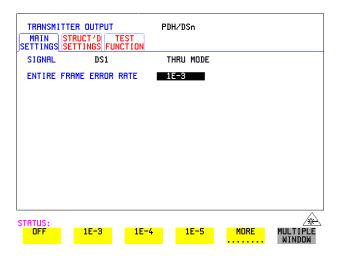

#### **HOW TO:**

- 1 Make the required SIGNAL RATE choice on the PDH/DSn **TRANSMIT** and **RECEIVE** displays.
- **2** Select THRU MODE as shown in the figure above.
- **3** Select an entire frame error rate from the choices given or use the USER softkey to program an error rate.

## **Setting SDH Transmit Interface**

#### **Payload Selection**

One of the key features of the HP OmniBER 718 is the ability to test concatenated payloads, read the following for a brief description of concatenated payloads, and the benefits of using them.

#### **Concatenated Payloads**

Bulk filled or contiguous payload structures eg. (STM-4c) are designed for carrying broadband services. The entire payload area is used to carry the service with no structured mapping or channelization.

In the case of a concatenated STM-4 (denoted STM-4c), the virtual container area is entirely filled by a single VC-4-4c. This VC-4-4c consists of one Path Overhead and a single container capable of carrying a tributary signal at rates up to approximately 600 Mb/s. Once assembled a VC-4-4c is multiplexed, switched and transported through the network as a single entity.

**Benefits:** Test the entire bandwidth in one go, and reduce test times. The following table illustrates the reduced test times using concatenated payloads.

Table 2

#### Test times using concatenated payloads

|                        | Test Time (based on 100 errors) |                       |
|------------------------|---------------------------------|-----------------------|
| Performance test limit | STM-4c<br>Container             | STM-1 Bulk<br>Payload |
| 10- <sup>14</sup>      | 12 days                         | 48 days               |
| 10- <sup>13</sup>      | 1.2 days                        | 4.8 days              |
| 10- <sup>12</sup>      | 2.90 hours                      | 11.6 hours            |
| 10- <sup>11</sup>      | 0.3 hour                        | 1.2 hour              |
| 10- <sup>10</sup>      | 1.75 minutes                    | 7 minutes             |

#### **Setting SDH Transmit Interface**

Description

SDH transmit interface settings should match the network equipment settings of Rate, Wavelength and Mapping, determine the payload to be tested and set background conditions to prevent alarms while testing.

TIP:

If you wish to set the HP OmniBER 718 transmitter and receiver to the same interface settings choose **OTHER SETTINGS CONTROL COUPLED**.

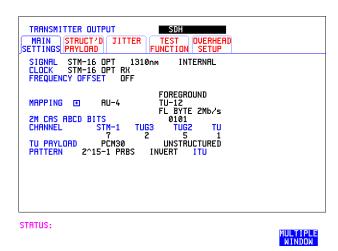

HOW TO:

**1** Make your choice of SIGNAL rate.

If Option 106, Dual Wavelength optical module, is fitted and an optical rate is chosen, choose the required wavelength (1550) or (1310).

If STM-0 is chosen, choose the required interface level.

Choose **INTERNAL** unless **THRU MODE** is required. If **THRU MODE** is chosen, see "Setting SDH THRU Mode" page 33.

- 2 Make your choice of CLOCK synchronization source. The RECEIVE clock sync choice depends on the SDH Receive Interface choice.
  EXTERNAL allows a choice of MTS, BITS or 10 MHz clocks.
- **3** If required choose the FREQUENCY OFFSET value. See "Adding Frequency Offset to SDH Signal" page 56.
- **4** Choose FOREGROUND **F/G MAPPING**, BACKGROUND **B/G MAPPING** MAPPING and type of payload.

#### **Setting SDH Transmit Interface**

Mapping may be selected from a pictorial display by moving the cursor to MAPPING and pressing [SET].

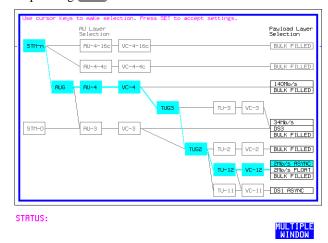

Use  $\longrightarrow$  and  $\longleftarrow$  to move between AU Layer Selection, TU Layer Selection and Payload Layer Selection. Use  $\bigcirc$  and  $\bigcirc$  to set the mapping and  $\bigcirc$  to set your selection.

- 5 If TU-2 mapping is chosen, TU CONCATENATION selection is enabled. Choose OFF or the tributary at which the concatenation begins (TU2-2C through TU2-6C). The BACKGROUND, PATTERN IN OTHER TU2s is fixed at NUMBERED, that is, each TU-2 contains a unique number to allow identification in case of routing problems.
- **6** If required, choose DS1/2M/34M/DS3/140M OFFSET value. See "Adding Frequency Offset to SDH Signal" page 56
- 7 If TU-3, TU-2, TU-12 or TU-11 mapping is chosen, choose the test tributary CHANNEL, including the STM-1 for an STM-4/STM-16 signal.
- 8 Choose the payload framing under PAYLOAD TYPE or TU PAYLOAD.

  If STRUCTURED is required FRAMED must be chosen.

  If STRUCTURED is chosen, the Payload test signal must be set up. See "Setting Transmit Structured Payload/Test Signal" page 62.

  If INSERT is chosen, see "Inserting an External PDH/DSn Payload/Test
  - If **INSERT** is chosen, see "Inserting an External PDH/DSn Payload/Test Signal" page 68.
  - If you have chosen 2 Mb/s, DS1 or DS3 under Mapping, the Framed choice is expanded to provide a menu of framing types.

#### **Setting SDH Transmit Interface**

- **9** If 2 Mb/s framing **PCM30** or **PCM30CRC** is chosen, set the CAS ABCD bit values. See "Setting up Signaling Bits" page 59
- **10** Choose the PATTERN type and PRBS polarity.
- 11 Choose the mapping required in the background (non-test) TUG-3s. Refer to Appendix A for a table of background patterns for AU-3 and TUG-3.
- **12** If TU-12 mapping is chosen for the test TUG-3, choose the PATTERN IN OTHER TU-12s.

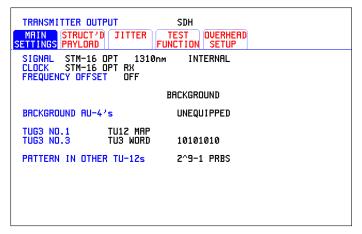

STATUS:

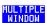

#### **Setting Jitter Transmit Interface**

## **Setting Jitter Transmit Interface**

Description: Option 200 required for Jitter and option 012 for PDH. You can add jitter to the transmitted PDH or SDH signal at 2 Mb/s, 8 Mb/s, 34 Mb/s, 140 Mb/s, DS1, DS3, STM-0, STM-1, STM-4 and STM-16. Jitter modulation can be sourced internally or from an external source.

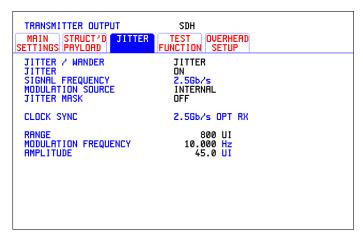

STATUS:

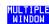

#### HOW TO:

- 1 If you are adding jitter to the PDH signal, set up the PDH transmit interface. See "Setting PDH/DSn Transmit Interface (option 012)" page 22.
- **2** If you are adding jitter to the SDH signal, set up the SDH transmit interface. See "Setting SDH Transmit Interface" page 25.
- 3 Choose JITTER/WANDER JITTER.

  If you wish to add wander to the PDH or SDH signal, see "Setting Wander Transmit Interface" page 31.
- 4 Choose JITTER ON.

  If you wish to perform a Jitter Tolerance measurement, choose

  AUTO TOLERANCE

  See "Measuring Jitter Tolerance" page 123.

  If you wish to perform a Jitter Transfer measurement choose

  TRANSFER FUNCTION

  See "Measuring Jitter Transfer" page 126.

#### **Setting Jitter Transmit Interface**

- **5** Choose the modulation source.
  - If adding jitter to the PDH signal and **EXTERNAL** is chosen, connect the external source to the MOD IN port of the JITTER TX module. Up to 10 UI of external jitter modulation can be added at the MOD IN port.

    If adding jitter to the SDH signal and **EXTERNAL** is chosen, connect the external source to the MOD IN port of the SDH Clock module. Up to 20 III of
  - external source to the MOD IN port of the SDH Clock module. Up to 20 UI of external jitter modulation can be added at the MOD IN port.
- **6** Choose the JITTER MASK setting required.

You can choose the jitter range, jitter modulating frequency and jitter amplitude if **OFF** is chosen.

If you choose **SWEPT**, the HP OmniBER 718 will "sweep" through the ITU-T jitter mask (G.823 for PDH, G.958, G.825 or G.253 for SDH) adjusting the jitter amplitude according to the jitter frequency.

If you choose **SPOT**, you can choose the "spot" jitter frequency. The jitter amplitude is adjusted and controlled according to your jitter frequency choice.

If, when using the SWEPT MASK capability, a problem occurs around a certain frequency, this may require closer examination. Stop the sweep at that point by choosing **SPOT**. You can then control the "spot" jitter frequency to make closer examination of the problem.

TIP:

#### **Setting Wander Transmit Interface**

## **Setting Wander Transmit Interface**

Description: Option 200 required for Jitter and option 012 for PDH. You can add Wander to the 2 Mb/s PDH signal and the STM-1, STM-4 or STM-16 SDH signal.

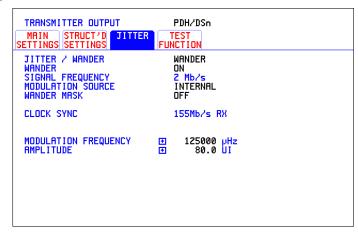

STATUS:

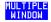

#### HOW TO: PDH Wander (2 Mb/s)

- 1 Connect REF OUT on the SDH Clock module to REF IN on the PDH Jitter TX module (this provides the Wander Reference).
- 2 Set up the PDH transmit interface, choose CLOCK SYNC 2M REF and select the SOURCE required from the menu. See "Setting PDH/DSn Transmit Interface (option 012)" page 22.
- 3 Choose JITTER/WANDER WANDER.
  If you wish to add jitter to the PDH signal see "Setting Jitter Transmit Interface " page 29.
- **4** Choose WANDER **ON** .
- 5 Choose the modulation source.

  If **EXTERNAL** is chosen, connect the external source to the MOD IN port of the PDH Jitter TX module. Up to 10 UI of Wander modulation can be added.
- **6** Choose the WANDER MASK setting required.

#### **Setting Wander Transmit Interface**

You can choose the wander modulating frequency and wander amplitude if **OFF** is chosen.

If you choose **SPOT**, you can choose the "spot" wander frequency. The wander amplitude is adjusted and controlled according to your wander frequency choice.

#### SDH Wander (STM-1, STM-4, STM-16)

- **7** Set up the SDH transmit interface. See "Setting SDH Transmit Interface" page 25.
- **8** Choose JITTER/WANDER **WANDER**. If you wish to add jitter to the SDH signal see "Setting Jitter Transmit Interface" page 29.
- **9** Choose WANDER **ON** .
- 10 Choose the WANDER MASK setting required. You can choose the wander modulating frequency and wander amplitude if OFF is chosen.

If you choose **SPOT**, you can choose the "spot" wander frequency. The wander amplitude is adjusted and controlled according to your wander frequency choice.

## **Setting SDH THRU Mode**

#### Description

THRU mode is used to non-intrusively monitor SDH lines where no protected monitor points are available.

Select SIGNAL RATE before selecting THRU mode.

The entire frame can be errorred at a user defined rate if PAYLOAD OVERWRITE and SOH+POH CHANNEL OVERWRITE are both set to **OFF**. If either overwrite is enabled the ENTIRE FRAME ERROR RATE function is disabled. Jitter can be added to the STM-0, STM-1, STM-4 and STM-16 signal.

There are nominally three modes of operation as follows:

**1. Transparent mode:** This is the case when the PAYLOAD OVERWRITE field is set to OFF. The received signal is passed through the transmitter completely unchanged. The figure below illustrates the settings for this mode.

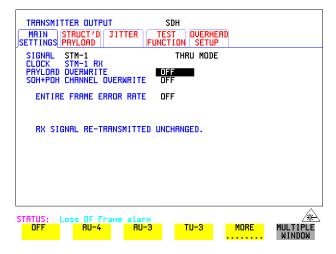

#### 2. Hitless THRU Mode

This mode enables you to change the channel under test and the payload mapping without causing errors in the line signal or any other payload channel, or having to switch out of THRU mode. When you select a Payload Overwrite choice (other than OFF) an additional field is displayed which allows you to enable/disable Payload Overwrite. If Payload Overwrite is disabled the instrument remains transmitting while you select another channel/tributary (see figure on next page). In this mode any Section or Line B1,B2 BIP errors are recalculated before transmission.

#### **Setting SDH THRU Mode**

**3. Payload/Channel Overwrite:** In this mode you can overwrite the payload as explained in the following text. Any Path B3 BIP errors are recalculated before transmission. Use the *HOW TO* procedure to setup your instrument for THRU Mode operation.

#### **STM-0, STM-1**

You can substitute a new payload, Section Overhead (SOH) and Path Overhead (POH) in the received STM-0/1 signal for testing.

#### STM-4, STM-16

The overhead and payload may be overwritten for AU-4 and AU3. PAYLOAD OVERWRITE is not available for AU-4-4c or AU-4-16c. SOH overwrite is available for AU-4-4C and AU-4-16c.

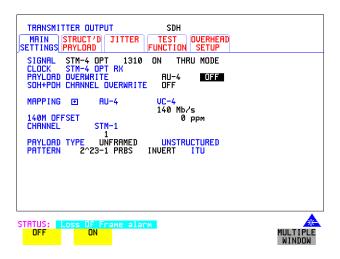

#### HOW TO:

- 1 Make the required SIGNAL RATE choice on the SDH **TRANSMIT** display. See "Setting SDH Transmit Interface" page 25.
- 2 Make the PAYLOAD OVERWRITE choice required Hitless Mode: The Payload Overwrite enable/disable field (next to the PAYLOAD OVERWRITE field) defaults to OFF.

If AU-4, AU-3, TU-3, TU-2 or TU-12 is chosen, the B1, B2 and B3 BIPs are recalculated before transmission and the Mapping, Selected TU, TU Payload, Pattern, Tributary Offset and Pattern in other TU's settings are displayed. To choose the settings in these, See "Setting SDH Transmit Interface " page 25, steps 4 through 10.

#### **Setting SDH THRU Mode**

- 3 Switch the PAYLOAD OVERWRITE enable/disable field to ON. Test functions are available whilst Payload Overwrite is enabled. Select the TEST FUNCTION folder and setup as required.
- **4** Make the SOH+POH OVERWRITE choice required. The B1, B2 and B3 BIPs are recalculated before transmission.
- **5** If you wish to add jitter to the STM-0, STM-1, STM-4 or STM-16 signal, see "Setting Jitter Transmit Interface" page 29.

## **Using Smart Test**

#### **Smart Setup**

The HP Smartsetup feature simplifies instrument operation by:

Allowing the instrument to auto-configure on the incoming signal. It will attempt
to identify signal structure, and detect mixed payload signal structures and
alarms.

The HP OmniBER 718 automatically displays all of the J1 trace identifiers. Once the received signal has been identified you can select a channel of interest and explore further into the payload.

#### **Smart Tests**

- Allow you to quickly access the most commonly used instrument features such as:
  - Signal quality
  - Functional tests
  - Settings (stored, logging, Tx/Rx coupling and trigger output enable)

# HOW TO USE SMARTSETUP:

- 1 Connect the HP OmniBER 718 to the network and choose if necessary the required SONET **RECEIVE** interface on the HP OmniBER 718 (Smartsetup will select PDH or SDH/SONET, but can not select between SDH and SONET).
- 2 Press SMART TEST

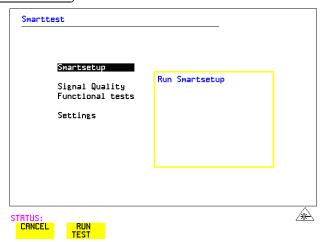

**3** With Smartsetup highlighted, press **RUN TEST** to auto-discover information about the receive signal. Or press **CANCEL** to exit Smart Test.

#### **Using Smart Test**

An example of a typical display after choosing to RUN Smartsetup is shown below. **Note:** The Path Trace information displayed is the one obtained the last time a RESCAN was performed (see Figure 1). If you have changed the input signal since the last Smartsetup you must perform a RESCAN now. If you have selected a PDH/DSn interface and a PDH/DSn signal is received, a tributary mapping display indicating the framing and status of each tributary is given, (see Fgure 2).

Figure 1

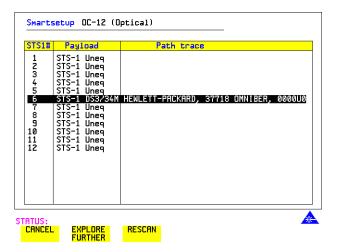

Figure 2

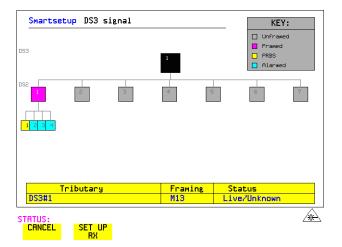

#### **Using Smart Test**

**SET UP RX** key

If you select an individual tributary using the cursor control keys, and then select **SET UP RX**, the instrument exits smartsetup and sets the receiver to the framing and status of the selected tributary.

#### To run a Smart Test (Signal Quality - Frequency Measurement):

- 1 Ensure a valid signal is connected to one of the instrument's Receive ports.
- 2 Press SMART TEST.
- **3** Use the down cursor control key to select Signal quality.
- **4** Use the right cursor control key to access the tests.
- **5** Use the down cursor control key to select Frequency Measurement.

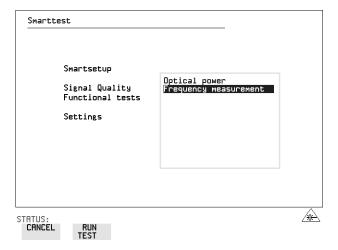

**6** Press **RUN TEST** to display the frequency measurement screen. Or press **CANCEL** to exit Smart Tests.

#### Setting PDH/DSn Receive Interface (Option 012)

# Setting PDH/DSn Receive Interface (Option 012)

Description

PDH Receive interface settings should match the network equipment settings of Rate, Termination and Line Code and determine the Payload to be tested.

TIP:

To set the transmitter and receiver to the same interface settings choose **OTHER SETTINGS CONTROL COUPLED** .

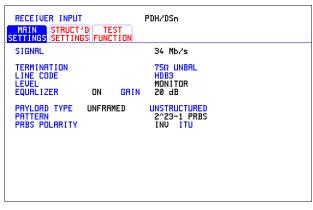

STATUS:

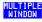

#### HOW TO:

- 1 Choose the required SIGNAL rate.
- **2** If you have chosen 2 Mb/s as the SIGNAL rate, choose the required TERMINATION. (At all other rates the impedance is fixed.)
- **3** If you have chosen 2 Mb/s, DS1 or 8 Mb/s as the SIGNAL rate, choose the required LINE CODE. (At 34Mb/s, 140 Mb/s and DS3 coding is fixed.)
- 4 If you are measuring at the network equipment monitor point, set the LEVEL field to **MONITOR**. In this case the received signal will be 20 to 30 dB below the normal level.

Choose the GAIN required to return the received signal to normal.

Choose EQUALIZATION ON to compensate for cable losses if required.

#### Setting the Interfaces

#### Setting PDH/DSn Receive Interface (Option 012)

Choose the PAYLOAD TYPE.

If **STRUCTURED** is required **FRAMED** must be chosen.

If **STRUCTURED** is chosen, the PDH test signal must be set up. See "Setting Transmit Structured Payload/Test Signal" page 62.

If you chose 2 Mb/s, DS1 or DS3 as the PDH/DSn SIGNAL rate, the FRAMED choice is expanded to provide a menu of framing types.

**5** Choose the PATTERN type and the PRBS POLARITY required.

#### **Additional Patterns at DS1**

**6** If you select a DS1 SIGNAL, two 8-bit patterns and a 55 Octet pattern are added to the list of available patterns. They are as follows:

| Table 3 | 8-Bit Patterns |  |
|---------|----------------|--|
| Туре    | Pattern        |  |
| 1-in-8  | F01000000      |  |
| 2-in-8  | F01100000      |  |

Note 1: F indicates the position of the framing bit with respect to the 8-bit pattern when the framed data is generated

Note 2: Both 8-bit patterns and the 55 Octet pattern can only be selected as a payload for the whole DS1, i.e. they can not be selected as a pattern for an individual 64 kb/s channel.

The 55 Octet pattern uses the Daly pattern as per ANSI T1.403.

#### **Setting SDH Receive Interface**

## **Setting SDH Receive Interface**

Description

SDH Receive interface settings should match the network equipment settings of Rate and Mapping, and determine the payload to be tested.

TIP:

If you wish to set the HP OmniBER 718 transmitter and receiver to the same interface settings, choose **OTHER SETTINGS CONTROL COUPLED** .

| RECEIVER INF                  | PUT SDH<br>CT'D TEST OVERHERD<br>ORD FUNCTION MONITOR                   |
|-------------------------------|-------------------------------------------------------------------------|
| SIGNAL<br>LEVEL               | STM-1<br>TERMINATE                                                      |
| MAPPING 🖭                     | RU−4 TU−12<br>RSYNC 2Mb/s                                               |
| CHANNEL TU PAYLOAD PATTERN 2' | TUG3 TUG2 TU<br>1 6 3<br>PCM30CRC UNSTRUCTURED<br>`11-1 PRBS NORMAL ITU |

STATUS:

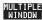

- 1 Choose the required SIGNAL source.

  If STM-0 or STM-1 electrical is chosen, choose the required LEVEL.

  If the LEVEL chosen is MONITOR choose the required GAIN.
- **2** Choose mapping and type of payload.
- **3** If TU-2 mapping is chosen, and CONCATENATION is enabled, choose the tributary at which the concatenation begins. If TU-2, TU-3, TU-12 or TU11 mapping is chosen, choose the test tributary under CHANNEL.
- 4 Choose the payload framing under PAYLOAD TYPE or TU PAYLOAD.

  If **STRUCTURED** is required **FRAMED** must be chosen.

  If **STRUCTURED** is chosen the Payload test signal must be set up. See "Setting Receive Structured Payload/Test Signal" page 64.

  If DROP is chosen, see "Dropping an External Payload/Test Signal" page 71.
- **5** Choose the PATTERN type and PRBS polarity.

## **Setting Jitter Receive Interface**

Description:
Option 200 required for Jitter..

Jitter and error measurements are made simultaneously when a jitter option is fitted. The measurements are made on the normal input to the PDH or SDH receiver and the interface selections are the normal Receiver selections. The jitter receive interface is selected with **RECEIVE PDH JITTER** or **RECEIVE SDH JITTER** MEASUREMENT TYPE **JITTER**.

The choices made on the jitter receive interface determine the jitter measurement range, the threshold level for determining a jitter hit and which filters are used in the jitter measurement.

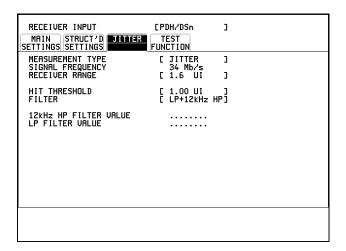

- 1 Choose the RECEIVER RANGE the jitter measurement range.
- **2** Choose the HIT THRESHOLD level if the received jitter exceeds the value chosen a jitter hit is recorded.
- 3 Choose the FILTER you wish to include in the peak to peak and RMS jitter measurement. The choices are:
  LP, HP1, HP2, 12kHz HP, LP+HP, LP+HP2, LP+12kHz HP
- **4** Select FILTER VERSION, O.171 or O.172/GR-449.

## **Setting Extended Jitter Receive Interface**

Description:
Option 200 required for Jitter.

Extended Jitter measurements are made in a jitter bandwidth of 0.1 Hz to 25 kHz. These measurements are made at the upper end of the standard wander frequency range and the lower end of the standard jitter frequency range. The extended jitter receive interface is selected with **RECEIVE PDH JITTER** or **RECEIVE SDH JITTER** MEASUREMENT TYPE **EXTENDED**.

The choices made on the jitter receive interface determine the threshold level for determining a jitter hit. The measurement Range and the Filters are not selectable.

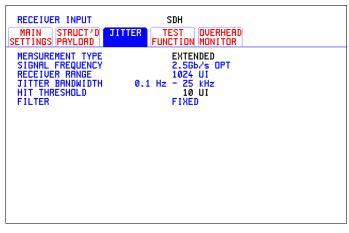

STATUS:

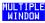

- 1 Choose MEASUREMENT TYPE **EXTENDED**
- **2** Choose the HIT THRESHOLD level if the received jitter exceeds the value chosen a jitter hit is recorded.

## **Setting Wander Receive Interface**

#### Description:

You can measure Wander at all PDH and SDH rates. A synchronization source for the 2 Mb/s reference should be selected on the **TRANSMIT PDH** or **SDH MAIN SETTINGS** display to ensure accurate Wander results.

```
RECEIVER INPUT

MAIN
STRUCT/D
SETTINGS
PRYLORD

MERSUREMENT TYPE
SIGNAL FREQUENCY
RECEIVER RANGE
1024 UI
JITTER BANDWIDTH
0.1 Hz - 25 kHz
HIT THRESHOLD
FILTER
WANDER
FIXED
WANDER TIMING REFERENCE MTS 2M CLOCK
```

STATUS:

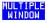

- 1 Choose a synchronization source for the 2 Mb/s reference on the **TRANSMIT**SDH MAIN SETTINGS display. See, "Setting SDH Transmit Interface" page 25.
- **2** If you intend to measure wander on a PDH signal, set up the PDH receive interface. See, "Setting PDH/DSn Receive Interface (Option 012)" page 39.
- **3** If you intend to measure wander on a SDH signal, set up the SDH receive interface. See, "Setting SDH Receive Interface" page 41.
- **4** Choose the wander HIT THRESHOLD if the received wander exceeds the value chosen a wander hit is recorded.

- "Using Transmit Overhead Setup" page 46
- "Using Receive Overhead Monitor" page 48
- "Setting Overhead Trace Messages" page 50
- "Generating Overhead Sequences" page 52
- "Using Receive Overhead Capture" page 54
- "Adding Frequency Offset to SDH Signal" page 56
- "Adding Frequency Offset to the PDH/DSn Signal" page 58
- "Setting up Signaling Bits" page 59
- "Setting Transmit Structured Payload/Test Signal" page 62
- "Setting Receive Structured Payload/Test Signal" page 64
- "Setting Transmit N x 64 kb/s/N x 56 kb/s Structured Payload/Test Signal" page 65
- "Setting Receive N x 64 kb/s/N x 56 kb/s Structured Payload/Test Signal" page 67
- "Inserting an External PDH/DSn Payload/Test Signal" page 68
- "Dropping an External Payload/Test Signal" page 71
- "Adding Errors & Alarms at the SDH Interface" page 74
- "Adding Pointer Adjustments" page 79
- "Using Pointer Graph Test Function" page 87
- "Stressing Optical Clock Recovery Circuits" page 89
- "Generating Automatic Protection Switch Messages" page 90

## **Using Transmit Overhead Setup**

#### Description

You can set an overhead byte to a known static state to aid troubleshooting, for example to quickly check for "stuck bits" in path overhead bytes. Section Overhead, Path Overhead, Trace Messages and Labels can be set using this feature.

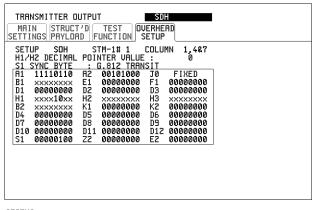

STATUS:

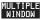

#### HOW TO:

- 1 Set up the SDH transmit interface and payload required. See "Setting SDH Transmit Interface" page 25.
- **2** Choose the type of overhead to SETUP.

If STM-4 OPT or STM-16 OPT is chosen as the SDH interface, choose the STM-1 you wish to set up.

DEFAULT - Use to set all overhead bytes to the standard values defined by Bellcore/ANSI.

If a test function is active then the overhead byte value is determined by the choices made in the Test Function. For example if APS Messages is chosen, the K1K2 value is determined by the APS Messages setup.

**3** If SOH (Section Overhead) is chosen, choose the COLUMN to be displayed. Many bytes in COLS 2,5,8 and 3,6,9 are unlabeled as the other overhead

#### **Using Transmit Overhead Setup**

functions have not yet been defined.

If ALL COLUMNS is chosen, the hexadecimal value of all 81 bytes of the STM-1 section overhead selected are displayed (all 324 bytes of an STM-4 or 1,296 bytes of an STM-16 are displayed 81 bytes at a time by selecting each STM-1 in turn). The value of the bytes can be set using **DECREASE DIGIT** 

INCREASE DIGIT (♣).

If BYTE NAMES is chosen, the labels for the ALL COLUMNS overhead bytes are displayed.

**4** If POH (Path Overhead) is chosen, choose the TYPE of overhead within STM-1 under test to be setup.

J1 and J2 bytes can be set under Path Overhead or Trace Messages. H4 byte has a choice of sequences for TU-12, TU11 and TU-2 mapping:

**Full Sequence** - 48 byte binary sequence.

**Reduced Sequence** - Binary count sequence of 0 to 3 i.e. 111111(00 to 11). **COC1 Sequence** - Binary count sequence of 0 to 3 i.e. 110000(00 to 11).

**5** If TRACE MESSAGES is chosen, see "Setting Overhead Trace Messages" page 50.

#### NOTE

Any bit of an overhead byte which is displayed as x or s cannot be set at any time. All other bits can be set to 0 or 1.

TIP:

You can set all overhead bytes to the default state by selecting SETUP **DEFAULT**.

You can set all overhead bytes and test functions to the default state by recalling Stored Settings [0] on the **OTHER** display.

## **Using Receive Overhead Monitor**

#### Description

When first connecting to a SDH network, a start up confidence check can be made by viewing the behavior of all the overhead bytes. If the SDH network shows alarm indications, some diagnosis of the problem may be gained from viewing all the overhead bytes. The OVERHEAD MONITOR display is updated once per second (once per 8000 frames) approximately.

A snapshot of the received overhead can be logged to the chosen logging device. See "Logging on Demand" page 156.

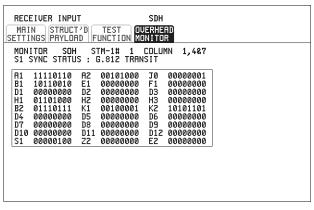

STATUS:

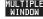

- 1 Set up the receive SDH interface and payload as required. See "Setting SDH Receive Interface" page 41.
- **2** Choose the type of overhead to MONITOR.
- 3 If SOH (Section Overhead) is chosen, choose the STM-1 number and COLUMN to be displayed.
  - Many bytes in COLS 2,5,8 and 3,6,9 are unlabeled because the other overhead functions have not yet been defined.
  - If ALL COLUMNS is chosen, the hexadecimal value of all 81 bytes of section overhead is displayed (all 324 bytes of an STM-4 or 1,296 bytes of an STM-16 are displayed 81 bytes at a time by selecting each STM-1 in turn). The value of the bytes can be set using **DECREASE DIGIT** INCREASE DIGIT .

#### **Using Receive Overhead Monitor**

If BYTE NAMES is chosen, the labels for the ALL COLUMNS overhead bytes are displayed.

- **4** If POH (Path Overhead) is chosen, choose the source of the overhead VC-4, VC-3, VC-2, VC-12 or VC-11.
  - J1 and J2 bytes can be monitored under Path Overhead or Trace Messages
- **5** If TRACE MESSAGES is chosen, you can monitor a data message to verify portions of the network.
  - If the 16 byte CRC7 message structure is detected, the 15 characters within the message are displayed.
  - If the CRC7 structure is not detected in J1, the 64 byte message format is assumed and displayed.
  - If the CRC7 structure is not detected for J0 or J2, all 16 bytes are displayed.
- **6** If LABELS is chosen, the S1 sync status, HP path label (C2) and the LP Path label (V5) are monitored.
- 7 If APS MESSAGES is chosen, choose the TOPOLOGY, LINEAR (G.783) or RING (G.841). The K1 and K2 bits are monitored.

If any abnormal behavior is observed on a particular path or section overhead byte, or an associated group of bytes (3XA1,3XA2; D1 - D3), the **RECEIVE** 

**TEST FUNCTION** display of **OVERHEAD CAPTURE** can be used to "Zoom" in on the suspect byte or bytes on a frame by frame basis. See "Using Receive Overhead Capture" page 54.

TIP:

## **Setting Overhead Trace Messages**

#### Description

You can insert a data message to verify portions of the network:

J0 verifies the regenerator section overhead.

J1 verifies the VC-3 or VC-4 path connection.

J2 verifies the VC-2, VC-12 or VC-11 path connection.

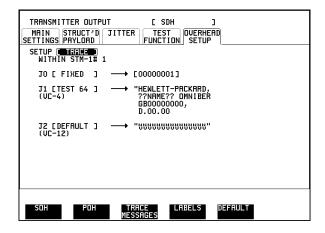

Choose the message for insertion in the chosen trace channel.

## **Setting Overhead Labels**

Description

Choosing LABELS  $\,$  allows the setting of the S1 SYNC STATUS, HP PATH LABEL (C2) and LP PATH LABEL (V5).

| TRANSMITTER OUTPUT SDH MAIN STRUCT'D TEST OVERHEAD SETTINGS PRYLOAD FUNCTION SETUP |
|------------------------------------------------------------------------------------|
| SETUP LABELS                                                                       |
| S1 SYNC STATUS : 00000100<br>G.812 TRANSIT                                         |
| HP PATH LABEL (C2) : 00000011<br>LOCKED TU                                         |
| LP PATH LABEL (V5) : 011<br>BIT SYNCHRONOUS                                        |
|                                                                                    |
|                                                                                    |
|                                                                                    |
| STATUS: SOH POH TRACE LABELS DEFAULT MULTIPLE MESSAGES WINDOW                      |

#### **Generating Overhead Sequences**

## **Generating Overhead Sequences**

#### **Description**

You may insert a pattern into a functional group of overhead bytes for testing or troubleshooting purposes.

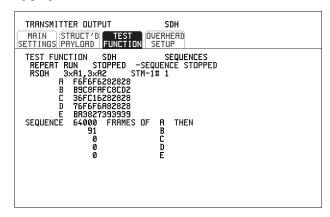

STATUS:

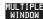

#### HOW TO:

- 1 Set up the SDH transmit interface and payload required. See "Setting SDH Transmit Interface" page 25.
- **2** Select **TEST FUNCTION**, SDH, SEQUENCES as shown above.
- 3 Choose the type of sequence required. SINGLE RUN - runs the sequence once and then stops. REPEAT RUN - runs the sequence repeatedly until STOPPED is chosen.
- 4 Choose the overhead type as required. RSOH- Regenerator Section Overhead MSOH- Multiplexer Section Overhead POH - Path Overhead
- **5** Choose the byte or bytes of overhead required.
- **6** Set up the required number of data patterns and the number of frames in which each data pattern should appear.

Your sequence is derived from up to 5 blocks of hexadecimal data. Each block can be transmitted in up to 64,000 frames.

The data and the number of frames are set using **DECREASE DIGIT INCREASE DIGIT** .

#### **Generating Overhead Sequences**

7 Start the sequence by choosing **START**.

#### NOTE

When you start the sequence illustrated, one Out of Frame alarm and one Loss of Frame alarm should occur every eight seconds.

## **A1A2 Boundary Function**

A1A2 provide a frame alignment pattern (A1=F6 H, A2=28 H). Use A1A2 to test the 6 framing bytes at the A1A2 boundary in the section overhead (see display on previous page). The 6 bytes across the boundary are:

#### STM-n

| STM-1 channel: | #n-2  | #n-1  | #n    | #1    | #2    | #3    |
|----------------|-------|-------|-------|-------|-------|-------|
| Overhead byte: | A1 #3 | A1 #3 | A1 #3 | A2 #1 | A2 #1 | A2 #1 |

A network element will use three of these bytes (which ones are not defined in the standards, so will vary between manufacturers) to gain and maintain frame synchronisation. The ability to stress test across the boundary is necessary to verify a correct synchronisation algorithm within a network element.

## **Using Receive Overhead Capture**

#### Description

Regenerator section, Multiplexer section and Path overhead provide network support functions, responding dynamically to network conditions and needs. It is therefore useful to capture overhead activity on a frame by frame basis.

The Overhead Capture display can be logged to the chosen logging device. See "Logging on Demand" page 156.

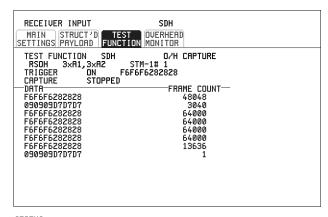

STATUS:

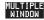

#### HOW TO:

- 1 Set up the receive SDH interface and payload as required. See "Setting SDH Receive Interface" page 41.
- 2 Select **TEST FUNCTION**, SDH, O/H CAPTURE as shown above
- 3 Choose the overhead type as required. RSOH- Regenerator Section Overhead MSOH- Multiplexer Section Overhead POH- Path Overhead
- **4** Choose the Byte or bytes of overhead to be captured.

Choose the TRIGGER to determine the start point of the capture.

**OFF** - starts immediately the capture is initiated. Can be used to provide a frame by frame monitor of the chosen byte or bytes.

on -captures activity after your specified overhead state has occurred. Can be used for transient detection from a specified expected state.

# Selecting Test Features Using Receive Overhead Capture

**ON NOT** - captures activity after the first occurrence of a deviation from your specified overhead state. Can be used for transient detection from a specified expected state.

5 Up to 16 records of overhead state are provided. Each record will represent between 1 and 64,000 frames. A capture is started by pressing CAPTURE START and terminates when up to 16 records have been captured. The capture can be terminated earlier by pressing CAPTURE STOP.

## **Adding Frequency Offset to SDH Signal**

Description

Frequency offset can be added to the SDH interface rate signal and to the payload signal.

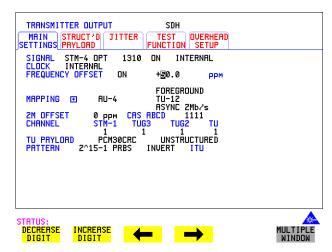

#### **HOW TO:** Line Rate Offset

1 Choose the amount of frequency offset required.

You can set the Frequency Offset in the range -999 ppm to +999 ppm in 1 ppm steps using **DECREASE DIGIT** INCREASE DIGIT and or press **SET** for a pop-up numerical keypad.

The amount of applied Frequency Offset can be varied while measurements are taking place.

If the value of the SDH line rate offset chosen is sufficient to cause the maximum stuff rate to be exceeded, the asynchronous payload is offset to prevent bit errors occurring and the maximum stuff rate is maintained. When Floating Byte 2 Mb/s is chosen, in conjunction with SDH line rate offset, the chosen tributary will be offset as the line rate is offset. (No pointer movements).

#### **Adding Frequency Offset to SDH Signal**

#### Tributary Offset ±100 ppm

1 Choose the amount of tributary offset required.

You can set the Offset in the range -100 ppm to +100 ppm in 1 ppm steps using **DECREASE DIGIT** INCREASE DIGIT and or press **SET** for a popup numerical keypad.

The amount of applied Frequency Offset can be varied while measurements are taking place.

Tributary offset affects the stuff rate but does not cause pointer movements and can be used to test mapping jitter. If the combined value of SDH line rate offset and tributary offset chosen is sufficient to cause the maximum stuff rate to be exceeded the payload is offset to prevent bit errors occurring and the maximum stuff rate is maintained.

#### Adding Frequency Offset to the PDH/DSn Signal

## Adding Frequency Offset to the PDH/DSn Signal

Description
Option 012 required
for PDH operation.

You can add frequency offset to the interface PDH/DSn SIGNAL at all rates. Frequency Offset can be added at preset ITU values or as User defined values in the range ±100 ppm. The preset values change with the SIGNAL rate chosen as shown:

| DS-1 (1.544 Mb/s)  | +32 ppm | -32 ppm |
|--------------------|---------|---------|
| 2 Mb/s (E1)        | +50 ppm | -50 ppm |
| 8 Mb/s (E2)        | +30 ppm | -30 ppm |
| 34 Mb/s (E3)       | +20 ppm | -20 ppm |
| DS-3 (44.736 Mb/s) | +20 ppm | -20 ppm |
| 140 Mb/s (E4)      | +15 ppm | −15 ppm |

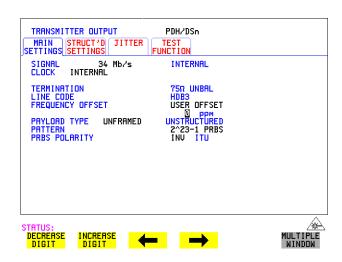

#### HOW TO:

- **1** Choose the FREQUENCY OFFSET required.
- **2** If you choose USER OFFSET, you can set the frequency offset to be between 100 ppm and +100 ppm in 1 ppm steps.

Select the field immediately below USER OFFSET and use

**DECREASE DIGIT**, **INCREASE DIGIT**, and to set the frequency offset. (The amount of frequency offset can be varied while measurements are taking place.)

## **Setting up Signaling Bits**

Description
Option 012 required
for PDH operation.

When transmitting 2.048 Mb/s signals with timeslot-16 CAS (PCM30 or PCM30CRC) multiframing the state of A,B,C,D signaling bits can be set. The signaling bits of all timeslots are set to the user-defined 4-bit value.

When transmitting a DS1 framed, structured signal the values of the A,B signaling bits for D4 and SLC-96 payloads, and A,B,C,D signaling bits for ESF payloads can be defined.

#### HOW TO

## Transmit a 2 Mb/s signal with user-defined signaling bits

#### **PDH Operation**

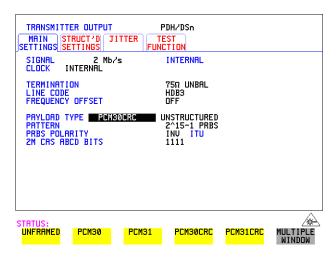

- 1 Choose PDH/DSn on the TRANSMIT display.
- 2 Choose SIGNAL 2 Mb/s and PAYLOAD TYPE PCM30 or PCM30CRC on the MAIN SETTINGS display.
- If UNSTRUCTURED is chosen set the 2M CAS ABCD bits value on the MAIN SETTINGS display.

  If STRUCTURED is chosen set the 2M CAS ABCD bits value on the STRUCTURED SETTINGS display.

#### **Setting up Signaling Bits**

#### **SDH Operation**

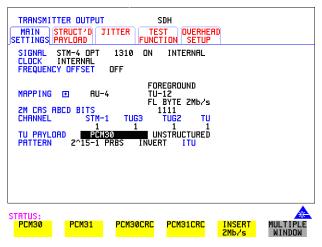

- 1 Choose **SDH** on the **TRANSMIT** display.
- **2** Set MAPPING to TU-12.
- 3 Choose MAPPING ASYNC 2Mb/s or FL BYTE 2Mb/s and TU PAYLOAD to PCM30 or PCM30CRC on the MAIN SETTINGS display.
- 4 If UNSTRUCTURED is chosen set the 2M CAS ABCD bits value on the MAIN SETTINGS display.

  If STRUCTURED is chosen set the 2M CAS ABCD bits value on the STRUCTURED SETTINGS display.

#### **Setting up Signaling Bits**

#### HOW TO Transmit a DS1 payload signal with user-defined signaling bits

#### **PDH Operation**

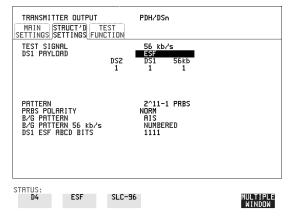

- 1 Choose **PDH/DSn** on the **TRANSMIT** display.
- 2 Choose SIGNAL DS1 or DS3 , and PAYLOAD TYPE STRUCTURED on the MAIN SETTINGS display
- 3 Choose TEST SIGNAL 56 kb/s or Nx56 kb/s on the STRUCTURED SETTINGS display.
- **4** Set the A,B bits (for D4 and SLC-96) and A,B,C,D bits (for ESF) as required.

#### **SDH Operation**

- 1 Choose **SDH** on the **TRANSMIT** display.
- **2** Set MAPPING to TU-12.
- 3 Choose MAPPING FL BYTE DS1 , ASYNC DS1 or DS3 and TU PAYLOAD STRUCTURED on the MAIN SETTINGS display. If you choose FL BYTE DS1 proceed to step 5.
- 4 Choose TEST SIGNAL 56 kb/s or Nx56 kb/s on the STRUCTURED SETTINGS display.
- **5** Set the A,B bits (for D4 and SLC-96) and A,B,C,D bits (for ESF) as required.
- **6 Floating Byte DS1 selection:** Set the ABCD bits for **NO-F-BIT** or **ESF** framing and/or the AB bits for **D4** TU PAYLOAD framing as required.

## **Setting Transmit Structured Payload/Test Signal**

#### Description

Structured PDH Payload/Test Signal settings determine the SDH payload or the PDH test signal to be tested and set any background (non test) conditions to prevent alarms while testing.

TIP:

If you wish to set the HP OmniBER 718 transmitter and receiver to the same Payload settings, choose **OTHER SETTINGS CONTROL COUPLED** .

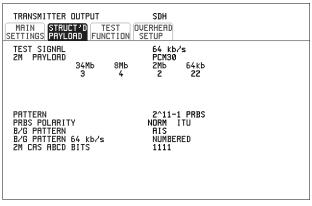

STATUS:

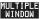

- 1 Choose the required TEST SIGNAL rate. If Nx64 kb/s is chosen, see "Setting Transmit N x 64 kb/s/N x 56 kb/s Structured Payload/Test Signal" page 65.
- 2 Choose the PAYLOAD framing pattern.

  If the TEST SIGNAL chosen was 2Mb/s, the INSERT 2 Mb/s choice is added to PAYLOAD menu. See "Inserting an External PDH/DSn Payload/Test Signal" page 68.
- **3** Choose the test tributary in the structured payload, under 34Mb, 8Mb, 2Mb, 64 kb/s or DS2, DS1.
- **4** Choose the PATTERN type and PRBS POLARITY.

## **Setting Transmit Structured Payload/Test Signal**

5 Choose the B/G PATTERN (Background). The B/G PATTERN in the non test 64 kb/s timeslots is fixed as NUMBERED, that is, each timeslot contains a unique number to allow identification in case of routing problems.

#### **Signaling**

**6** If a 2 Mb/s PAYLOAD with PCM30 or PCM30CRC framing, or 56 kb/s or Nx56kb/s Test Signal is chosen. See, "Setting up Signaling Bits" page 59.

#### Setting Receive Structured Payload/Test Signal

## **Setting Receive Structured Payload/Test Signal**

Description

Structured PDH Payload/Test Signal settings determine the SDH payload or the PDH test signal to be tested.

TIP:

If you wish to set the HP OmniBER 718 transmitter and receiver to the same Payload settings, choose **OTHER SETTINGS CONTROL COUPLED** 

.

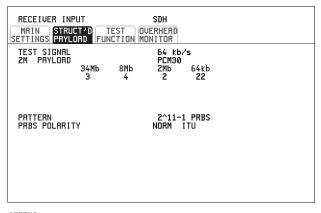

STATUS:

MULTIPLE WINDOW

- 1 Choose the required Test Signal rate. If N x 64 kb/s or N x 56 kb/s is chosen, see "Setting Receive N x 64 kb/s/N x 56 kb/s Structured Payload/Test Signal " page 67.
- 2 Choose the Framing pattern of the PAYLOAD.

  If 2 Mb/s TEST SIGNAL is chosen, DROP 2 Mb/s is added to the menu.

  See "Dropping an External Payload/Test Signal" page 71.
- **3** Choose the test tributary within the structured payload, under 34Mb, 8Mb, 2Mb, 64 kb or DS2, DS1.
- **4** Choose the PATTERN type and PRBS polarity.

## Setting Transmit N x 64 kb/s/N x 56 kb/s Structured Payload/Test Signal

#### Description

Wideband services such as high speed data links and LAN interconnection require a bandwidth greater than 56/64 kb/s but less than DS1/2 Mb/s for example 128 kb/s or 384 kb/s. These wideband signals are sent in a DS1/2 Mb/s frame by sharing the signal across multiple timeslots.

N x 64kb/s/N x 56 kb/s structured payload allows a test pattern to be inserted across a number of timeslots even if the chosen timeslots are non-contiguous.

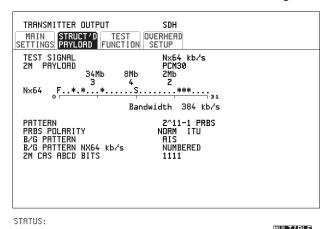

- 1 Choose the required Test Signal rate.
- **2** Choose the Framing pattern of the 2M or DS1 PAYLOAD.
- 3 Choose the test timeslots within the structured payload using **DESELECT ALL DESELECT SELECT** ← and → softkeys. As each timeslot is selected, an \* marks the chosen timeslot. In the example above Timeslots 3, 5, 9, 25, 26, 27 are selected for test.
- **4** Choose the PATTERN type and PRBS polarity.
- **5** Choose the B/G PATTERN.
- **6** The B/G PATTERN in the non-test 64 kb/s timeslots is fixed as NUMBERED, that is, each timeslot contains a unique identification number.

## Setting Transmit N x 64 kb/s/N x 56 kb/s Structured Payload/Test Signal

## Signaling

**7** If a 2 Mb/s PAYLOAD with PCM30 or PCM30CRC framing, or 56 kb/s or Nx56kb/s Test Signal is chosen. See, "Setting up Signaling Bits" page 59.

## Setting Receive N x 64 kb/s/N x 56 kb/s Structured Payload/Test Signal

#### **Description**

Wideband services such as high speed data links and LAN interconnection require a bandwidth greater than 56/64 kb/s but less than DS1/2 Mb/s e.g. 128 kb/s or 384 kb/s. These wideband signals are sent in a DS1/2 Mb/s frame by sharing the signal across multiple timeslots.

N x 64kb/s and N x 56 kb/s structured payload/test signal allows the test Timeslots to be chosen for error measurement even when the Timeslots are non contiguous.

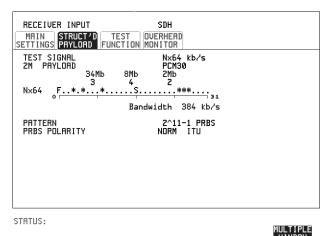

- 1 Choose the required Test Signal rate.
- **2** Choose the Framing pattern of the 2M or DS1 PAYLOAD.
- 3 Choose the test timeslots within the structured payload using **DESELECT ALL DESELECT SELECT** ← and → softkeys. As each timeslot is chosen an \* marks the chosen timeslot. In the example above Timeslots 3, 5, 9, 25, 26, 27 are chosen for test.
- **4** Choose the PATTERN type and PRBS polarity.

## Inserting an External PDH/DSn Payload/Test Signal

Description
Option 012 required
for PDH operation.

You can insert a PDH/DSn signal from external equipment into the SDH/SONET signal, or you can insert 2 Mb/s or DS1 into the structured PDH signal. 140Mb/s, 34Mb/s, DS3 and 34 Mb/s can only be inserted if SDH is chosen as the receive interface. 2 Mb/s or DS1 can be inserted from a structured or non-structured SDH payload and from a structured PDH signal.

| RATE     | Availability     | Option   |
|----------|------------------|----------|
| 140 Mb/s | SDH Only         | 012      |
| DS3      | SDH & SONET      | 001, 012 |
| 34Mb/s   | SDH & SONET      | 001, 012 |
| 2Mb/s    | PDH, SDH & SONET | 001, 012 |
| DS1      | DSn, SDH & SONET | 001, 012 |

#### **HOW TO:** Insert 34 Mb/s, DS3 & 140 Mb/s

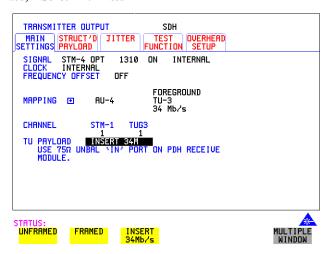

- 1 Connect the external payload to the 75 $\Omega$  IN port of the PDH/DSn receive module.
- 2 Set up the required transmit SDH interface, set appropriate MAPPING then choose TU/VT PAYLOAD INSERT 140 Mb/s, INSERT 34 Mb/s or INSERT DS3 as required.

#### Inserting an External PDH/DSn Payload/Test Signal

#### **Insert 2 Mb/s or DS1 (Unstructured SDH/SONET Payload)**

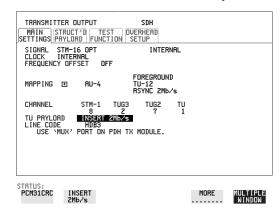

- 1 Connect the external payload to the MUX port of the PDH Transmit module. If 2 Mb/s connect to 75 $\Omega$  MUX port. If DS1 connect to 100 $\Omega$  MUX port.
- **2** Set up the required transmit SDH interface, and choose TU12 MAPPING or TU11 MAPPING and TU PAYLOAD INSERT 2 Mb/s or INSERT DS1.

#### Insert 2 Mb/s or DS1 (Structured SDH Payload or Structured PDH)

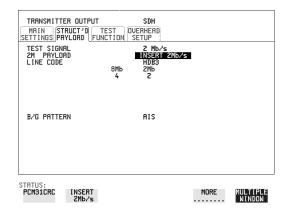

1 Connect the external payload to the MUX port of the PDH Transmit module. If 2 Mb/s connect to  $75\Omega$  MUX port. If DS1 connect to  $100\Omega$  MUX port.

#### Structured SDH Payload

2 Set up the required transmit SDH interface. See "Setting SDH Transmit Interface " page 25.

#### Inserting an External PDH/DSn Payload/Test Signal

- **3** Set up the SDH structured payload. See "Setting Transmit Structured Payload/ Test Signal" page 62.
- 4 Choose 2M PAYLOAD/DS1 PAYLOAD INSERT 2 Mb/s or INSERT DS1.
- **5** Choose the LINE CODE.

#### **Structured PDH**

- **6** Set up, the required transmit PDH interface, See "Setting PDH/DSn Transmit Interface (option 012)" page 22.
- **7** Set up the PDH Test Signal interface. See "Setting Transmit Structured Payload/ Test Signal" page 62
- 8 Choose 2M PAYLOAD/DS1 PAYLOAD INSERT 2 Mb/s or INSERT DS1.
- **9** Choose the LINE CODE.

#### **Dropping an External Payload/Test Signal**

## Dropping an External Payload/Test Signal

Description

You can drop a PDH/DSn signal from the received payload or drop 2 Mb/s or DS1 from the structured PDH/DSn signal to external equipment. 140Mb/s, 34Mb/s, DS3 and 34 Mb/s can only be dropped if SDH is chosen as the receive interface. 2 Mb/s or DS1 can be dropped from a structured or non-structured SDH payload and from a structured PDH signal.

| RATE     | Availability     | Option   |
|----------|------------------|----------|
| 140 Mb/s | SDH Only         | 012 Only |
| DS3      | SDH & SONET      | 001, 012 |
| 34Mb/s   | SDH & SONET      | 001, 012 |
| 2Mb/s    | PDH, SDH & SONET | 001, 012 |
| DS1      | DSn, SDH & SONET | 001, 012 |

#### HOW TO:

#### Drop 34 Mb/s, DS3 & 140 Mb/s

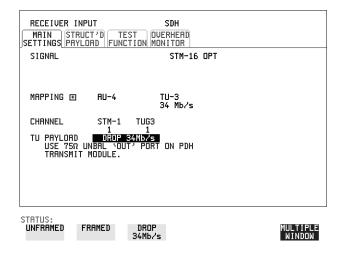

1 Connect the 75 $\Omega$  OUT port of the PDH Tx module to the external equipment.

#### **Dropping an External Payload/Test Signal**

Set up the receive SDH interface, and choose TU PAYLOAD DROP 140 Mb/s.
DROP 34 Mb/s or DROP DS3.
If DROP DS3 is chosen, choose the DS3 output level.

Drop 2 Mb/s /DS1 (Unstructured SDH Payload)

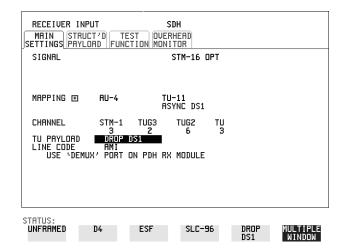

- 1 Connect the DEMUX port of the PDH module to the external equipment.
- 2 Set up the required receive SDH interface, and choose TU12 MAPPING or TU11 MAPPING and TU PAYLOAD DROP 2 Mb/s or DROP DS1.
- **3** Choose the required LINE CODE.

#### **Dropping an External Payload/Test Signal**

Drop 2 Mb/s/DS1 (Structured SDH Payload or Structured PDH

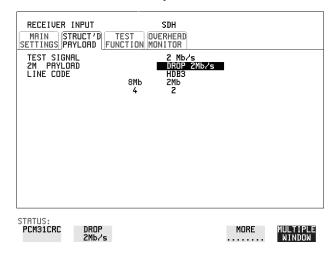

1 Connect the DEMUX port of the PDH module to the external equipment. If 2 Mb/s connect to  $75\Omega$  DEMUX port. If DS1 connect to  $100\Omega$  DEMUX port.

#### Structured SDH Payload

- **2** Set up the required receive SDH interface see "Setting SDH Receive Interface" page 41.
- **3** Set up the SDH structured payload, see "Setting Receive Structured Payload/ Test Signal" page 64.
- 4 Choose 2M PAYLOAD/DS1 PAYLOAD DROP 2 Mb/s or DROP DS1.
- **5** Choose the LINE CODE.

#### **Structured PDH**

- **6** Set up, the required receive PDH interface, see "Setting PDH/DSn Receive Interface (Option 012)" page 39.
- 7 Set up the PDH Test Signal interface, see "Setting Receive Structured Payload/ Test Signal " page 64
- 8 Choose 2M PAYLOAD/DS1 PAYLOAD DROP 2 Mb/s or DROP DS1.
- **9** Choose the LINE CODE.

## Adding Errors & Alarms at the SDH Interface

#### Description

Errors and alarms can be added on the SDH signal during testing.

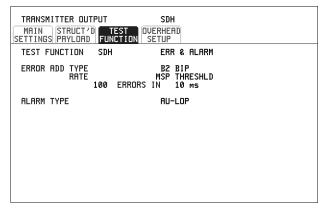

STATUS:

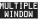

- 1 Set up the SDH transmit interface and payload required. See "Setting SDH Transmit Interface" page 25.
- **2** Select **TEST FUNCTION**, SDH, ERR & ALARM as shown above.
- 3 Choose the ERROR ADD TYPE and RATE required. Errors can be added at preset rates and at USER programmable rate. With the exception of ENTIRE FRAME and A1A2 FRAME, errors can be added at ERROR ALL rate. If B2 BIP errors are chosen errors can be added to trigger an MSP THRESHOLD. This takes the form of N errors in T time period. N and T are both selectable.
- 4 Choose the ALARM TYPE
  Errors and Alarms can be added at the same time.

## Adding Errors & Alarms to a PDH signal

# Adding Errors & Alarms to a PDH signal

Description Option 012 is required for PDH operation. Errors and alarms can be added to a PDH signal during testing.

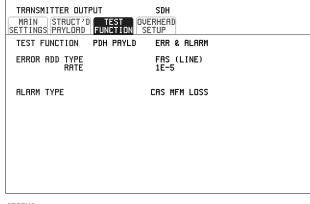

STATUS:

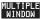

#### HOW TO:

- 1 If SDH interface is chosen, set up the SDH transmit interface and payload required. See "Setting SDH Transmit Interface" page 25.
  If PDH interface is chosen, set up the PDH interface and payload required. See "Setting PDH/DSn Transmit Interface (option 012)" page 22.
- 2 Choose the ERROR ADD TYPE and RATE on the Transmitter **TEST FUNCTION** display.

The RATE can be selected from a fixed value or is user programmable. If you select USER PROGRAM you can select the error rate before enabling the errors. This feature is useful for error threshold testing.

**3** Choose the ALARM TYPE. Errors and Alarms can be added at the same time.

# **Using FEAC Codes**

# Description Option 012 required

The third C-Bit in subframe 1 is used as a FEAC channel, where alarm or status information from the far-end terminal can be sent back to the near-end terminal. The channel is also used to initiate DS3 and DS1 line loopbacks at the far-end terminal from the near-end terminal.

The codes are six digits long and are embedded in a 16 bit code word; the format is 0XXXXXX011111111.

There are two types of code, Loopback and Alarm Status.

Loopback provides a choice of two DS1 messages and two DS3 Messages. The DS1 Messages can be sent in ALL DS1 channels or in a SINGLE channel. The message can be repeated up to 15 times.

Alarm Status provides 13 preset codes and a USER programmable code function. These codes can be transmitted continuously or in bursts.

The new code is transmitted by choosing **BURST** or **ON** 

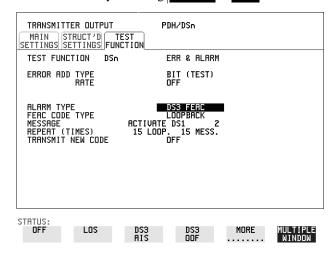

#### **HOW TO:** Transmit an FEAC code

- 1 Choose SIGNAL DS3 and PAYLOAD TYPE CBIT on the (TRANSMIT) MAIN SETTINGS display.
- 2 Choose TRANSMIT TEST FUNCTION, DSn and ALARM TYPE DS3 FEAC. When a FEAC code is not being transmitted, an all ones pattern is transmitted.

## **Using FEAC Codes**

- **3** Choose the FEAC CODE TYPE.
- 4 Choose the MESSAGE from the choices displayed.
  If you chose a DS1 message an additional field to the right of the DS1 MESSAGE is displayed. Position the cursor on this field and choose ALL or

# SINGLE CHANNEL .

If you choose **SINGLE CHANNEL** use the EDIT keys to select a channel from 1 to 28. Press **END EDIT** when finished.

- **5** If **LOOPBACK** is chosen, choose the REPEAT (TIMES) LOOP and MESS, in the range 1 to 15.
- **6** If **ALARM/ STATUS** is chosen, choose the BURST LENGTH (TIMES).
- **7** Choose TRANSMIT NEW CODE **BURST** or **ON** to transmit the selected FEAC message.

#### TIP: To View FEAC Messages

The received FEAC message can be viewed on the **RESULTS** display.

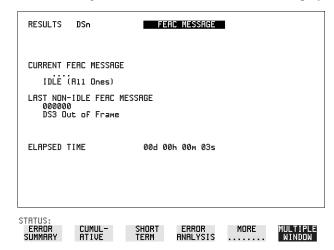

# **Setting PDH Spare Bits**

#### Description

Certain Spare Bits will cause the occurrence of a minor alarm when received as a logical "0".:

140 Mb/s - FAS Bit 14 34 Mb/s - FAS Bit 12 8 Mb.s - FAS Bit 12

2 Mb/s - NFAS Timeslot (timeslot 0 of NFAS frame) Bit 0

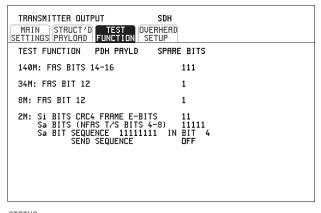

STATUS:

MULTIPLE WINDOW

- 1 If SDH interface is chosen, set up the SDH transmit interface and payload required. See "Setting SDH Transmit Interface" page 25.

  If PDH interface is chosen, set up the PDH transmit interface and payload required. See "Setting PDH/DSn Transmit Interface (option 012)" page 22.
- **2** Set the value of the spare bits required for testing. If a BIT SEQUENCE is required, choose SEND SEQUENCE **ON** to transmit the sequence.

# **Adding Pointer Adjustments**

#### Introduction

Pointers perform a critical role in the error free transmission of payload data (subscriber data) through an SDH network. They also enable individual payload channels to be inserted or extracted from a high speed STM-n line signal (for example the functionality provided by ADM's).

Pointer adjustments are often necessary to compensate for asynchronous operation between different nodes within an SDH network. These adjustments however can result in jitter being added to a PDH signal transmitted from an SDH network element.

## Jitter caused by Pointer Adjustments

Pointer adjustments are the mechanisms within SDH to compensate for frequency and phase differences between VCs and outgoing SDH frames. These pointer adjustments are byte wide and since they can occur randomly, they may cause significant amounts of payload signal jitter. It is therefore necessary to control the jitter on payload signals that is due to pointer adjustments.

Pointer adjustment activity within a network can be randomly spaced individual pointer adjustments, pointer bursts or periodic pointer adjustments.

The ITU-T G.783 and ETSI TM-1015 recommendations define a set of pointer sequences to be used when evaluating an NE's pointer adjustment jitter performance.

The HP OmniBER 718 generates a set of test sequences which can be used to simulate network pointer adjustment activity. This allows the amount of tributary jitter due to different types of pointer adjustment to be measured in the HP OmniBER 718.

#### **Adding Pointer Adjustments**

#### Description

The transmitted AU or TU pointer value can be adjusted for testing purposes.

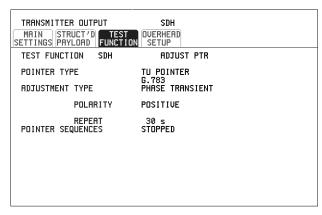

STATUS:

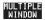

#### HOW TO:

- 1 Set up the SDH transmit interface and payload required. See "Setting SDH Transmit Interface" page 25.
- **2** Choose the POINTER TYPE.
- **3** Choose the ADJUSTMENT TYPE required.

**BURST** - You determine the size of the burst by the number of PLACES chosen. If, for example, you choose 5 PLACES the pointer value will be stepped 5 times in unit steps e.g. 0 (start value), 1, 2, 3, 4, 5 (final value). The interval between steps is as follows:

For AU and TU-3, the minimum spacing between adjustments is 500 us. For TU except TU-3, the minimum spacing between adjustments is 2 ms.

Choose ADJUST POINTER [ON] to add the chosen burst.

**NEW POINTER** - You can choose a pointer value in the range 0 to 782 with or without a New Data Flag.

The current pointer value is displayed for information purposes.

Choose ADJUST POINTER [ON] to transmit the new pointer value.

**OFFSET** - You can frequency offset the line rate or the VC/TU rate, relative to each other, thus producing pointer movements. If you offset the AU pointer, an 87:3 sequence of pointer movements is generated. The available configurations are listed in the following table.

If you are currently adding Frequency Offset to the SDH interface or payload, pointer OFFSET is not available.

### **Adding Pointer Adjustments**

| Pointer<br>Type | Line Rate | AU Payload (VC)<br>Rate | TU Payload (TU)<br>Rate |
|-----------------|-----------|-------------------------|-------------------------|
| AU              | Constant  | Offset                  | Tracks AU Payload       |
| AU              | Offset    | Constant                | Constant                |
| TU              | Constant  | Constant                | Offset                  |
| TU              | Offset    | Tracks Line Rate        | Constant                |

**G.783** - Provides pointer movements according to ITU-T G.783:

Choose the G.783 ADJUSTMENT TYPE.

Choose the POLARITY, INTERVAL and PATTERN (where applicable) for the selected sequence.

Choose POINTER SEQUENCES **START INIT** to generate the selected G.783 sequence and **STOP INIT** to stop the pointer sequences.

## **G.783 Pointer Sequences Explained**

In addition to the BURST, NEW POINTER and OFFSET pointer movements described, the HP OmniBER 718 can also generate pointer sequences (pointer movements) according to ITU-T G.783, T1.105.03 and GR-253. Note that T.105.03/GR-253 sequences are explained in the SONET version of this User's Guide.

Before running a pointer sequence you can elect to run an initialization sequence, followed by a cool down period, and then run the chosen sequence. This is selected using the **START INIT** key shown in the display on the previous page. Initialized pointer sequences are made up of three periods: the *Initialization Period*, the *Cool Down Period*, and the *Sequence (Measurement) Period*, illustrated in the following figure:

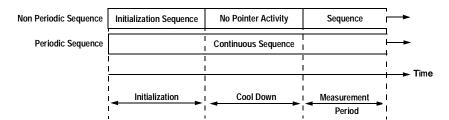

Note: SINGLE (e), BURST (f) and PHASE TRANSIENT are Non Periodic Sequences.

## **Adding Pointer Adjustments**

#### **Initialization Period**

For SINGLE e), BURST f) and PHASE TRANSIENT sequences the initialization sequence consists of 60 seconds of pointer adjustments applied at a rate of 2 adjustments per second and in the same direction as the specified pointer sequence.

#### **Cool Down Period**

A period following the initialization period which for SINGLE e), BURST f) and PHASE TRANSIENT sequences is 30 seconds long when no pointer activity is present.

## Sequence (Measurement) Period

The period following the Cool Down period where the specified pointer sequence runs continuously.

#### **Periodic Test Sequences**

For periodic test sequences (for example "PERIODIC ADD g/h") both the 60 second initialization and 30 second cool down periods consist of the same sequence as used for the subsequent measurement sequence. If the product of the period T and the selected optional background pattern (87+3 or 26+1) exceeds 60 seconds then the longer period is used for the initialization. For example, if T is set for 10 seconds then the initialization period may be extended to 900 seconds.

The HP OmniBER 718 displays a message indicating which phase (initialization, cool down or measurement) the transmitter is currently generating.

#### NOTE

The following conditions apply for pointer sequence generation: The sequences can only be applied to the AU pointer when the AU does not contain a TU structure, otherwise it is applied to the TU pointer. Pointer sequence generation is not available when a frequency offset is being applied to the Line Rate.

The following figure gives an example of a G.783 (g) 87-3 Pointer Sequence.

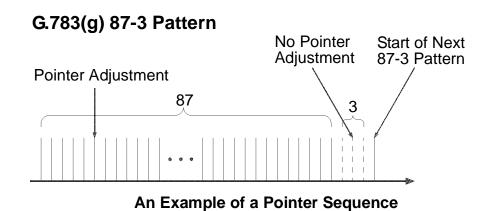

| Pointer Sequence             | Description                                                                                                    |  |
|------------------------------|----------------------------------------------------------------------------------------------------|--|
| G.783(a) PERIODIC<br>SINGLE  | Periodic Single adjustments, each with opposite polarity to the preceding adjustment. The interval between pointer adjustments is user selectable (see Note 1 page 85).                                                                                                    |  |
| G.783 (b) PERIODIC<br>ADD    | Periodic Single adjustments, with selectable polarity and added adjustment (1 extra). The spacing between the added adjustment and the previous adjustment is set to the minimum, (see Note 2 page 85). The interval between pointer adjustments is user selectable (see Note 1). Added adjustments occur every 30 seconds. |  |
| G.783 (c) PERIODIC<br>CANCEL | Periodic Single adjustments, with selectable polarity and cancelled adjustment (1 less). The interval between pointer adjustments is user selectable (see Note 1 page 85). Cancelled adjustments occur every 30 seconds.                                                                                                    |  |
| G.783(d) PERIODIC<br>DOUBLE  | Periodic Double adjustments (pair of adjustments). The pair alternate in polarity. The spacing between pairs of adjustments, of like polarity is set to the minimum (see Note 2). The interval between pointer adjustments is user selectable (see Note 1).                                                                 |  |
| G.783 (e) SINGLE             | Periodic Single adjustments, all of the same polarity which is selectable.  Separation between pointer adjustments is fixed at approximately 30 seconds.                                                                                                    |  |

# Selecting Test Features Adding Pointer Adjustments

| Pointer Sequence                                     | Description                                                                                                    |  |
|------------------------------------------------------|----------------------------------------------------------------------------------------------------|--|
| G.783 (f) BURST                                      | Periodic bursts of 3 adjustments, all of the same polarity which is selectable. The interval between bursts is fixed at approximately 30 seconds. The interval between adjustments within a burst is set to the minimum (see Note 2 page 85).                                                                                                    |  |
| PHASE TRANSIENT                                      | Phase transient pointer adjustment burst test sequence. All adjustments are of the same polarity, which is selectable. The interval between bursts is fixed at 30 seconds. Each burst consists of 7 pointer movement. The first 3 in each burst are 0.25 s apart, and the interval between the 3 and 4 movement, and each remaining movement 0.5 seconds.                                                                                                    |  |
| G.783 (g) PERIODIC<br>NORMAL (87-3<br>Pattern)       | An 87-3 pattern is selected. The sequence pattern is 87 pointer movements followed by 3 missing pointer movements. Pointer polarity is selectable and the time interval between pointer adjustments settable (see Note 1 page 85).                                                                                                    |  |
| G.783 (g) PERIODIC<br>ADD (87-3 Pattern)             | An 87-3 pattern is selected. The sequence pattern is 87 pointer movements followed by 3 missing pointer movements with an added pointer movement after the 43rd pointer. The spacing between the added adjustment and the previous adjustment is set to the minimum, (see Note 2 page 85). Pointer polarity is selectable. The time interval between pointer adjustments can be set (see Note 1). Added adjustments occur every 30 seconds or every repeat of the 87-3 pattern, whichever is longer. |  |
| G.783 (g) PERIODIC<br>CANCEL (87-3<br>pattern)       | An 87-3 pattern is selected. The sequence pattern is 87 pointer movements followed by 3 missing pointer movements with a cancelled pointer movement at the 87th pointer. Pointer polarity is selectable, and the time interval between pointer adjustments can be set (see Note 1). Cancelled adjustments occur every 30 seconds or every repeat of the 87-3 pattern, whichever is longer.                                                                                                    |  |
| G.783 (h) PERIODIC<br>NORMAL<br>(Continuous Pattern) | Provides a continuous sequence of pointer adjustments. The polarity of the adjustments is selectable, and the time interval between adjustments can be set (see Note 1).                                                                                                    |  |
| G.783 (h) PERIODIC<br>ADD (Continuous<br>Pattern)    | Periodic Single adjustments, with selectable polarity and added adjustment (1 extra). The spacing between the added adjustment and the previous adjustment is set to the minimum, (see Note 2). The time interval between pointer adjustments can be set (see Note 1). Added adjustments occur every 30 seconds or every repeat of the 87-3 pattern, whichever is longer.                                                                                                    |  |

## **Adding Pointer Adjustments**

| Pointer Sequence                                     | Description                                                                                                    |
|------------------------------------------------------|----------------------------------------------------------------------------------------------------|
| G.783 (h) PERIODIC<br>CANCEL (Continuous<br>Pattern) | Periodic Single adjustments, with selectable polarity and cancelled adjustment (1 less). The time interval between pointer adjustments can be set (see Note 1). Cancelled adjustments occur every 30 seconds or every repeat of the 87-3 pattern, whichever is longer.                                                                                                    |
| PERIODIC NORMAL<br>(26-1 Pattern)                    | This selection is only available if you have selected TU11 mapping, or TU12 with ASYNC DS1 selected. The sequence pattern is 26 pointer movements followed by 1 missing pointer movement. Pointer polarity is selectable and the time interval between pointer adjustments programmable to 200 ms, 500 ms, 1 s, 2 s, 5 s or 10 seconds.                                                                                                    |
| PERIODIC ADD (26-1<br>Pattern)                       | This selection is only available if you have selected TU11 mapping, or TU12 with ASYNC DS1 selected. The sequence pattern is 26 pointer movements followed by 1 missing pointer movement. The added adjustment occurs 2 ms after the 13th pointer adjustment. Pointer polarity is selectable and the time interval between pointer adjustments programmable to 200 ms, 500 ms, 1 s, 2 s, 5 s or 10 s. Added adjustments occur every 30 seconds or every repeat of the 26-1 pattern, whichever is longer.                                      |
| PERIODIC CANCEL<br>(26-1 pattern)                    | This selection is only available if you have selected TU11 mapping, or TU12 with ASYNC DS1 selected. The sequence pattern is 26 pointer movements followed by 1 missing pointer movement. The cancelled adjustment is the 26th pointer adjustment, that is the one before the regular gap of 1. Pointer polarity is selectable and the time interval between pointer adjustments programmable to 200 ms, 500 ms, 1 s, 2 s, 5 s or 10s. Cancelled adjustments occur every 30 seconds or every repeat of the 26-1 pattern, whichever is longer. |

## **Pointer Sequence Notes**

**Note 1:** For AU and TU-3, the sequence interval is selectable from: 7.5 ms, 10, 20, 30, 34 ms, 40 to 100 ms in 10 ms steps, 100 to 1000 ms in 100 ms steps, 1, 2, 5, 10 seconds.

For TU except TU-3, the sequence interval is selectable from:

200 ms, 500 ms, 1, 2, 5 and 10 seconds.

# **Adding Pointer Adjustments**

**Note 2:** For AU and TU-3, the minimum spacing between adjustments is 500 us. For TU except TU-3, the minimum spacing between adjustments is 2 ms.

Table 4 O.172 - G.783 pointer test sequence description

| G.783 Pointer Test<br>Sequence              | SDH tributary bit rate (kbits) and SDH container |                |               |                |             |                 |
|---------------------------------------------|--------------------------------------------------|----------------|---------------|----------------|-------------|-----------------|
| Description                                 | 1.544<br>TU-11                                   | 2.048<br>TU-12 | 6.312<br>TU-2 | 34.368<br>TU-3 | 44.736 AU-3 | 139.264<br>AU-4 |
| G.783(a) Periodic Single                    |                                                  | Х              |               | Х              |             | Х               |
| G.783 (b) Periodic Add                      |                                                  | Х              |               | Х              |             | Х               |
| G.783 (c)Periodic Cancel                    |                                                  | Х              |               | Х              |             | Х               |
| G.783 (d)Periodic Double                    |                                                  |                |               | Х              |             | Х               |
| G.783 (e) Single                            | Х                                                |                | Х             |                | Х           |                 |
| G.783 (f) Burst                             | Х                                                |                | Х             |                | Х           |                 |
| G.783 (g) Periodic Normal<br>(87-3 Pattern) |                                                  |                |               |                | Х           | Х               |
| G.783 (g) Periodic Add<br>(87-3 Pattern)    |                                                  |                |               |                | Х           | Х               |
| G.783 (g) Periodic Cancel<br>(87-3 Pattern) |                                                  |                |               |                | Х           | Х               |
| G.783 (h) Periodic Normal                   | Х                                                |                | Х             |                | Х           |                 |
| G.783 (h) Periodic Add                      | Х                                                |                | Х             |                | Х           |                 |
| G.783 (h) Periodic Cancel                   | Х                                                |                | Х             |                | Х           |                 |

# **Using Pointer Graph Test Function**

Pointer Graph shows the relative offset during the measurement period. This allows the time relationship of AU or TU pointer movements to be observed. Up to 4 days of storage allows long term effects such as Wander to be observed. If an alarm occurs during the measurement period, a new graph starts at the centre of the display (offset zero) after recovery from the alarm.

The Pointer Graph display can be logged to the chosen logging device. See "Logging on Demand" page 156.

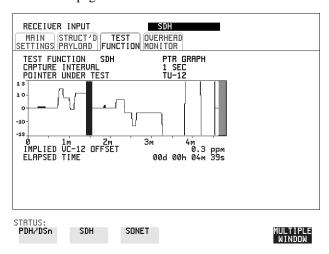

TIP:

The graph can also be viewed on the **RESULTS SDH RESULTS** display at the end of the measurement.

HOW TO:

- 1 Set up the receive SDH interface and payload as required. See "Setting SDH Receive Interface" page 41.
- 2 Choose the CAPTURE INTERVAL required. The capture interval determines the time between captures. Low values of capture interval should be chosen when a high degree of pointer movements is expected. High values of capture interval should be chosen when a low degree of pointer movements is expected, for example Wander over 1 day, use 5 MINS and Wander over 4 days, use 20 MINS.

If, during a long term measurement (4 days), an event occurs at a particular time each day, a short term measurement can be made at the identified time to gain more detail of the event.

TIP:

## **Using Pointer Graph Test Function**

- **3** Choose the POINTER UNDER TEST type.
- **4** Press **RUN/STOP** to start the measurement.

If the event occurs outside normal working hours, a Timed Start measurement can be made.

The values of capture interval available and the approximate total capture window is as follows:

- 1 SEC display window of approximately 5 minutes.
- 5 SECS display window of approximately 25 minutes.
- 20 SECS display window of approximately 1 hour 40 minutes.
- 1 MIN display window of approximately 5 hours.
- 5 MIN display window of approximately 1 day.
- 20 MIN display window of approximately 4 days.

# **Stressing Optical Clock Recovery Circuits**

#### Description

Ideally clock recovery circuits in the network equipment optical interfaces should recover the clock even in the presence of long strings of 0's. You can check the performance of your optical clock recovery circuits using the STRESS TEST test function.

The stress test is available at all optical rates.

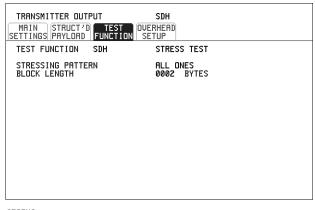

STATUS:

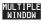

- 1 Set up the SDH transmit interface and payload required. See "Setting SDH Transmit Interface" page 25.
  - Choose the required STRESSING PATTERN.
  - The G.958 test pattern consists of 7 consecutive blocks of data as follows: the first row of section overhead bytes, ALL ONES, a PRBS, the first row of section overhead bytes, ALL ZEROS, a PRBS and the first row of section overhead bytes.
- 2 If you choose ALL ONES or ALL ZEROS as the stressing pattern, choose the number of bytes in the BLOCK LENGTH.

# **Generating Automatic Protection Switch Messages**

#### **Description**

You can program the K1 and K2 bytes to exercise the APS functions for both LINEAR (ITU-T G.783) and RING (ITU-T G.841) topologies.

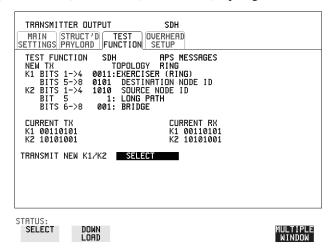

- 1 Set up the SDH transmit interface and payload required. See "Setting SDH Transmit Interface" page 25.
- **2** Choose the ITU-T TOPOLOGY required.
- 3 Choose the message to be transmitted.

  If LINEAR topology is chosen, choose the CHANNEL, the BRIDGED
  CHANNEL NO., the ARCHITECTURE and the RESERVED bits you require.

  If RING topology is chosen, choose the DESTINATION NODE ID, the
  SOURCE NODE ID, the type of PATH and the status code (K2 Bits 6->8)
  The current TX and RX, K1 and K2, values are displayed for reference only.
- **4** Choose **DOWNLOAD** to transmit the new K1/K2 values.

# **Inserting and Dropping the Data Communications Channel**

#### Description

The Data Communications Channel (DCC) of the regenerator and multiplexer section overhead can be verified by protocol testing. The Insert and Drop capability provides access to the DCC via the RS-449 connector on the front panel of the SDH module.

DCC INSERT is available on the  $\boxed{\text{TRANSMIT}}$ ,  $\boxed{\text{SDH}}$ ,  $\boxed{\text{TEST FUNCTION}}$  display.

DCC DROP is available on the **RECEIVE SDH TEST FUNCTION** display.

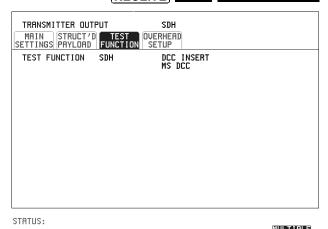

- **1** Connect the Protocol Analyzer to the DCC port on the Multirate Analyzer module.
- **2** Choose the required DCC.

# **Using DS1 LOOP Codes**

#### Description

A loopback code causes the far end equipment to return a signal to the sender, so that the sender can verify signal integrity. Loop codes are used by carriers of the T1 signal and users of the transport medium as a maintenance tool to aid in fault location. Loopback commands are in-band (that is they use the payload space), and out-band (they use an ESF data link).

The HP OmniBER 719 provides both In-band and Out-band loop codes as follows:

# Out-band Loop Codes

Out-band codes are transmitted in an ESF data link, in addition to transmitting the in-band signal in the payload. They are only available when ESF framing is selected on the Transmitter Output **MAIN SETTINGS** page.

| Loop type | Activate          | Deactivate        |
|-----------|-------------------|-------------------|
| Line      | 11111111 01110000 | 1111111100011100  |
| Payload   | 11111111 00101111 | 11111111 01001100 |
| Network   | 11111111 01001000 | n/a               |
| Universal | n/a               | 11111111 00100100 |
| User Code | 111111110xxxxxx0  |                   |

Note that when switching from an idle message to a loop-back message, the loop-back message will start following the idle message and not part way through it.

Note that the left most bit is transmitted first, and that when a loop code is not being sent, the idle data link sequence is sent. This is a continuous repetition of the pattern 01111110

## In-band Loop Codes

With in-band codes, the transmitted signal comprises the entire payload of the signal, overwriting whatever signal was there before. The signal may be framed or unframed. When framed the framing bits overwrite the loopback code (see "In-Band DS1 Loopcode 156MTS Compatibility" on next page ).

Note the user word can be set to any length, between 3 and 8 bits. The left most bit is transmitted first.

## **Using DS1 LOOP Codes**

The following in-band codes can be selected.

| Loop type | Activate             | Deactivate |
|-----------|----------------------|------------|
| Line      | 00001                | 001        |
| Payload   | 1100                 | 1110       |
| Network   | 11111111<br>01001000 | n/a        |
| User Code | xxxxxxx              | xxxxxxx    |

## In-Band DS1 Loopcode 156MTS Compatibility

Normal operation is such that DS1 framing bit overwrites the DS1 Loopcode pattern. A selection on the **OTHER MISCELLANEOUS** page enables you to change operation such that DS1 Loopcode is gapped in order to prevent the DS1 framing bit overwriting the DS1 Loopcode pattern. See page 168 In-Band DS1 Loopcode 156MTS Compatibility.

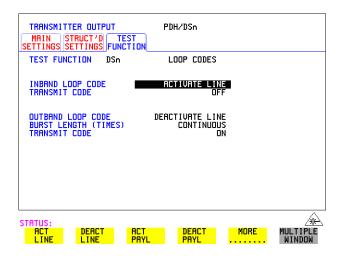

#### HOW TO: Transmit an Out-band loop code

- 1 Choose SIGNAL DS1 and set LINE CODE as required, and PAYLOAD TYPE to ESF on the TRANSMIT MAIN SETTINGS display.
- 2 Choose TRANSMIT TEST FUNCTION and set the TEST FUNCTION field to DSn and LOOP CODES.

### **Using DS1 LOOP Codes**

- **3** Choose the OUTBAND LOOP CODE from the choices given.
- **4** Set the BURST LENGTH to **CONTINUOUS** or **BURST**. The BURST length can be set from 1 to 15 times .
- To transmit the code set the TRANSMIT CODE field on the **TRANSMIT**TEST FUNCTION field to ON or BURST as required.

#### HOW TO: Monitor/view received loop codes

- 6 Choose SIGNAL **DS1** and PAYLOAD TYPE **ESF** on the **RECEIVE**MAIN SETTINGS display. Also set the LINE CODE to match the setting on the Transmitter display.
- 7 Choose DSn RESULTS and LOOP CODES on the RESULTS display.
- **8** View the CURRENT CODE and LAST CODE results in the RESULTS window.

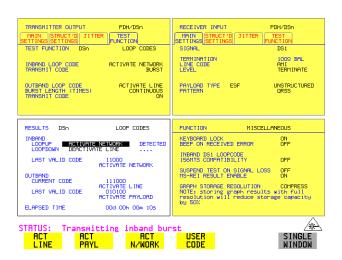

#### HOW TO: Transmit an Out-band loop code

- 1 Choose SIGNAL DS1 and set LINE CODE as required, and PAYLOAD TYPE to ESF on the TRANSMIT MAIN SETTINGS display.
- 2 Choose TRANSMIT TEST FUNCTION and set the TEST FUNCTION field to DSn and LOOP CODES.

## **Using DS1 LOOP Codes**

- **3** Choose the OUTBAND LOOP CODE from the choices given.
- **4** Set the BURST LENGTH to **CONTINUOUS** or **BURST**. The BURST length can be set from 1 to 15 times .
- To transmit the code set the TRANSMIT CODE field on the **TRANSMIT**TEST FUNCTION field to ON or BURST as required.

### **HOW TO:** Monitor/view received loop codes

- 6 Choose SIGNAL DS1 and PAYLOAD TYPE ESF on the RECEIVE MAIN SETTINGS display. Also set the LINE CODE to match the setting on the Transmitter display.
- 7 Choose  $\overline{\text{DSn RESULTS}}$  and  $\overline{\text{LOOP CODES}}$  on the  $\overline{\text{RESULTS}}$  display.
- **8** View the CURRENT CODE and LAST CODE results in the RESULTS window.

# Selecting Test Features Using DS1 LOOP Codes

- "Using Overhead BER Test Function" page 98
- "Test Timing" page 99
- "Performing a Trouble Scan" page 100
- "Making SDH Analysis Measurements" page 102
- "Making PDH Analysis Measurements" page 103
- "Measuring Frequency" page 104
- "Measuring Optical Power" page 105
- "Measuring Round Trip Delay" page 106
- "Monitoring Signaling Bits" page 108
- "Measuring Service Disruption Time" page 109
- "Performing an SDH Tributary Scan" page 112
- "Performing an SDH Alarm Scan" page 114
- "Performing a PDH/DSn Alarm Scan" page 115
- "Measuring Jitter" page 116
- "Measuring Extended Jitter" page 118
- "Measuring Wander" page 120
- "Measuring Jitter Tolerance" page 123
- "Measuring Jitter Transfer" page 126
- "Measuring Pointer Adjustment (Tributary) Jitter" page 132

# **Making Measurements**

## **Using Overhead BER Test Function**

# **Using Overhead BER Test Function**

### Description

You can perform a Bit Error Rate test on chosen bytes of the regenerator section, multiplexer section and path overhead bytes.

You can access the transmit Overhead BER on the **TRANSMIT** SDH TEST FUNCTION display.

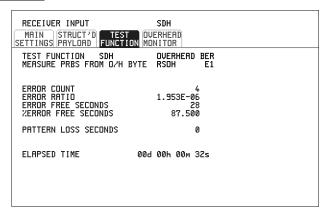

STATUS:

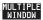

- 1 Set up the SDH transmit interface and payload required. See "Setting SDH Transmit Interface" page 25.
- **2** Set up the receive SDH interface and payload as required. See "Setting SDH Receive Interface" page 41.
- 3 Choose the overhead byte to be tested on the **RECEIVE** SDH TEST FUNCTION display.
- 4 Choose the overhead byte to be tested on the **TRANSMIT** SDH TEST FUNCTION display.
- **5** Press **RUN/STOP** to start the test.
- **6** The PRBS pattern can be errored by pressing **SINGLE**.

## **Test Timing**

# **Test Timing**

### Description

There are two aspects to test timing:

- Error results may be displayed as short term or cumulative over the measurement period. If short term error measurements are required, the short term period may be selected.
- The period of the test may be defined or controlled manually.

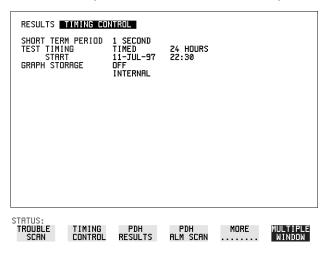

## HOW TO:

1 Choose TIMING CONTROL on the RESULTS display.

duration and the test START date and time.

- **2** Choose the SHORT TERM PERIOD required for short term results.
- Choose the type of TEST TIMING required:
  For manual control with RUN/STOP choose MANUAL.
  For a single timed measurement period started with RUN/STOP, choose SINGLE and choose the Test duration.
  For a timed period starting at a specified time, choose TIMED, choose the Test

# **Performing a Trouble Scan**

When first connecting to the network it can be useful to have an indication of any problems that exist before starting testing. In OmniBER this feature is provided by Trouble Scan.

All possible error sources and alarms are scanned simultaneously. If any error counts are not zero then these are displayed. Up to 4 non-zero error counts are displayed in priority order.

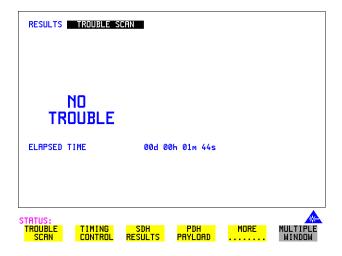

If all error counts are zero and any alarms are detected "ALARMS DETECTED" is displayed.

**SHOW** and the alarm led's can be used to determine which alarms were detected.

If no alarms are detected and all error counts are zero then "NO TROUBLE" is displayed.

**Error Count Priority** - see the Table on the following page for a list of error count prioritys. The Table lists the error types in order of importance, most important at the top of table.

# Making Measurements

# Performing a Trouble Scan

# **Error Count Priority**

| PDH      | DSn     | SDH          | SONET         |
|----------|---------|--------------|---------------|
| CRC      | CRC     | B1 BIP       | CV-S          |
| CODE     | CODE    | B2 BIP       | CV-L          |
| FAS 140M | DS3FR   | B3 BIP       | CV-P          |
| FAS 34M  | (DS1FR) | TU BIP       | CV-V          |
| FAS 8M   | P-BIT   | FRAME        | FRAME         |
| FAS 2M   | C-BIT   | CRC          | CRC           |
| REBE     | FEBE    | FAS2 (DS3FR, | DS3FR (DS1FR, |
| BIT      | BIT     | DS1FR)       | FAS2)         |
|          |         | MS REI       | REI-L         |
|          |         | HP REI       | REI-P         |
|          |         | HP IEC       | CV-IEC        |
|          |         | LP REI       | REI-V         |
|          |         | P-BIT        | P-BIT         |
|          |         | C-BIT        | C-BIT         |
|          |         | REBE (FEBE)  | REBE (FEBE)   |
|          |         | BIT          | BIT           |

#### **Making SDH Analysis Measurements**

# **Making SDH Analysis Measurements**

#### Description

G.826, M.2101, M.2110 and M.2120 analysis results are provided for all relevant SDH error sources.

In addition the following results are provided:

Cumulative error count and error ratio

Short Term error count and error ratio

Alarm Seconds

Frequency

Pointer Values

Pointer Graph. See, "Using Pointer Graph Test Function" page 87.

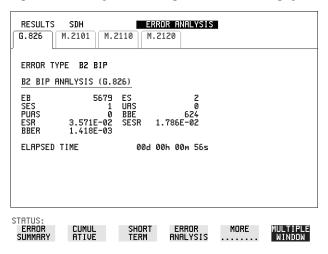

#### **HOW TO:**

- 1 Set up the receive SDH interface and payload required. See "Setting SDH Receive Interface " page 41.
- **2** If required set up the SDH transmit interface and payload. See "Setting SDH Transmit Interface" page 25.
- **3** Press **RUN/STOP** to start the measurement.
- 4 You can view the analysis results on the **RESULTS** SDH ANALYSIS display.

TIP:

The measurement will not be affected if you switch between the different results provided.

## **Making PDH Analysis Measurements**

# **Making PDH Analysis Measurements**

Description Option 012 is required for PDH operation. G.821, G.826, M.2100, M.2110 and M.2120 analysis results are provided for all relevant PDH and PDH Payload error sources. In addition the following results are provided:

Cumulative error count and error ratio. Short Term error count and error ratio. Alarm Seconds

SIG/BIT Monitor. See "Monitoring Signaling Bits" page 108.

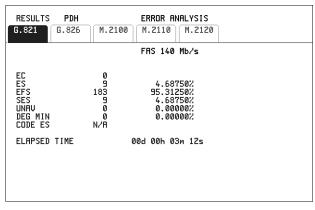

STATUS:

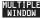

- 1 If SDH is chosen as the interface, set up the Receive Interface and Payload required. See "Setting SDH Receive Interface" page 41. If required set up the Transmit Interface and Payload. See "Setting SDH Transmit Interface" page 25.
- 2 If PDH is chosen as the interface, set up the PDH receive interface. See "Setting PDH/DSn Receive Interface (Option 012)" page 39. If required set up the PDH transmit interface. See "Setting PDH/DSn Transmit Interface (option 012)" page 22.
- **3** Press **RUN/STOP** to start the measurement.
- 4 If SDH is chosen as the interface, you can view the analysis results on the RESULTS PDH PAYLOAD ERROR ANALYSIS display

  If PDH is chosen as the interface, you can view the analysis results on the RESULTS PDH ERROR ANALYSIS display.

# **Measuring Frequency**

#### Description

The signal frequency and the amount of offset from ITU-T standard rate can be measured to give an indication of the probability of errors.

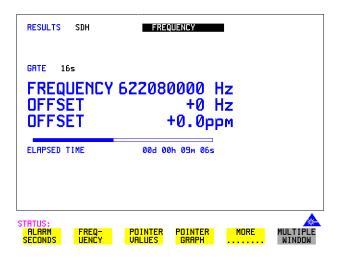

## HOW TO:

- 1 Connect the signal to be measured to the IN port of the PDH/DSN RECEIVE module or the IN port of the Multirate Analyzer module (SDH electrical) or the IN port of the Optical Interface module (SDH optical).
- 2 Choose the required SIGNAL rate and LEVEL on the PDH RECEIVE MAIN SETTINGS or SDH RECEIVE MAIN SETTINGS display.

#### NOTE

- 1. Frequency measurement is always available even if test timing is off.
- 2. The result is only valid if a complete sweep of the highlighted bar has occurred since the input was applied. Also if you select an External or Received clock source the measurement result will depend on the accuracy of the applied clock source.

#### **Test Period**

Two counter gate periods, selected in the **GATE** field are provided simultaneously, 1s and 16s. For the 16s gate period a "Fuel Gauge" indicates progress towards the next update.

# **Measuring Optical Power**

### Description

Optical power measurement can be performed on the SDH signal connected to the IN port of the Optical Interface module.

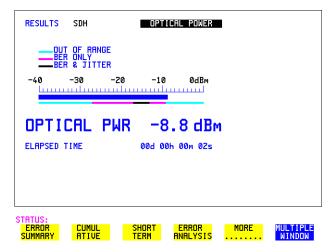

#### **HOW TO:**

- 1 Connect the SDH optical signal to the IN port of the Optical Interface module.
- **2** Choose the received input signal rate on the **RECEIVE** SDH display.

#### NOTE

- 1. Optical power measurement is always available even if test timing is off.
- 2. The white portion of the coloured bar shows the power range for accurate jitter measurement. The green portion of the coloured bar shows the power range for accurate BER measurement.

# **Measuring Round Trip Delay**

### Description:

The time taken for voice traffic to pass through the network is very important.

Excessive delay can make speech difficult to understand.

The Round Trip Delay feature of the HP OmniBER 718 measures the delay in a 64 kb/s timeslot.

A test pattern is transmitted in the 64 kb/s timeslot and a timer is set running. A loopback is applied to the network equipment to return the test signal. The received pattern stops the timer and the Round Trip Delay is calculated.

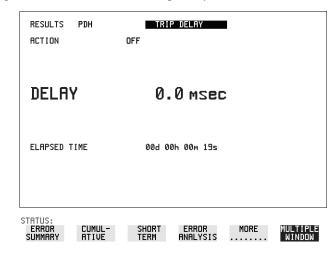

#### NOTE

You can only measure Round Trip Delay on a 64 kb/s test signal obtained from a 140 Mb/s, 34 Mb/s, 8 Mb/s or 2 Mb/s PDH/DSn interface or PDH/DSn payload signal.

- 1 If measuring on an SDH interface, set up the SDH transmit and receive interfaces and payloads required. See "Setting SDH Transmit Interface" page 25 and "Setting SDH Receive Interface" page 41.
- 2 If measuring on a PDH interface, set up the PDH transmit and receive interfaces and payloads required. See "Setting PDH/DSn Transmit Interface (option 012)" page 22 and "Setting PDH/DSn Receive Interface (Option 012)" page 39.
- **3** Connect a loopback to the network equipment.
- **4** Choose ACTION **ON** to start the measurement.

## Making Measurements

## **Measuring Round Trip Delay**

If measuring on an SDH interface, the results are available on the **[RESULTS] PDH PAYLOAD** display.

If measuring on a PDH interface, the results are available on the **RESULTS** PDH display.

The Round Trip delay measurement range is up to 2 seconds. The resolution varies with the received interface signal rate:

| 2 Mb/s          | 1 microsecond    |
|-----------------|------------------|
| 8, 34, 140 Mb/s | 10 microseconds  |
| STM-0, STM-1    | 0.5 milliseconds |
| STM-4, STM-16   | 0.5 milliseconds |

## **Monitoring Signaling Bits**

# **Monitoring Signaling Bits**

Description

The HP OmniBER 718 receiver can be used to monitor the state of signaling bits in received 2 Mb/s signals with timeslot-16 CAS multiframing (PCM30 or PCM30CRC) and DS1 structured signals.

2.048 Mb/s Results

For 2 Mb/s signals with timeslot-16 CAS multiframing a table showing the values of A,B,C,D signaling bits in all 30 channels is given.

DS1 Results

#### D4 and SLC-96 payloads

A table simultaneously showing the state of the A and B signaling bits in the 6th and 12th frames of a superframe is given. Each frame contains 24 timeslots. In SLC-96 mode A and B choices are 0, 1 or alternating. If you set bit A or B to alternate, the displayed bit changes to an A, to indicate that the bit is alternating from 1 to 0. The same signaling is transmitted in all channels.

#### **ESF Payloads**

A table simultaneously showing the state of the A, B, C and D signaling bits in the 6th, 12th, 18th and 24th frames of a superframe is given. Each frame contains 24 timeslots.

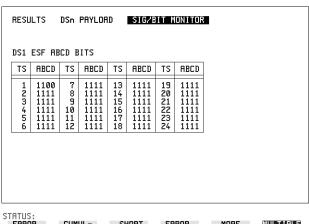

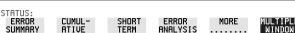

### Measuring Service Disruption Time

# **Measuring Service Disruption Time**

### Description:

Protection switching ensures that data integrity is maintained and revenue protected when equipment failure occurs. The speed of operation of the protection switch can be measured.

The sequence of events involved in measuring the switching time is:

- Pattern Synchronization (no errors) is achieved.
- The protection switch is invoked Pattern Synchronization is lost.
- The standby line is in place Pattern Synchronization is regained.

The time interval between pattern sync loss and pattern sync gain is a measure of the disruption of service due to protection switching.

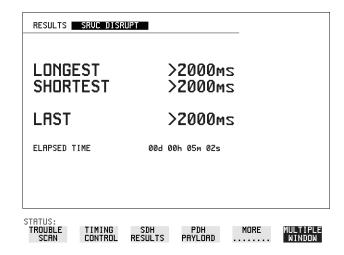

Service Disruption is chosen on the **RESULTS** display except for the following configuration:

• If you choose a PDH or SDH/SONET interface and an ANSI (DS1, DS3) framed, unstructured payload you must select Service Disruption on the TRANSMIT and RECEIVE TEST FUNCTION displays.

#### Making Measurements

## **Measuring Service Disruption Time**

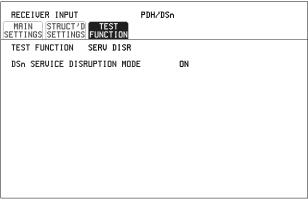

STRTUS:

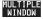

#### NOTE

At DS1 and DS3, Service Disruption results are only available for Unstructured payloads.

#### **Error Burst Definition**

Error bursts start and finish with an error. Bursts of less than 10 us are ignored. Bursts are assumed to have completed when >200 ms elapses without any errors being received.

The longest burst detected is 2 seconds.

#### Accuracy

50 us when a pattern slip occurs.

1 us when no pattern slip occurrs.

- 1 If interfacing at SDH set up the SDH transmit and receive interfaces and payloads required. See "Setting SDH Transmit Interface" page 25 and "Setting SDH Receive Interface" page 41.
- 2 If interfacing at PDH/DSn set up the PDH/DSn transmit and receive interfaces and payloads as required. See "Setting PDH/DSn Transmit Interface (option 012)" page 22 and "Setting PDH/DSn Receive Interface (Option 012)" page 39.
- 3 If you choose a DS1 or DS3 framed unstructured payload, choose SERVICE DISRUPT on the TRANSMIT and RECEIVE TEST FUNCTION displays.

## **Measuring Service Disruption Time**

- **4** Press **RUN/STOP** to start the measurement.
- **5** Invoke the protection switch.
- 6 View the results on the **RESULTS** SRVC DISRUPT display.

## **Results Displayed**

**LONGEST** - Longest burst of errors during measurement.

**SHORTEST** - Shortest burst of errors during measurement.

**LAST** - Length of last burst of errors detected during measurement.

# Performing an SDH Tributary Scan

#### Description

Tributary Scan tests each tributary for error free operation and no occurrence of Pattern Loss. A failure is indicated by highlighting the tributary in which the failure occurred. The **TRANSMIT SDH MAIN SETTINGS**, mapping setup determines the tributary structure. The HP OmniBER 718 will configure the Transmitter to the Receiver and the PATTERN is forced to the payload it will fill.

The SDH Tributary Scan display can be logged to the chosen logging device. See "Logging on Demand" page 156.

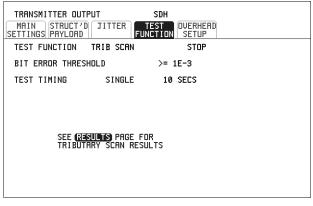

STATUS:

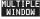

#### **HOW TO:**

- 1 Set up the transmit and receive SDH interfaces and payload as required. See "Setting SDH Transmit Interface" page 25 and "Setting SDH Receive Interface" page 41.
- **2** Choose the required BIT ERROR THRESHOLD. This determines the error rate above which a failure is declared.
- 3 Choose the required TEST TIMING. The value you choose is the test time for each individual tributary and not the total test time.
  - For example, 63 TU-12 tributaries in an AU-4 the time taken to complete the Tributary Scan will be 63 X TEST TIMING choice.
- The Tributary Scan results can be viewed on the **RESULTS** SDH TRIBSCAN display.

## Performing an SDH Tributary Scan

The Scan can be started on the **TRANSMIT SDH TEST FUNCTION** display or the **RESULTS** display by choosing START.

If the Scan is started on the **TRANSMIT SDH TEST FUNCTION** display, the HP OmniBER 718 changes to the **RESULTS** display.

If a single path, for example, SIGNAL [STM-1] MAPPING AU-4 [VC-4] is chosen, then Tributary Scan is disabled.

## **NOTE**

The keyboard is locked during tributary scan.

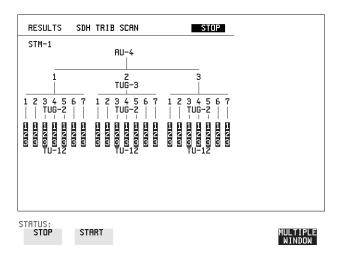

# Performing an SDH Alarm Scan

#### Description

SDH Alarm Scan tests each channel for alarm free operation and identifies and indicates any Unequipped channels.

You can configure the Scan to check for the occurrence of any Path layer BIP errors above a chosen threshold.

The channel in which an alarm occurred is highlighted if any of the following alarms occur:

AU-LOP, HP-RDI, AU-AIS, H4 Loss of Multiframe, TU-AIS, LP-RDI, TU-LOP

The SDH Alarm Scan display can be logged to the chosen logging device. See "Logging on Demand" page 156.

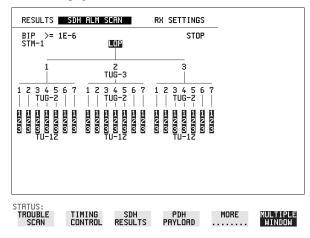

#### HOW TO:

- 1 Set up the receive SDH interface and payload as required. See "Setting SDH Receive Interface" page 41.
- 2 Choose **SDH ALM SCAN** on the **RESULTS** display.
- 3 Choose AUTO or RX SETTINGS.
  RX SETTINGS: The scan checks the structure set on the RECEIVE SDH display.

AUTO: The scan checks the structure being received. This can be particularly useful when receiving mixed payloads.

- **4** Choose the BIP error threshold.
- **5** Choose **START** to start the Alarm Scan.

#### Performing a PDH/DSn Alarm Scan

# Performing a PDH/DSn Alarm Scan

## Description

PDH Alarm Scan tests each channel for the following alarms:

Frame Loss

**RAI** 

**AIS** 

The channel in which an alarm occurs is highlighted.

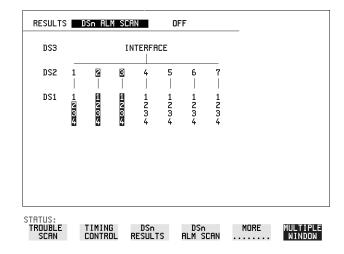

# HOW TO:

- 1 Set up the receive PDH interface as required. See "Setting PDH/DSn Receive Interface (Option 012)" page 39.
- **2** Choose **ON** to start the Alarm Scan.

# **Measuring Jitter**

Description: Option 200 is required for Jitter measurements. Jitter and error measurements are made simultaneously when a jitter option is fitted. The measurements are made on the normal input to the PDH or SDH receiver and the interface selections are the normal PDH or SDH Receiver selections.

Cumulative and Short Term results of Jitter Amplitude and Jitter Hits are provided on the **RESULTS JITTER** display.

Graph and Text results for Jitter Transfer and Jitter Tolerance are also provided.

Jitter Measurement Filters LP, HP1 and HP2 filters to ITU-T Q.171 (PDH) Q.172 (SDH); 12 kHz HP filter

|          | HP1<br>(Hz0 | HP2<br>(kHz) | LP<br>(kHz) | HP<br>rms<br>(kHz) |
|----------|-------------|--------------|-------------|--------------------|
| 2 Mb/s   | 20          | 18           | 100         | 12                 |
| 8 Mb/s   | 20          | 80           | 400         | 12                 |
| 34 Mb/s  | 100         | 10           | 800         | 12                 |
| 140 Mb/s | 200         | 10           | 3500        | 12                 |
| 155 Mb/s | 500         | 65           | 1300        | 12                 |
| 622 Mb/s | 1000        | 250          | 5000        | 12                 |
| 2.5 Gb/s | 5000        | 1000         | 20000       | 12                 |

#### NOTE

To obtain optimum performance while measuring jitter on optical signals ensure the signal optical power level is within the measurement window. See Measuring Optical Power page 105.

#### **Measuring Jitter**

| RESULTS JITTER HITS AMPLI TUDE                       | CUMULATIVE                                      |
|------------------------------------------------------|-------------------------------------------------|
| +VE PEAK -VE PEAK PEAK-PEAK RMS FILTERS ELAPSED TIME | 0.074UI<br>0.044UI<br>0.118UI<br>0.009UI<br>HP2 |

STATUS:

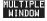

#### **HOW TO:**

- 1 If measuring Jitter on a PDH signal, set up the receive PDH interface and the receive Jitter interface. See "Setting PDH/DSn Receive Interface (Option 012)" page 39 and "Setting Jitter Receive Interface" page 42.
- 2 If measuring jitter on an SDH Optical signal, check on the RESULTS
  SDH RESULTS OPTICAL POWER display that the measured optical power level falls within the white portion of the coloured bar. This ensures the accuracy of the Jitter results.
- **3** If measuring Jitter on an SDH signal, set up the receive SDH interface and the receive Jitter interface. See "Setting SDH Receive Interface" page 41 and "Setting Jitter Receive Interface" page 42.
- 4 If performing a Jitter Tolerance measurement, see "Measuring Jitter Tolerance " page 123.
  If performing a Jitter Transfer measurement, see "Measuring Jitter Transfer " page 126.
- **5** Press **RUN/STOP** to start the measurement.
- **6** You can view the Jitter hits and Amplitude results on the **RESULTS** JITTER display.

# **Measuring Extended Jitter**

Description: Option 200 is required for Jitter measurements. Extended jitter measurements are made in a jitter bandwidth of 0.1 Hz to 25 kHz. These measurements are made at the upper end of the standard wander frequency range and the lower end of the standard jitter frequency range.

When **EXTENDED** is chosen Jitter results are provided. Cumulative and Short Term results of Jitter Amplitude and Jitter Hits are provided on the **RESULTS JITTER** display.

| RESULTS JITTER HITS AMPLI TUDE                       | CUMULATIVE                                      |  |
|------------------------------------------------------|-------------------------------------------------|--|
| +UE PEAK -UE PEAK PEAK-PEAK RMS FILTERS ELAPSED TIME | 0.074UI<br>0.044UI<br>0.118UI<br>0.009UI<br>HP2 |  |

STATUS:

MULTIPLE WINDOW

**HOW TO:** 

- 1 If measuring Extended jitter on a PDH signal, set up the receive PDH interface and the receive Jitter interface. See "Setting PDH/DSn Receive Interface (Option 012)" page 39 and Chapter "Setting Extended Jitter Receive Interface" page 43
- 2 If measuring Extended jitter on an SDH Optical signal, check on the **RESULTS**SDH RESULTS OPTICAL POWER display that the measured optical power level falls within the white portion of the coloured bar. This ensures the accuracy of the Jitter results.
- **3** If measuring Extended jitter on an SDH signal, set up the receive SDH interface and the receive Jitter interface. See "Setting SDH Receive Interface" page 41 and Chapter "Setting Extended Jitter Receive Interface".

# **Measuring Extended Jitter**

**4** Press **RUN/STOP** to start the measurement.

# **Measuring Wander**

Description: Option 200 is required for Jitter measurement. Wander is defined as the long- term variations of the significant instants of a digital signal from their ideal positions in time, where long-term implies phase oscillations of frequency less than or equal to a demarcation point that is specified for each interface rate. Refer to ANSI T1.102 for the demarcation frequencies for each digital signal.

Accurate Wander measurements require a Wander reference derived from the SDH Clock module. Wander results are displayed in UI and nanoseconds and Jitter Amplitude and Jitter Hits results are available.

When wander is measured at 2 Mb/s, Estimated Bit and Frame slips are calculated and a Bar Graph shows the cumulative Wander over the measurement period.

```
RECEIVER INPUT

MAIN
STRUCT/D
SETTINGS
SETTINGS

MERSUREMENT TYPE
SIGNAL FREQUENCY
RECEIVER RANGE
256 UI
JITTER BANDWIDTH
0.1 Hz - 250 Hz
HIT THRESHOLD
FILTER
HANDER BANDWIDTH
10 UI
FILTER
WANDER TIMING REFERENCE RECEIVE
```

STATUS:

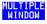

#### **HOW TO:** Make the Measurement

- 1 To obtain the Wander reference from the PDH transmitter connect REF OUT on the SDH Clock module to REF IN on the PDH Jitter TX module. Choose SIGNAL 2 Mb/s on the TRANSMIT PDH MAIN SETTINGS display, choose CLOCK SYNC 2M REF and choose the SOURCE required from the menu. See "Setting PDH/DSn Transmit Interface (option 012)" page 22.
- 2 To obtain the Wander reference from the SDH transmitter choose the required reference from the CLOCK menu on the TRANSMIT SDH

## **Measuring Wander**

MAIN SETTINGS display. See, "Setting SDH Transmit Interface" page 25.

- **3** If measuring wander at a PDH rate set up the PDH receive interface. See, "Setting PDH/DSn Receive Interface (Option 012)" page 39.
- 4 If measuring wander on an SDH Optical signal, check on the RESULTS

  SDH RESULTS OPTICAL POWER display that the measured optical power level falls within the white portion of the coloured bar. This ensures the accuracy of the Wander results.
- 5 If measuring wander at a SDH rate set up the SDH receive interface. See, "Setting SDH Receive Interface" page 41.
- **6** Choose MEASUREMENT TYPE **WANDER**.
- **7** Choose the WANDER HIT THRESHOLD level if the received wander exceeds the value chosen a wander hit is recorded.
- **8** Press **RUN/STOP** to start the measurement.

#### *HOW TO:* View the Results

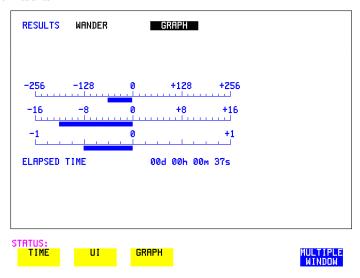

1 Choose **WANDER** on the **RESULTS** display and choose the display units required:

TIME displays the wander results in nanoseconds.

UI displays the wander results in Unit Intervals.

If you are measuring wander at 2 Mb/s Estimated Bit slips and Estimated Frame slip results are provided and a **GRAPH** choice is added to the menu.

# **Measuring Wander**

If **GRAPH** is chosen the cumulative wander results are displayed in graphical form. The Graphs are additive and in the example shown the Wander is -76.5 BITS.

# NOTE

Estimated Bit Slips signify the slippage from the start of the measurement. One Estimated Frame Slip corresponds to 256 Bit Slips. Implied Frequency Offset is calculated from the Wander results.

## **Measuring Jitter Tolerance**

# **Measuring Jitter Tolerance**

Description:
Option 200 is
required for Jitter
measurement and
012 for PDH
operation.

TIP:

The jitter auto tolerance feature provides jitter tolerance measurements within the relevant ITU-T mask, G.823 for PDH, G.958, G.825 and Bellcore GR-253 for SDH.

Jitter is generated at a range of frequencies within the mask and an error measurement is made. If no errors occur (PASS), the jitter amplitude at that frequency point is increased until errors occur (FAIL) or the maximum jitter amplitude is reached. The highest jitter amplitude at which PASS occurs is plotted on the graph as the Jitter Tolerance for that jitter frequency.

The transmitter and receiver can be set to different rates to allow testing across multiplexers, for example transmitter set to STM-1 with embedded 34 Mb/s and receiver set to 34 Mb/s.

| TRANSMITTER OUTPUT MAIN STRUCT'D JITTER SETTINGS SETTINGS | PDH<br>TEST<br>FUNCTION                          |  |
|-----------------------------------------------------------|--------------------------------------------------|--|
| JITTER / WANDER<br>JITTER<br>SIGNAL FREQUENCY             | JITTER<br>TOLERANCE<br>140 Mb/s                  |  |
| PATTERN                                                   | 2^15-1                                           |  |
| NUMBER OF POINTS DWELL TIME DELRY TIME ERROR THRESHOLD    | 55<br>1.0s<br>1.0s<br>1000000<br>ER >= 6.430E-03 |  |
| PRESS RUNZSTOP WITH TRAIN<br>TO BEGIN. PRESS AGAIN TO     | NSMIT PAGE SELECTED                              |  |
|                                                           |                                                  |  |
|                                                           |                                                  |  |

STATUS:

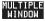

#### HOW TO: Make the Measurement

- 1 If you are performing jitter tolerance on the PDH signal, set up the PDH transmit and receive interfaces. See "Setting PDH/DSn Transmit Interface (option 012)" page 22 and "Setting PDH/DSn Receive Interface (Option 012)" page 39.
- 2 If you are performing jitter tolerance on an SDH Optical signal, check on the RESULTS SDH RESULTS OPTICAL POWER display that the measured

#### **Measuring Jitter Tolerance**

- optical power level falls within the white portion of the coloured bar. This ensures the accuracy of the Jitter results.
- **3** If you are performing jitter tolerance on the SDH signal, set up the SDH transmit and receive interfaces. See "Setting SDH Transmit Interface" page 25 and "Setting SDH Receive Interface" page 41.
- 4 If SDH is chosen as the interface, choose the SDH MASK.

  TYPE A masks as per ITU-T G.958 have good jitter tolerance and the mask corner points are modified to compensate.

  TYPE B masks as per ITU-T G.958 have poorer jitter tolerance but a narrower jitter transfer function and the mask corner points are modified to compensate.
- **5** Choose the required test PATTERN.
- **6** Choose the NUMBER OF POINTS at which jitter is transmitted (3 to 55)
- **7** Choose the DWELL TIME the time jitter is generated at each jitter frequency point (1 to 99.9 seconds).
- **8** Choose the DELAY TIME the time delay between the jitter frequency/ amplitude being applied and the error measurement being made. This allows the network equipment to settle as jitter frequency is changed. (0 to 99.9 seconds).
- 9 Choose the ERROR THRESHOLD.
  If ANY ERRORS is chosen, any BIP or BIT error will result in a FAIL.
  If BIT ERRORS is chosen, choose a value between 1 and 1,000,000 to determine the bit error threshold for the jitter tolerance PASS/FAIL decision.
  BER>= shows the bit error ratio calculated from the bit error threshold choice and the dwell time choice.
- 10 Press RUN/STOP to start the jitter auto tolerance measurement.

  The measurements progress can be monitored on the TRANSMIT display. At the end of the test the results can be viewed on the TRANSMIT or RESULTS displays. The TRANSMIT display is cleared when TRANSMIT is pressed but the results remain on the RESULTS display until the next jitter tolerance measurement is made.

#### **Measuring Jitter Tolerance**

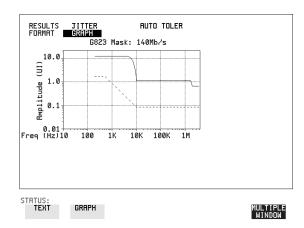

## *HOW TO:* View the Results

1 Choose the results FORMAT.

If **GRAPH** is chosen, a plot of the jitter tolerance results against the ITU-T mask is displayed.

If **TEXT** is chosen, the results from which the graph is constructed are displayed, Point number, Frequency, Mask amplitude, Tolerance, Result.

If applicable, results 13 through 55 can be viewed on pages 2 through 5.

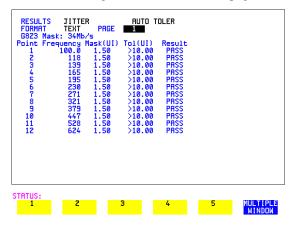

If you wish to log the jitter tolerance results to a printer, see "Logging Jitter Tolerance Results" page 162.

# **Measuring Jitter Transfer**

#### Description:

Option 200 is required for Jitter measurement.

You can perform Jitter transfer measurements at each of the four PDH rates 2, 8, 34, 140 Mb/s, plus DS1, DS3 and also STM-0, STM-1, STM-4 and STM-16. The jitter generator provides the stimulus for the jitter transfer measurement. Narrow band filtering is used in the jitter receiver thus allowing selection and measurement of the relevant jitter components to provide accurate and repeatable results.

The jitter transfer results are presented in graphical and tabular form.

Graphical results are plotted as Gain V Frequency.

The relevant Pass Mask (ITU-T G.823 for PDH, ITU-T G.958 and Bellcore GR-253 for SDH) is also displayed on the graph.

#### NOTE

- 1. The Transmitter and Receiver must be set to the same interface rate.
- 2. There is no ITU-T Pass Mask for 140 Mb/s.

#### **HOW TO:**

#### Achieve the required accuracy:

- 1 The HP OmniBER 718 must be connected back to back in order to perform a calibration cycle before making a Jitter Transfer measurement.
- **2** The HP OmniBER 718 must have been switched on for 1 hour before starting a calibration cycle.
- 3 The climatic conditions must remain stable from switch-on to end of measurement.
- **4** The Jitter Transfer measurement must be started within 10 minutes of completion of the Calibration.
- 5 If maximum Delay time, maximum Dwell time and maximum number of Points is selected, the accuracy specification cannot be guaranteed as the time from start of calibration to end of measurement (test period) will be approximately two hours. It is recommended that the maximum test period does not exceed 90 minutes.

Test Period = Delay Time + Dwell Time + 5 Seconds X Number of Points X 2 (Calibration + Measurement).

#### NOTE

For best results a Dwell Time of 20 seconds and Delay Time of 10 seconds are recommended.

## **Measuring Jitter Transfer**

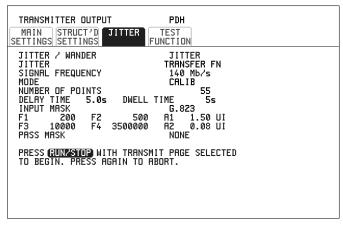

STATUS:

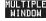

#### HOW TO: Perform Jitter Transfer Calibration

#### NOTE

The CALIBRATION should always be carried out with LEVEL **TERMINATE** selected on the **RECEIVE MAIN SETTINGS** display.

- 1 If PDH Jitter Transfer is required, set up the PDH transmit and receive interfaces, the receive jitter interface and connect PDH IN to PDH OUT. See "Setting PDH/DSn Transmit Interface (option 012)" page 22, "Setting PDH/DSn Receive Interface (Option 012)" page 39 and "Setting Jitter Receive Interface" page 42.
- 2 If you are performing jitter transfer on an SDH Optical signal, check on the RESULTS OPTICAL POWER display that the measured optical power level falls within the white portion of the coloured bar. This ensures the accuracy of the Jitter results.
- **3** If STM-0, STM-1, STM-4 or STM-16 Optical Jitter Transfer is required, set up the SDH transmit and receive interfaces, the receive jitter interface and connect the OUT port of the Optical module to the IN port of the Optical module. See "Setting SDH Transmit Interface" page 25, "Setting SDH Receive Interface" page 41 and "Setting Jitter Receive Interface" page 42.

#### CAUTION

If STM-0/1/4/16 SDH Jitter Transfer is required, a 15 dB attenuator must be connected between the IN and OUT ports of the Optical module.

#### **Measuring Jitter Transfer**

- 4 If you wish to measure STM-0 or STM-1 electrical jitter transfer, set up the SDH transmit and receive interfaces, the receive jitter interface and connect IN port to OUT port on the SDH module. See "Setting SDH Transmit Interface" page 25, "Setting SDH Receive Interface" page 41 and "Setting Jitter Receive Interface" page 42.
- 5 Choose JITTER TRANSFER FUNCTION on the TRANSMIT JITTER display.
- **6** Choose the NUMBER OF POINTS at which jitter is transmitted (1 to 55)
- **7** Choose the DWELL TIME the time jitter is generated at each jitter frequency point (5 to 30 seconds).
- **8** Choose the DELAY TIME the time delay between the jitter frequency/ amplitude being applied and the error measurement being made. This allows the network equipment to settle as jitter frequency is changed (5 to 30 seconds).
- **9** Choose the INPUT MASK.

If measuring SDH jitter transfer, the ITU-T G.958 mask can be Type A or Type B and the Bellcore GR-253 mask can be High or Low.

TYPE A masks have good jitter tolerance and the mask corner points are modified to compensate.

TYPE B masks have poorer jitter tolerance but a narrower jitter transfer function and the mask corner points are modified to compensate.

GR-253 Low masks cover the lower frequency band.

GR-253 High masks cover the upper frequency band.

If measuring 2 Mb/s or 8 Mb/s jitter transfer, a Q Factor choice is provided. Your Q Factor choice should match the network equipment regenerator Q Factor.

Low Q systems have good jitter tolerance and the mask corner points are modified to compensate.

High Q systems have poorer jitter tolerance but a narrower jitter transfer function and the mask corner points are modified to compensate.

If **G.823** (PDH) or **G.958** or **GR-253** (SDH) is chosen the mask frequencies and amplitudes are displayed for information purposes.

If **USER** is chosen, choose the mask jitter frequencies, F1, F2, F3 and F4, and mask jitter amplitudes A1 and A2.

**10** Choose MODE **CALIB** and press **RUN/STOP** to start the calibration. The Jitter Transfer display is replaced by an information display for the duration of the Calibration.

A bar graph showing the progress of the calibration will appear on the display. When the Calibration is complete, the display will revert to the **TRANSMIT**JITTER display.

## **Measuring Jitter Transfer**

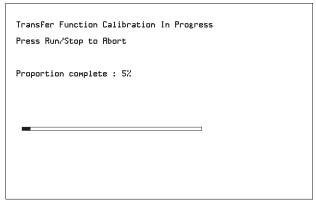

STATUS: Jitter transfer function in progress

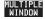

#### HOW TO: Start the Jitter Transfer Measurement

#### NOTE

The Jitter Transfer measurement must be started within 10 minutes of the completion of calibration.

- 1 After the CALIBRATION is completed, remove the back to back connection from the PDH or SDH or optical interfaces.
  If the measurement is to be made at a network equipment monitor point, choose MONITOR on the PDH or SDH RECEIVE display before making the jitter transfer measurement.
- 2 Choose MODE MEASURE on the TRANSMIT JITTER display and press RUN/STOP.

The measurement's progress can be monitored on the **TRANSMIT** display.

#### *HOW TO*: View the Results

1 Choose the results FORMAT.

If **GRAPH** is chosen, a plot of the jitter transfer results against the ITU-T mask is displayed.

If **TEXT** is chosen, the results from which the graph is constructed are displayed: Point number, Frequency, Mask amplitude (dB), Jitter Gain (dB), Result. If applicable, results 13 through 55 can be viewed on pages 2 through 5.

#### **Measuring Jitter Transfer**

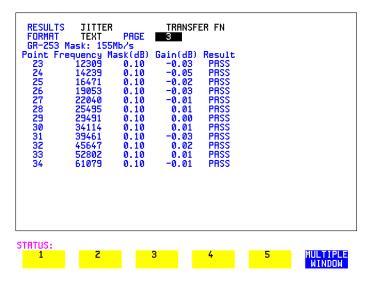

**2** If **GRAPH** is chosen, choose the SCALE required.

**WIDE** provides a vertical axis range of +5 to -60 dB and is recommended for viewing the high frequency portion of the graph. This allows a clearer view of the difference between the actual result and the ITU-T pass mask.

**NARROW** provides a vertical axis range of +3 to -3 dB and is recommended for viewing the low frequency portion of the graph. This allows a clearer view of the difference between the actual result and the ITU-T pass mask.

# **Measuring Jitter Transfer**

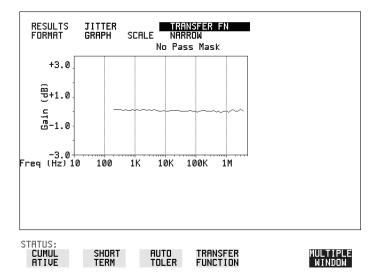

**3** If you wish to log the jitter tolerance results to a printer, see "Logging Jitter Transfer Results" page 164.

# **Measuring Pointer Adjustment (Tributary) Jitter**

#### Introduction

During the transition from a PDH network to mixed PDH/SDH networks, tight control of jitter levels is essential, especially as new sources of jitter emerge, caused by the mapping process and network synchronisation problems resulting in pointer adjustments. The pointer adjustments cause tributary jitter at the PDH output ports of the network element.

## **Pointer Adjustment Jitter**

Jitter resulting from pointer adjustments is transient in nature, relatively high in amplitude, and most of the energy is contained in low frequency components.

ITU-T G.783 and ETSI TM-1015 recommendations define a set of pointer sequences when evaluating NE's pointer adjustment jitter performance. These sequences are designed to emulate the pointer activity that results from incorrect synchronisation within a network element.

The HP OmniBER Transmitter can generate the test sequences recommended by ITU-T G.783/ETSI TM-1015. Use these sequences to stress the system under test for correct levels of tributary jitter.

Refer to "Adding Pointer Adjustments" on page 54 for instructions on how to add pointer adjustments and detailed explanations of the pointer sequences provided by the HP OmniBER.

# Measuring Pointer Adjustment (Tributary) Jitter

Table 1 ITU-T G.783 Jitter Specification

Table 1. ITU-T G.783 combined jitter specification

| Payload  | Pointer | Sequence                   | Measurement<br>bandwidth                                      | Max. jitter<br>(UI p-p) |
|----------|---------|----------------------------|---------------------------------------------------------------|-------------------------|
| 2 Mb/s   | TU-12   | A, B, C<br>A, B, C         | 0.02 to 100 kHz *<br>18 to 100 kHz **                         | 0.4<br>0.075            |
| 34 Mb/s  | TU-3    | A, B, C<br>D<br>A, B, C, D | 0.1 to 800 kHz *<br>0.1 to 800 kHz *<br>10 to 800 kHz **      | 0.4<br>0.75<br>0.075    |
| 140 Mb/s | AU-4    | A, B, C<br>D<br>A, B, C, D | 0.02 to 3500 kHz *<br>0.02 to 3500 kHz *<br>10 to 3500 kHz ** | 0.4<br>0.75<br>0.075    |

<sup>\*</sup> Denotes LP + HP1 filters

**Table 2 Pointer Jitter Measurement Settings** 

|          | SDH T    | SDH Tx settings PDH Rx settings |             |             |                |
|----------|----------|---------------------------------|-------------|-------------|----------------|
| Payload  | Pointer  | PDH service                     | Measurement | Measurement | Max. jitter    |
|          | sequence | offset                          | filters     | period      | (UI p-p)       |
| 2 Mb/s   | А        | ± 50 ppm                        | LP+HP1      | 20 s        | 0.4            |
|          | ВC       |                                 | LP + HP1    | 30 s        | 0.4            |
|          | Α        | Any value in                    | LP + HP2    | 20 s        | 0.075          |
|          | ВC       | range                           | LP + HP2    | 30 s        | 0.075          |
| 34 Mb/s  | A D      | ± 20 ppm                        | LP+HP1      | 20 s        | 0.4(A) 0.75(D) |
|          | ВС       |                                 | LP + HP1    | 30 s        | 0.4            |
|          | A D      | Any value in                    | LP + HP2    | 20 s        | 0.075          |
|          | ВC       | range                           | LP+HP2      | 30 s        | 0.075          |
| 140 Mb/s | A D      | ± 15 ppm                        | LP+HP1      | 20 s        | 0.4(A) 0.75(D) |
|          | ВC       |                                 | LP + HP1    | 30 s        | 0.4            |
|          | A D      | Any value in                    | LP + HP2    | 20 s        | 0.075          |
|          | ВC       | range                           | LP + HP2    | 30 s        | 0.075          |

<sup>\*\*</sup> Denotes LP + HP2 filters

# Performing a Tributary Jitter Measurement

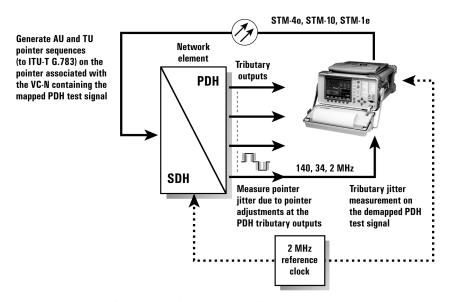

Figure 1 Typical tributary jitter test setup

#### **HOW TO:**

- 1 Connect the HP OmniBER to the Network Element as shown in Figure 1. Ensure the HP OmniBER and the NE are synchronised.
- **2** Configure the HP OmniBER as follows:
- **3** Set the Transmitter PDH offset to any in-range value (see Table 2 previous page).
- **4** Set Receiver PDH interface line rate as required.
- **5** Set the required test pattern.
- **6** Set up and run pointer sequence A (see page 54 Adding Pointer Adjustments and Table 1 page \*\* for pointer sequences for appropriate AU/TU).
- **7** Set the RESULTS display to JITTER, CUMULATIVE and AMPLITUDE.
- **8** Set the test timing controls to SINGLE and period to 20 seconds.
- **9** Set jitter measurement range to 1.6 UI and measurement filter to LP+HP1.
- **10** Verify that no alarms or errors are detected by the OmniBER receiver.
- 11 Measure and record peak-to-peak jitter from ten consecutive measurement

# Measuring Pointer Adjustment (Tributary) Jitter

periods. Evaluate results against limit shown in Table 2.

- **12** Change the filter setting to LP+HP2, and repeat step 11.
- **13** Repeat the above procedure for pointer sequences B, C, D, E, F and G as required. Refer to O.172 recommendation or the Table 1 on page \*\* for a list of sequence tests.

| nououring r | Pointer Adju | Stilletti (111 | butary) on | ici |  |
|-------------|--------------|----------------|------------|-----|--|
|             |              |                |            |     |  |
|             |              |                |            |     |  |
|             |              |                |            |     |  |
|             |              |                |            |     |  |
|             |              |                |            |     |  |
|             |              |                |            |     |  |
|             |              |                |            |     |  |
|             |              |                |            |     |  |
|             |              |                |            |     |  |
|             |              |                |            |     |  |
|             |              |                |            |     |  |
|             |              |                |            |     |  |
|             |              |                |            |     |  |
|             |              |                |            |     |  |
|             |              |                |            |     |  |
|             |              |                |            |     |  |
|             |              |                |            |     |  |
|             |              |                |            |     |  |
|             |              |                |            |     |  |
|             |              |                |            |     |  |

- "Saving Graphics Results to Instrument Store" page 138
- "Recalling Stored Graph Results" page 139
- "Viewing the Bar Graph Display" page 141
- "Viewing the Graphics Error and Alarm Summaries" page 143
- "Logging Graph Displays" page 145
- "Logging Results" page 147
- "Logging on Demand" page 156
- "Logging Jitter Tolerance Results" page 162
- "Logging Jitter Transfer Results" page 164
- "Logging Results to Parallel (Centronics) Printer" page 166
- "Logging Results to HP-IB Printer" page 167
- "Logging Results to Internal Printer" page 168
- "Logging Results to RS-232-C Printer" page 169
- "Printing Results from Disk" page 170
- "Connecting an HP 850C DeskJet Printer to a Parallel Port" page 171
- "Changing Internal Printer Paper" page 172
- "Cleaning Internal Printer Print Head" page 175

# **Storing, Logging and Printing**

# **Saving Graphics Results to Instrument Store**

#### Description

Graphical representation of measurement results is very useful particularly during a long measurement period. It provides an overview of the results and can be printed for record keeping.

Graphics results can be stored in instrument graph storage or on floppy disk.

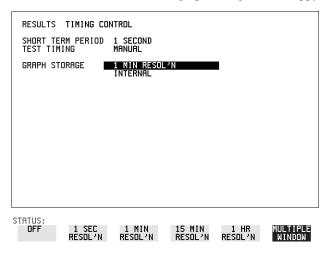

## HOW TO:

1 Before starting your measurement, choose the GRAPH STORAGE resolution and location.

The resolution chosen affects the ZOOM capability when viewing the bar graphs. If 1 MIN is selected, 1 MIN/BAR, 15 MINS/BAR and 60 MINS/BAR are available. If 15 MINS is selected, 15 MINS/BAR and 60 MINS/BAR are available. If 1 HOUR is selected, 60 MINS/BAR is available.

The graphics results can be stored in the instrument - INTERNAL or stored on DISK. Storage to disk will use a default file name unless a file name is specified on the **OTHER FLOPPY DISK** display. See "Saving Graphical Results to Disk" page 190.

**2** Press **RUN/STOP** to start the measurement. Graphical results will be stored in the chosen location.

#### **Recalling Stored Graph Results**

# **Recalling Stored Graph Results**

Description

Results stored from a previous measurement can be recalled to the graphics displays for viewing and printing.

| STORE                                                | START<br>DATE                             | START<br>Time           | TEST<br>DURATION                          | STORE<br>USE     |                    |
|------------------------------------------------------|-------------------------------------------|-------------------------|-------------------------------------------|------------------|--------------------|
| DISK<br>-9<br>-8<br>-7<br>-6<br>-5<br>-4<br>-3<br>-2 |                                           |                         |                                           |                  |                    |
| -3<br>-2<br>-1<br>LRST                               | 10-JUL-1997<br>11-JUL-1997<br>12-JUL-1997 | 15:20<br>07:50<br>07:51 | 16h 28m 34s<br>00h 01m 04s<br>00h 01m 19s | 2%<br><1%<br>Nil |                    |
|                                                      | 'N COMPRESSED                             | UENTS                   | TOTAL USED<br>RAM FREE                    | 2%<br>98%        |                    |
|                                                      |                                           |                         |                                           |                  |                    |
| STATUS<br>GRAP<br>RESUL                              | 'H TEXT                                   |                         | LETE DELE                                 | ΓE               | MULTIPLE<br>WINDOW |

**HOW TO:** 

- 1 If currently viewing the bar graph display, select **TEXT RESULTS** then **STORE STATUS**. If currently viewing the error or alarm summary, select **STORE STATUS**.
- 2 Using ♠ and ♣, move the highlighted cursor to the store location which contains the required results.

  If the required results are stored on Disk, move the highlighted cursor to DISK and choose RECALL GRAPHICS on the FLOPPY DISK display. See "Recalling Graphics Results from Disk" page 197.
- 3 Choose **GRAPH RESULTS** if you wish to view the bar graphs. The display will change to the bar graph display of the highlighted results.
- 4 Choose **TEXT RESULTS** if you wish to view the error and alarm Summaries. The display will change to the text results display of the highlighted results. **DELETE STORE** deletes the results in the highlighted store.

  If **DELETE ALL** is chosen, a **CONFIRM DELETE**; **ABORT DELETE** choice prevents accidental deletion of all the stored results.

The top row of the display comprises five fields:

**Store** Memory location in which the displayed bar graph data is

## Storing, Logging and Printing

## **Recalling Stored Graph Results**

stored. Move the highlighted cursor, to the STORE location

desired, using 1 and 1.

**Start Date** The start date of the test, which produced the stored results.

**Start Time** The start time of the test, which produced the stored results.

**Test Duration** The duration of the test, which produced the stored results.

Store Use The percentage (%) of the overall storage capacity occupied by

each set of stored results. The TOTAL percentage used and the percentage still FREE is provided at the bottom of the STORE

USE column.

# Viewing the Bar Graph Display

#### Description

All the graphic results obtained during the measurement are available for viewing. Identify a period of interest and zoom in for more detailed examination.

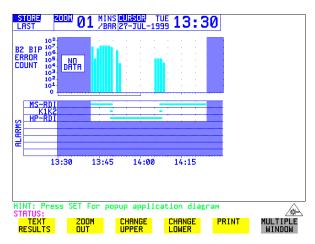

#### HOW TO:

- 1 To view the current bar graphs, press **GRAPH** and use **CHANGE UPPER** and **CHANGE LOWER** to obtain the bar graphs required.
- **2** To view previously stored graphs, see "Recalling Stored Graph Results" page 139.
- For more detailed inspection of the bar graph, position the cursor centrally within the area of interest using , and select ZOOM IN to reduce the time axis to 15 MINS/BAR. This is only possible if the graphics results were stored with a STORAGE resolution of 1 SEC,1 MINS or 15 MINS.

For further reduction of the time axis to 01 MINS/BAR or 01 SECS/BAR, position the cursor centrally within the area of interest and select **ZOOM IN** until the required time axis is obtained.

The top row of the display comprises three fields:

Store

Memory location in which the displayed bar graph data is stored. Store can only be changed when the status of stored results is displayed. See "Recalling Stored Graph Results" page 139.

Zoom

The width, in minutes, of each "bar" in the bar graph, controlled by **ZOOM IN** / **ZOOM OUT**.

# Storing, Logging and Printing Viewing the Bar Graph Display

## Cursor

The cursor position in terms of time and date, controlled by and . The cursor position changes in steps of 1 second, 1 minute, 15 minutes or 60 minutes dependent upon the ZOOM setting. The cursor is physically located between the two graphs.

# **Viewing the Graphics Error and Alarm Summaries**

#### **Description**

The error and alarm summaries of the measurement chosen are displayed on the **TEXT RESULTS** display. The error summary or alarm summary can be viewed at any time.

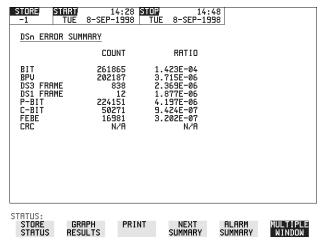

#### **HOW TO:**

- 1 To view the error or alarm summary associated with the current bar graphs, press **GRAPH** then **TEXT RESULTS**.
- **2** To view the error or alarm summary associated with previously stored bar graphs, see "Recalling Stored Graph Results" page 139.
- To view the Alarms which have occurred during the measurement, select

  ALARM SUMMARY. Use NEXT SUMMARY to view the PDH/DSn; and SDH

  Alarm Summaries in turn if applicable.
- **4** To view the Errors which have occurred during the measurement select **ERROR SUMMARY**. Use **NEXT SUMMARY** to view the PDH/DSn; and SDH Error Summaries in turn if applicable.

The top row of the display comprises three fields:

Store

Memory location in which the bar graphs, error summary and alarm summary are stored.

Store can only be changed when the status of stored results is displayed. See "Recalling Stored Graph Results" page 139.

# Storing, Logging and Printing

# **Viewing the Graphics Error and Alarm Summaries**

**Start** The start time and date of the test, that produced the displayed

results.

**Stop** The stop time and date of the test, that produced the displayed

results.

# **Logging Graph Displays**

#### Description

The bar graphs and error and alarm summaries can be logged to the disk for printing at a later date.

If Option 601, Remote Control, is fitted, the bar graphs and error and alarm summary can be logged to an external HP DeskJet printer at the end of the test period. If a printer is not immediately available, the graphics results remain in memory and can be logged at a later time when a printer becomes available.

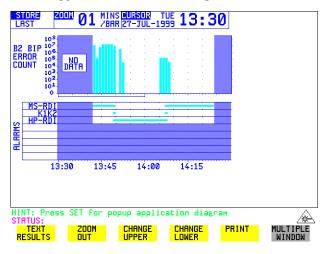

## HOW TO: Log to an External Printer

- 1 Connect an external RS-232-C HP DeskJet printer to the HP 37718A RS232 port. See "Logging Results to RS-232-C Printer" page 169 or connect an external HP-IB HP DeskJet printer to the HP 37718A HP-IB port. See "Logging Results to HP-IB Printer" page 167 or connect a Parallel DeskJet printer to the HP 37718A Parallel port. See "Logging Results to Parallel (Centronics) Printer" page 166.
- 2 Make the required selections on the **OTHER LOGGING** display: LOGGING PORT [HPIB] or [RS232] or [PARALLEL] and LOGGING [ON].
- To log the Error and Alarm summaries, the displayed Bar graphs and the Alarm graph to the printer, choose **PRINT** on the bar graph display.
- 4 Choose to confirm or abort the print.
  To confirm the print and only print the portion of the graph displayed

## Storing, Logging and Printing

#### **Logging Graph Displays**

and the summaries choose **THIS SCREEN**.

To confirm the print and print the graph for the whole measurement period and the summaries choose **CURSOR TO END**.

To abort the print choose **ABORT**.

**5** To log the selected Error and Alarm summaries to the printer, choose **PRINT** on the Text Results display.

#### **HOW TO:** Log to the Disk Drive

- 1 Insert a floppy disk in the disk drive.
- 2 Choose LOGGING PORT DISK on the OTHER LOGGING display.

  Enter a filename on the OTHER FLOPPY DISK display. See "Saving Data Logging to Disk" page 194.
- **3** To log the Error and Alarm summaries, the displayed Bar graphs and the Alarm graph to the disk, choose **PRINT** on the bar graph display.
- 4 Choose to confirm or abort the print.
  To confirm the print and only print the portion of the graph displayed and the summaries choose THIS SCREEN.
  To confirm the print and print the graph for the whole measurement period and the summaries choose CURSOR TO END.
  To abort the print choose ABORT.
- **5** To log the selected Error and Alarm summaries to the disk, choose **PRINT** on the Text Results display.

# **Logging Results**

## Description

## **Test Period Logging**

If degradations in system performance can be observed at an early stage, then the appropriate remedial action can be taken to maximize circuit availability and avoid system crashes. Test period logging allows you to monitor the error performance of your circuit. At the end of the test period the selected results are logged. Results can be logged at regular intervals during the test period by selecting a LOGGING PERIOD of shorter duration than the test period. An instant summary of the results can be demanded by pressing (PRINT NOW) without affecting the test in progress.

## **Error Event Logging**

Manual tracing of intermittent faults is time consuming. Error event logging allows you to carry out unattended long term monitoring of the circuit. Each occurrence of the selected error event is logged.

The results obtained during the test are retained in memory until they are overwritten by the next set of results. The results can be logged at any time during the test period and at the end of the test period. The results required are selected using **OTHER LOGGING LOGGING SETUP CONTROL**.

Any Alarm occurrence results in a timed and dated message being logged.

BER and Analysis results can be selected by the user.

Cumulative and Period versions of the results are calculated and can be selected by the user.

**Period** The results obtained over a set period of time during the test.

The Period is defined by the LOGGING PERIOD selection.

**Cumulative** The results obtained over the time elapsed since the start of the

test.

The results can be logged to the following devices, selectable using **OTHER LOGGING** LOGGING SETUP **DEVICE**:

- Optional Internal printer fitted into the instrument front cover (Option 602)
- External HP-IB printer (option 601)

#### **Logging Results**

- External RS-232-C printer (option 601)
- External Parallel Port printer (option 601)
- · Disk Drive

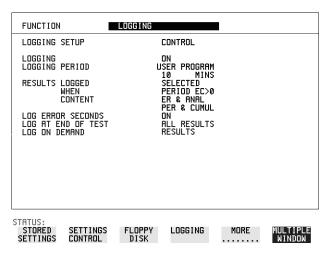

- 1 Choose LOGGING [ON] enables the logging of results and alarms.
- 2 Choose LOGGING PERIOD determines how regularly the results and alarms are logged.
  USER PROGRAM provides a choice of 10 minutes to 99 hours.
- **3** Choose RESULT LOGGED allows you to log all results to or choose only those results you require.
- 4 Choose WHEN allows you to choose to only log when the error count for the logging period is greater than 0. If the error count is 0 then the message NO BIT ERRORS is displayed.
- 5 Choose CONTENT allows you a choice of error results to be logged. Error Results, Analysis or Error and Analysis (ER & ANAL) and Period, Cumulative or Period and Cumulative (PER & CUMUL).
- **6** If LOG ERROR SECONDS [ON] is chosen a timed and dated message is logged each time an error second occurs (excessive occurrences of error seconds during the logging period will result in heavy use of printer paper).
- 7 Choose the logging DEVICE.

  If RS232 is chosen, see "Logging Results to RS-232-C Printer" page 169.

  If HPIB is chosen, see "Logging Results to HP-IB Printer" page 167.

# Storing, Logging and Printing

## **Logging Results**

If PARALLEL is chosen, see "Logging Results to Parallel (Centronics) Printer " page 166.

If DISK is chosen, see "Saving Data Logging to Disk" page 194.

If Option 602, Internal Printer, is fitted and INTERNAL is chosen, see "Logging Results to Internal Printer" page 168.

#### **Logging Results Examples**

There are four phases of results logging:

- Start of measurement Header is logged
- During the measurement Alarm events and if enabled error events
- End of logging period Complete set of period and cumulative results
- End of measurement Complete set of cumulative results.

### **Logging Header**

When the measurement is started the logging header provides a record of the instrument configuration that produced the results.

```
|-----|
               Hewlett Packard HP37718A
               Instrument Configuration
RECEIVER
  Receive Signal : STM-16 OPTICAL STM-1 under test : 8
Mapping : AU-4 TU-12 FL BYTE 2Mb/s TS0
 Selected TU
           : TUG3[3] TUG2[7] TU[2]
Payload (Struct) : PCM30CRC
Test Signal : 64kb/s
 Tributaries
            :
                                       64kb [ 1]
 Pattern : 2^11-1 Polarity : NORMAL
| MEASUREMENT STARTED 20 Jan 99 13:58:02 Print Period 15 Minutes
|-----|
```

### **Logging During Measurement**

During the measurement a timed and dated message is logged each time an alarm occurs, and if LOG ERROR SECONDS [ON] is chosen a timed and dated message is logged each time an error second occurs (excessive occurrences of error seconds during the logging period will result in heavy use of printer paper).

|  | 14:19:43 | AU-LOP           | SET       |         |  |
|--|----------|------------------|-----------|---------|--|
|  | 14:19:43 | H4 LOM           | SET       |         |  |
|  | 14:19:43 | TU-LOP           | SET       |         |  |
|  | 14:19:43 | PSL              | SET       |         |  |
|  | 14:19:43 | Loss of Frame 2M | SET       |         |  |
|  | 14:19:43 | MultiFrame Loss  | SET       |         |  |
|  | 14:19:43 | Pattern Loss     | SET       |         |  |
|  | 14:19:43 | LOS              | SET       |         |  |
|  | 14:19:44 | LOS              | CLEAR     |         |  |
|  | 14:19:44 | LOS              | SET       |         |  |
|  | 14:19:45 | LOS              | CLEAR     |         |  |
|  | 14:19:45 | LOF              | CLEAR     |         |  |
|  | 14:19:45 | AU-LOP           | CLEAR     |         |  |
|  | 14:19:45 | H4 LOM           | CLEAR     |         |  |
|  | 14:19:45 | PSL              | CLEAR     |         |  |
|  | 14:19:45 | TU-LOP           | CLEAR     |         |  |
|  | 14:19:45 | Loss of Frame 2M | CLEAR     |         |  |
|  | 14:19:45 | Pattern Loss     | CLEAR     |         |  |
|  | 14:19:45 | MultiFrame Loss  | CLEAR     |         |  |
|  | 14:19:45 | OOF              | CLEAR     |         |  |
|  | 14:19:45 |                  | ALL ALARM | S CLEAR |  |
|  | 14:19:46 | Pattern Loss     | SET       |         |  |
|  | 14:19:46 | Pattern Loss     | CLEAR     |         |  |
|  | 14:19:46 |                  | ALL ALARM | S CLEAR |  |
|  | 14:19:46 | B1 BIP           | 102       |         |  |
|  | 14:19:46 | B2 BIP           | 3888      |         |  |
|  | 14:19:46 | B3 BIP           | 87        |         |  |
|  | 14:19:46 | HP-REI           | 2         |         |  |
|  | 14:19:46 | TU BIP           | 4         |         |  |
|  | 14:19:46 | A1A2 FRAME       | 20        |         |  |
|  | 14:19:46 | MS-REI           | 96        |         |  |
|  | 14:19:46 | HP-IEC           | 8         |         |  |
|  | 14:19:46 | BIT              | 22420     |         |  |
|  | 14:19:46 | CRC              | 3         |         |  |
|  | 14:19:47 | BIT              | 3187      |         |  |
|  | 14:21:32 | Loss of Frame 2M | SET       |         |  |
|  | 14:21:32 | MultiFrame Loss  | SET       |         |  |
|  | 14:21:32 | Pattern Loss     | SET       |         |  |
|  | 14:21:32 | Loss of Frame 2M | CLEAR     |         |  |
|  | 14:21:32 | Pattern Loss     | CLEAR     |         |  |
|  | 14:21:32 | MultiFrame Loss  | CLEAR     |         |  |
|  | 14:21:33 | Pattern Loss     | SET       |         |  |
|  |          |                  |           |         |  |

| 14:21:33 | Pattern Loss        | CLEAR      |       |
|----------|---------------------|------------|-------|
| 14:21:33 |                     | ALL ALARMS | CLEAR |
| 14:21:40 | Rmt MultiFrame Loss | SET        |       |
| 14:21:44 | Rmt MultiFrame Loss | CLEAR      |       |
| 14:21:45 |                     | ALL ALARMS | CLEAR |
| 14:21:58 | CRC                 | 1          |       |
| 14:22:23 | Loss of Frame 2M    | SET        |       |
| 14:22:23 | MultiFrame Loss     | SET        |       |
| 14:22:23 | Pattern Loss        | SET        |       |
| 14:22:23 | Loss of Frame 2M    | CLEAR      |       |
| 14:22:23 | Pattern Loss        | CLEAR      |       |
| 14:22:23 | MultiFrame Loss     | CLEAR      |       |
| 14:22:24 | Pattern Loss        | SET        |       |
| 14:22:24 | BIT                 | 12814      |       |
| 14:22:24 | Pattern Loss        | CLEAR      |       |
| 14:22:25 |                     | ALL ALARMS | CLEAR |
| 14:22:25 | BIT                 | 12798      |       |
| 14:23:03 | K1/K2 Change        | SET        |       |
| 14:23:03 | K1/K2 Change        | CLEAR      |       |
| 14:23:04 |                     | ALL ALARMS | CLEAR |
| 14:23:11 | K1/K2 Change        | SET        |       |
| 14:23:11 | K1/K2 Change        | CLEAR      |       |
| 14:23:12 |                     | ALL ALARMS | CLEAR |
| 14:23:15 | B3 BIP              | 30546      |       |
| 14:23:16 | B3 BIP              | 17536      |       |
| 14:24:05 | TU BIP              | 1          |       |
|          |                     |            |       |

# Logging at the End of Measurement

At the end of the measurement a complete set of cumulative results are logged. At the end of each LOGGING PERIOD a complete set of Period results and a full set of cumulative results are logged.

|   |                            | Cumulative R | esults    |           | 1         |  |
|---|----------------------------|--------------|-----------|-----------|-----------|--|
|   |                            |              |           |           |           |  |
|   | Error Results :            |              |           |           |           |  |
|   | A1A2 FRAME                 | B1 BIP       | B2 BIP    | MS-REI    | B3 BIP    |  |
|   | Error Count 0              | 0            | 1253      | 667253    | 10        |  |
|   | Error Ratio 0              | 0            | 2.166E-09 | 1.153E-06 | 2.829E-10 |  |
|   |                            |              |           |           |           |  |
|   | HP-REI                     | HP-IEC       | TU BIP    | LP-REI    |           |  |
|   | Error Count 1182           | 46           | 5140      | 40        |           |  |
|   | Error Ratio 3.344E-08      | 1.301E-09    | 9.760E-06 | 7.596E-08 |           |  |
|   |                            | FAS 140M     | FAS 34M   | FAS 8M    | FAS 2M    |  |
| 1 | Error Count                | N/A          | N/A       | N/A       | 2         |  |
| 1 | Error Ratio                | N/A          | N/A       | N/A       | 3.038E-07 |  |
| 1 | EIIOI RACIO                | N/A          | N/A       | N/A       | 3.0302-07 |  |
|   |                            | BIT          | CODE      | CRC       | REBE      |  |
| i | Error Count                | 4            | N/A       | 1         | 0         |  |
| İ | Error Ratio                | 2.658E-07    | N/A       | 4.254E-06 | 0         |  |
| İ |                            |              |           |           | i         |  |
| İ | Analysis Results :         |              |           |           | i         |  |
| İ |                            | G.826 ANALY  | SIS       |           | Ī         |  |
|   |                            | B1 BIP       | B2 BIP    | MS-REI    | B3 BIP    |  |
|   | Errored Blocks             | 0            | 1253      | 37618     | 2         |  |
|   | Errored Seconds            | 5            | 11        | 6         | 6         |  |
|   | Severely Errored Seconds   | 5            | 5         | 6         | 5         |  |
|   | Unavailable Seconds        | 0            | 0         | 0         | 0         |  |
|   | Path Unavailable Seconds   | N/A          | 0         | 0         | 0         |  |
|   | Background Block Errors    | 0            | 1253      | 0         | 2         |  |
|   | Errored Second Ratio       | 2.101E-02    | 4.622E-02 | 2.575E-02 | 2.521E-02 |  |
|   | Severely Errored Sec Ratio | 2.101E-02    | 2.101E-02 | 2.575E-02 | 2.101E-02 |  |
|   | Background Block Err Ratio | 0            | 6.722E-04 | 0         | 1.073E-06 |  |
|   |                            |              |           |           |           |  |
|   |                            | HP-REI       | HP-IEC    | TU BIP    | LP-REI    |  |
|   | Errored Blocks             | 1182         | 46        | 4590      | 40        |  |
|   | Errored Seconds            | 2            | 4         | 9         | 3         |  |
|   | Severely Errored Seconds   | 0            | 0         | 8         | 0         |  |
|   | Unavailable Seconds        | 0            | 0         | 0         | 0         |  |
|   | Path Unavailable Seconds   | 0            | N/A       | 0         | 0         |  |
|   | Background Block Errors    | 1182         | 46        | 1         | 40        |  |
|   | Errored Second Ratio       | 8.584E-03    | 1.717E-02 | 3.782E-02 | 1.288E-02 |  |
|   | Severely Errored Sec Ratio | 0            | 0         | 3.361E-02 | 0         |  |
|   | Background Block Err Ratio | 6.341E-04    | 2.468E-05 | 2.174E-06 | 8.584E-05 |  |

| 1                   |           |             |         |          | 1        |
|---------------------|-----------|-------------|---------|----------|----------|
| <br>                |           |             |         |          | I        |
| <br>                |           |             |         |          | I        |
| l<br>I              |           | M.2101 ANAI | VCTC    |          | l<br>I   |
| <br>                |           | M.ZIVI ANAI | Section | High Or  | der Path |
| l<br>I              |           | Rx          | Tx      | Rx       | Tx       |
| Errored Seconds     |           | 11          | 6       | 6        | 2        |
| Severely Errored Se | aconda    | 5           | 0       | 5        | 0        |
| Unavailable Seconds |           | 0           | 0       | 0        | 0        |
|                     | ,         | Ŭ           | 0       | 0        | 0        |
|                     | Low Order | Path Rx     | Tx      |          |          |
| Errored Seconds     |           | 9           | 3       |          |          |
| Severely Errored Se | conds     | 8           | 0       |          | i i      |
| Unavailable Seconds |           | 0           | 0       |          | i        |
|                     |           |             |         |          | i        |
|                     |           | G.821 ANAI  | YSIS    |          | i        |
| İ                   | BIT       | FAS 140M    | FAS 34M | FAS 8M   | FAS 2M   |
| Errored Sec         | 6         | N/A         | N/A     | N/A      | 6        |
| %Errored Sec        | 2.52101   | N/A         | N/A     | N/A      | 2.52101  |
| %ES (Annex D)       | 0.42017   | N/A         | N/A     | N/A      | N/A      |
| Error Free Sec      | 232       | N/A         | N/A     | N/A      | 232      |
| %Error Free Sec     | 97.47899  | N/A         | N/A     | N/A      | 97.47899 |
| Severely Err Sec    | 5         | N/A         | N/A     | N/A      | 5        |
| %Severely Err Sec   | 2.10084   | N/A         | N/A     | N/A      | 2.10084  |
| Degraded Minutes    | 0         | N/A         | N/A     | N/A      | 1        |
| %Degraded Minutes   | 0.00000   | N/A         | N/A     | N/A      | 25.00000 |
| Unavailable Sec     | 0         | N/A         | N/A     | N/A      | 0        |
| %Unavailable Sec    | 0.00000   | N/A         | N/A     | N/A      | 0.00000  |
|                     |           |             |         |          | 1        |
|                     |           |             | CODE    | CRC4     | REBE     |
| Errored Sec         |           |             | N/A     | 6        | 0        |
| %Errored Sec        |           |             | N/A     | 2.52101  | 0.00000  |
| Error Free Sec      |           |             | N/A     | 232      | 233      |
| %Error Free Sec     |           |             | N/A     | 97.47899 | 100      |
| Severely Err Sec    |           |             | N/A     | 5        | 0        |
| %Severely Err Sec   |           |             | N/A     | 2.10084  | 0.00000  |
| Degraded Minutes    |           |             | N/A     | 0        | 0        |
| %Degraded Minutes   |           |             | N/A     | 0.00000  | 0.00000  |
| Unavailable Sec     |           |             | N/A     | 0        | 0        |
| %Unavailable Sec    |           |             | N/A     | 0.00000  | 0.00000  |
|                     |           |             |         |          | I        |
|                     |           | G.826 ANAI  | YSIS    |          |          |

| Errored Seconds                                                                                                    |       |                            | Near        | 8Mb/s Far | Near      | 2Mb/s Far |  |
|----------------------------------------------------------------------------------------------------|-------|----------------------------|-------------|-----------|-----------|-----------|--|
| Severely Errored Seconds                                                                                                    |       | Errored Blocks             | N/A         | N/A       | . 1       | 0         |  |
| Unavailable Seconds                                                                                                    |       | Errored Seconds            | N/A         | N/A       | . 6       | 0         |  |
| Path Unavailable Seconds                                                                                                    |       | Severely Errored Seconds   | N/A         | N/A       | . 5       | 0         |  |
| Background Block Errors                                                                                                    |       | Unavailable Seconds        | N/A         | N/A       | . 0       | 0         |  |
| Errored Second Ratio                                                                                                    |       | Path Unavailable Seconds   | N/A         | N/A       | . 0       | 0         |  |
| Severely Errored Sec Ratio                                                                                                    |       | Background Block Errors    | N/A         | N/A       | . 1       | 0         |  |
| Background Block Err Ratio                                                                                                    |       | Errored Second Ratio       | N/A         | N/A       | 2.521E-02 | 0         |  |
| BIT Errors   Errored Blocks                                                                                                    |       | Severely Errored Sec Ratio | N/A         | N/A       | 2.101E-02 | 0         |  |
| Errored Blocks                                                                                                    |       | Background Block Err Ratio | N/A         | N/A       | 4.292E-06 | 0         |  |
| Errored Blocks                                                                                                    |       |                            |             |           |           |           |  |
| Errored Seconds                                                                                                    |       |                            | BIT Errors  |           |           |           |  |
| Severely Errored Seconds                                                                                                    |       | Errored Blocks             | 4           |           |           | I         |  |
| Unavailable Seconds                                                                                                    |       | Errored Seconds            | 1           |           |           | I         |  |
| Background Block Errors                                                                                                    |       | Severely Errored Seconds   | 0           |           |           | I         |  |
| Errored Second Ratio                                                                                                    |       | Unavailable Seconds        | 0           |           |           | I         |  |
| Severely Errored Sec Ratio                                                                                                    |       | Background Block Errors    | 4           |           |           | I         |  |
| Background Block Err Ratio                                                                                                    |       | Errored Second Ratio       | 4.202E-03   |           |           |           |  |
| M.2100 ANALYSIS                                                                                                    |       | Severely Errored Sec Ratio | 0           |           |           |           |  |
| Rx 8Mb/s Tx                                                                                                    |       | Background Block Err Ratio | 2.101E-06   |           |           |           |  |
| Rx 8Mb/s Tx                                                                                                    |       |                            |             |           |           |           |  |
| Errored Seconds                                                                                                    |       |                            |             |           |           | I         |  |
| Severely Errored Seconds                                                                                                    |       |                            |             |           |           |           |  |
| Unavailable Seconds                                                                                                    |       |                            |             |           |           |           |  |
| 64k Rx                                                                                                    |       |                            |             | ,         |           | 0         |  |
| Errored Seconds 6     Severely Errored Seconds 5     Unavailable Seconds 0     M.2110 ANALYSIS     15-min 1-hr 2-hr 24-hr 7-day     BIS Results WAIT WAIT WAIT WAIT WAIT       Frequency: 2488320.0 kHz Offset: +0.0 kHz Offset: +0.0ppm     Pointer Results: AU POINTER TU POINTER     Count Seconds Count Seconds |       | Unavailable Seconds        | N/A         | N/A       | . 0       | 0         |  |
| Errored Seconds 6     Severely Errored Seconds 5     Unavailable Seconds 0     M.2110 ANALYSIS     15-min 1-hr 2-hr 24-hr 7-day     BIS Results WAIT WAIT WAIT WAIT WAIT       Frequency: 2488320.0 kHz Offset: +0.0 kHz Offset: +0.0ppm     Pointer Results: AU POINTER TU POINTER     Count Seconds Count Seconds |       |                            | C 41- D     |           |           |           |  |
| Severely Errored Seconds                                                                                                    | 1     | Expensed Cogonda           |             |           |           | I         |  |
| Unavailable Seconds                                                                                                    | 1     |                            |             |           |           | I         |  |
| M.2110 ANALYSIS                                                                                                    | 1     |                            | _           |           |           | I         |  |
| BIS Results                                                                                                    | <br>  | Unavallable Seconds        | U           |           |           | I         |  |
| BIS Results                                                                                                    | <br>  |                            | M 2110 ANAT | YSTS      |           | ı         |  |
| BIS Results WAIT WAIT WAIT WAIT WAIT                                                                                                    | ,<br> | 15-mi                      |             |           | 24-hr     | 7-day     |  |
|                                                                                                    | '<br> |                            |             |           |           | - '       |  |
| Pointer Results : AU POINTER TU POINTER   Count Seconds Count Seconds                                                                                                    | '<br> |                            |             |           |           |           |  |
| Pointer Results : AU POINTER TU POINTER   Count Seconds Count Seconds                                                                                                    |       |                            |             |           |           | '<br>     |  |
| Pointer Results : AU POINTER TU POINTER   Count Seconds Count Seconds                                                                                                    | İ     | Frequency: 2488320.0 kHz   | Offset :    | +0.0 kHz  | Offset :  | +0.0ppm   |  |
| Count Seconds Count Seconds                                                                                                    | j     |                            |             |           |           | i         |  |
|                                                                                                    | 1     | Pointer Results :          | AU POI      | NTER      | TU        | POINTER   |  |
| NDF                                                                                                    |       |                            | Count       | Seconds   | Count     | Seconds   |  |
|                                                                                                    |       | NDF                        |             | 1         |           | 2         |  |

| Missing NDF             |     | 0 |     | 0      |   |
|-------------------------|-----|---|-----|--------|---|
| +ve Pointer Adjustments | 0   | 0 | 0   | 0      |   |
| -ve Pointer Adjustments | 0   | 0 | 0   | 0      |   |
| Implied VC Offset       | 0.0 |   | 0.0 |        |   |
| Pointer Value           | 782 |   | 0   |        |   |
|                         |     |   |     | ====== | = |

## Logging on Demand

# **Logging on Demand**

### Description

When **PRINT NOW** is pressed the chosen results are logged to the chosen logging device. The choice of results for logging is:

RESULTS SNAPSHOT - last recorded measurement results
OVERHEAD SNAPSHOT - last recorded overhead values of the chosen STM-1
OVERHEAD CAPTURE - Overhead Capture display
POINTER GRAPH - Pointer Graph display
SDH TRIBUTARY SCAN - SDH Tributary Scan display
SDH ALARM SCAN - SDH Alarm Scan display
SCREEN DUMP - allows logging of the chosen display

|   | FUNCTION                                                   | LOGGING  |                            |      |          |
|---|------------------------------------------------------------|----------|----------------------------|------|----------|
| Ī | LOGGING SETUP                                              |          | CONTROL                    |      |          |
|   | LOGGING                                                    |          | OFF                        |      |          |
|   | LOG ON DEMAND<br>SCREEN DUMP DESTING<br>BITMAP COMPRESSION |          | SCREEN DUMP<br>DISK<br>OFF | 1    |          |
| Ş | STATUS:<br>POINTER SDH                                     | SDH      | SELFTEST                   | MORE | MULTIPLE |
|   | GRAPH TRIBSCAN                                             | ALM SCAN |                            |      | WINDOW   |

#### **HOW TO:**

- 1 Choose LOG ON DEMAND to determine results to be logged when PRINT NOW is pressed.
  - SCREEN DUMP allows you to log the selected display when **PRINT NOW** is pressed. (Logging or Disk displays cannot be logged using this feature).
- **2** Choose the logging DEVICE. If RS232 is chosen, see "Logging Results to RS-232-C Printer" page 169.

If HPIB is chosen, see "Logging Results to HP-IB Printer" page 167. If PARALLEL is chosen, see "Logging Results to Parallel (Centronics) Printer" page 166.

# **Logging on Demand**

If DISK is chosen, see "Saving Data Logging to Disk" page 194. If DISK and SCREEN DUMP are chosen, see "Saving a Screen Dump to Disk" page 192.

If Option 602, Internal Printer, is fitted and INTERNAL is chosen, see "Logging Results to Internal Printer" page 168.

# **Log on Demand Examples**

Overhead Capture, Pointer Graph, SDH Tributary Scan and SDH Alarm Scan logging are copies of the relevant display. Screen Dump logs a copy of the selected display (not Logging or Disk displays).

# **Overhead Snapshot**

Overhead Snapshot provides the value of each byte of overhead in the STM-1 chosen for test.

|     |      |          | =======<br>DEMANDED-  |      |     |       |      |      |       |           |         |       |
|-----|------|----------|-----------------------|------|-----|-------|------|------|-------|-----------|---------|-------|
|     |      |          | ========<br>STM-16 OP |      |     | ===== | ==== | ==== | ===== | ======    | ======  |       |
|     |      | -        |                       |      |     |       |      |      |       |           |         |       |
|     |      | STM-1 #1 |                       |      |     |       |      |      | <br>  |           |         |       |
| +   |      |          | +                     |      | +   | +     |      |      | +     |           |         |       |
| A1  | F6   | F6 F6    | A2   28               | 28   | 28  | J0    | 01   | AA   | AA    | J0 Path   | Trace:  |       |
| в1  | 90   | 00 00    | E1   00               | 00   | 00  | F1    | 00   | 00   | 00    | w         |         | w     |
| D1  | 00   | 00 00    | D2   00               | 00   | 00  | D3    | 00   | 00   | 00    | E.164     | CRC NOT | FOUND |
| н1  | 68   | 93 93    | H2   00               | FF   | FF  | н3    | 00   | 00   | 00    | S1 Sync   | Status: |       |
| в2  | C9   | 93 7E    | K1   00               | 00   | 00  | к2    | 00   | 00   | 00    | QUALITY   | UNKNOWN |       |
| D4  | 00   | 00 00    | D5   00               | 00   | 00  | D6    | 00   | 00   | 00    |           |         |       |
| D7  | 00   | 00 00    | D8   00               | 00   | 00  | D9    | 00   | 00   | 00    |           |         |       |
| D10 | 00   | 00 00    | D11  00               | 00   | 00  | D12   | 00   | 00   | 00    |           |         |       |
| S1  | 00   | 00 00    | Z2   00               | 00   | 00  | E2    | 00   | 00   | 00    |           |         |       |
| +   |      |          | +                     |      | +   | +     |      |      | +     |           |         |       |
| Hig | h Or | der POH  | TYPE                  | VC-4 | - 1 | Low   | Ord  | er P | OH    | TYPE V    | C-12    |       |
| WIT | HIN  | STM-1    | #8                    |      | - 1 |       |      |      |       |           |         |       |
|     |      |          |                       |      |     |       |      |      |       |           |         |       |
|     |      |          | h Label (C            |      |     |       |      |      |       |           |         |       |
|     |      | "TUG     | STRUCTURE             |      | "   |       |      |      | "010  | ASYNCHRO: | NOUS    | W.    |
| в3  |      |          |                       |      | I   | J2    |      |      |       |           |         |       |
| C2  |      |          | h Trace:              |      |     |       |      |      |       | Trace:    |         |       |
| G1  | 00   | "~~~     | ~~~~~~                | ~~~" | - 1 | K4    | 00   |      | "~~~  | .~~~~~~   | ~~~"    |       |
| F2  | 00   | **       |                       | **   | - 1 |       |      |      |       |           |         |       |
| H4  | 1B   | w        |                       | **   |     |       |      |      |       |           |         |       |

# Storing, Logging and Printing

## Logging on Demand

|     | F3   |     | 00 | w | w |       | I |  |
|-----|------|-----|----|---|---|-------|---|--|
|     | К3   |     | 00 |   |   |       |   |  |
|     | N1   |     | 00 |   |   |       |   |  |
| - 1 | ==== | :=: |    |   |   | ===== |   |  |

### **Results Snapshot**

Results Snapshot provides a Header listing the instrument settings that produced the results and the last recorded, complete set of cumulative measurement results.

```
|-----|
              Hewlett Packard HP37718A
               Instrument Configuration
RECEIVER
  Receive Signal : STM-16 OPTICAL STM-1 under test : 8
Mapping
           : AU-4 TU-12 ASYNC 2Mb/s
 Selected TU
           : TUG3[1] TUG2[1] TU[1]
 Payload (Struct) : PCM30CRC
 Test Signal
           : 64kb/s
 Tributaries
                                     64kb [ 1]
 Pattern
           : 2^11-1
                       Polarity
                                  : NORMAL
| MEASUREMENT STARTED 21 Jan 99 11:10:39 Print Period OFF
|-----|
| MEASUREMENT COMPLETE 21 Jan 99 11:17:17 Elapsed Time 00d 00h 06m 37s|
|-----|
|-----|
                Cumulative Results
| Error Results :
         A1A2 FRAME
                  B1 BIP
                         B2 BIP
                                MS-REI
                                       B3 BIP
          7464
Error Count
| Error Ratio
          2.345E-03 3.031E-12 3.065E-12 3.094E-12 3.344E-11 |
             HP-REI
                   HP-IEC
                          TU BIP
                                 LP-REI
Error Count
FAS 140M FAS 34M
                                FAS 8M
                                       FAS 2M
                          N/A
                                          0 |
                     N/A
Error Count
                                  N/A
| Error Ratio
                     N/A
                          N/A
                                 N/A
                                          0 |
```

# Storing, Logging and Printing **Logging on Demand**

|   |                            | BIT         | CODE      | CRC       | REBE      |  |
|---|----------------------------|-------------|-----------|-----------|-----------|--|
|   | Error Count                | 25626       | N/A       | 0         | 0         |  |
|   | Error Ratio                | 1.007E-03   | N/A       | 0         | 0         |  |
|   |                            |             |           |           |           |  |
|   | Analysis Results :         |             |           |           |           |  |
|   |                            | G.826 ANALY | rsis .    |           |           |  |
|   |                            | B1 BIP      | B2 BIP    | MS-REI    | B3 BIP    |  |
|   | Errored Blocks             | 3           | 3         | 3         | 2         |  |
|   | Errored Seconds            | 1           | 1         | 6         | 2         |  |
|   | Severely Errored Seconds   | 0           | 0         | 5         | 0         |  |
|   | Unavailable Seconds        | 0           | 0         | 0         | 0         |  |
|   | Path Unavailable Seconds   | N/A         | 0         | 0         | 0         |  |
|   | Background Block Errors    | 3           | 3         | 3         | 2         |  |
|   | Errored Second Ratio       | 2.519E-03   | 2.519E-03 | 1.511E-02 | 5.038E-03 |  |
|   | Severely Errored Sec Ratio | 0           | 0         | 1.259E-02 | 0         |  |
|   | Background Block Err Ratio | 9.446E-07   | 9.446E-07 | 9.566E-07 | 6.297E-07 |  |
|   |                            |             |           |           |           |  |
|   |                            | HP-REI      | HP-IEC    | TU BIP    | LP-REI    |  |
|   | Errored Blocks             | 3           | 3         | 4         | 4         |  |
|   | Errored Seconds            | 6           | 1         | 2         | 2         |  |
|   | Severely Errored Seconds   | 4           | 0         | 0         | 0         |  |
|   | Unavailable Seconds        | 0           | 0         | 0         | 0         |  |
|   | Path Unavailable Seconds   | 0           | N/A       | 0         | 0         |  |
|   | Background Block Errors    | 3           | 3         | 4         | 4         |  |
|   | Errored Second Ratio       | 1.511E-02   | 2.519E-03 | 5.038E-03 | 5.038E-03 |  |
|   | Severely Errored Sec Ratio | 1.008E-02   | 0         | 0         | 0         |  |
|   | Background Block Err Ratio | 9.542E-07   | 9.446E-07 | 5.038E-06 | 5.038E-06 |  |
|   |                            |             |           |           |           |  |
|   |                            |             |           |           |           |  |
|   |                            |             |           |           |           |  |
|   |                            | M.2101 ANAI | LYSIS     |           |           |  |
|   |                            |             | Section   | High Or   | der Path  |  |
|   |                            | Rx          | Tx        | Rx        | Tx        |  |
|   | Errored Seconds            | 1           | 6         | 2         | 6         |  |
|   | Severely Errored Seconds   | 0           | 5         | 0         | 4         |  |
|   | Unavailable Seconds        | 0           | 0         | 0         | 0         |  |
|   |                            |             |           |           |           |  |
|   | Low Order                  | Path Rx     | Tx        |           |           |  |
|   | Errored Seconds            | 2           | 2         |           |           |  |
|   | Severely Errored Seconds   | 0           | 0         |           |           |  |
| - | Unavailable Seconds        | 0           | 0         |           |           |  |
| - |                            |             |           |           |           |  |
|   |                            |             |           |           |           |  |

# Storing, Logging and Printing Logging on Demand

|  |                       |         | G.821 ANAL | YSIS      |           |           |  |
|--|-----------------------|---------|------------|-----------|-----------|-----------|--|
|  |                       | BIT     | FAS 140M   | FAS 34M   | FAS 8M    | FAS 2M    |  |
|  | Errored Sec           | 17      | N/A        | N/A       | N/A       | 1         |  |
|  | %Errored Sec          | 4.28212 | N/A        | N/A       | N/A       | 0.25189   |  |
|  | %ES (Annex D)         | 4.28212 | N/A        | N/A       | N/A       | N/A       |  |
|  | Error Free Sec        | 380     | N/A        | N/A       | N/A       | 396       |  |
|  | %Error Free Sec 9     | 5.71788 | N/A        | N/A       | N/A       | 99.74811  |  |
|  | Severely Err Sec      | 2       | N/A        | N/A       | N/A       | 1         |  |
|  | %Severely Err Sec     | 0.50378 | N/A        | N/A       | N/A       | 0.25189   |  |
|  | Degraded Minutes      | 1       | N/A        | N/A       | N/A       | 0         |  |
|  | %Degraded Minutes 1   | 4.28571 | N/A        | N/A       | N/A       | 0.00000   |  |
|  | Unavailable Sec       | 0       | N/A        | N/A       | N/A       | 0         |  |
|  | %Unavailable Sec      | 0.00000 | N/A        | N/A       | N/A       | 0.00000   |  |
|  |                       |         |            |           |           |           |  |
|  |                       |         |            | CODE      | CRC4      | REBE      |  |
|  | Errored Sec           |         |            | N/A       | 1         | 0         |  |
|  | %Errored Sec          |         |            | N/A       | 0.25189   | 0.00000   |  |
|  | Error Free Sec        |         |            | N/A       | 396       | 396       |  |
|  | %Error Free Sec       |         |            | N/A       | 99.74811  | 100       |  |
|  | Severely Err Sec      |         |            | N/A       | 1         | 0         |  |
|  | %Severely Err Sec     |         |            | N/A       | 0.25189   | 0.00000   |  |
|  | Degraded Minutes      |         |            | N/A       | 0         | 0         |  |
|  | %Degraded Minutes     |         |            | N/A       | 0.00000   | 0.00000   |  |
|  | Unavailable Sec       |         |            | N/A       | 0         | 0         |  |
|  | %Unavailable Sec      |         |            | N/A       | 0.00000   | 0.00000   |  |
|  |                       |         |            |           |           |           |  |
|  |                       |         | G.826 ANAL | YSIS      |           |           |  |
|  |                       |         | Near       | 8Mb/s Far | Near      | 2Mb/s Far |  |
|  | Errored Blocks        |         | N/A        | N/A       | 0         | 0         |  |
|  | Errored Seconds       |         | N/A        | N/A       | 1         | 0         |  |
|  | Severely Errored Seco | nds     | N/A        | N/A       | 1         | 0         |  |
|  | Unavailable Seconds   |         | N/A        | N/A       | 0         | 0         |  |
|  | Path Unavailable Seco | nds     | N/A        | N/A       | 0         | 0         |  |
|  | Background Block Erro | rs      | N/A        | N/A       | 0         | 0         |  |
|  | Errored Second Ratio  |         | N/A        | N/A       | 2.519E-03 | 0         |  |
|  | Severely Errored Sec  |         | N/A        | N/A       | 2.519E-03 | 0         |  |
|  | Background Block Err  | Ratio   | N/A        | N/A       | 0         | 0         |  |
|  |                       |         |            |           |           |           |  |
|  |                       |         | BIT Errors |           |           |           |  |
|  | Errored Blocks        |         | 6415       |           |           |           |  |
|  | Errored Seconds       |         | 17         |           |           |           |  |
|  | Severely Errored Seco | nds     | 1          |           |           |           |  |

# Storing, Logging and Printing Logging on Demand

| Unavailable Seconds        | 0            |          |          | I        |  |
|----------------------------|--------------|----------|----------|----------|--|
| Background Block Errors    | 815          |          |          | I        |  |
| Errored Second Ratio       | 4.282E-02    |          |          | I        |  |
| Severely Errored Sec Ratio | 2.519E-03    |          |          | I        |  |
| Background Block Err Ratio | 2.573E-04    |          |          | I        |  |
|                            |              |          |          | I        |  |
|                            | M.2100 ANALY | 'SIS     |          | I        |  |
|                            | Rx           | 8Mb/s Tx | Rx       | 2Mb/s Tx |  |
| Errored Seconds            | N/A          | N/A      | 2        | 0        |  |
| Severely Errored Seconds   | N/A          | N/A      | 2        | 0        |  |
| Unavailable Seconds        | N/A          | N/A      | 0        | 0        |  |
|                            |              |          |          | I        |  |
|                            | 64k Rx       |          |          | I        |  |
| Errored Seconds            | 17           |          |          | I        |  |
| Severely Errored Seconds   | 2            |          |          | I        |  |
| Unavailable Seconds        | 0            |          |          | I        |  |
|                            |              |          |          | I        |  |
|                            | M.2110 ANALY | rsis     |          | I        |  |
| 15-mir                     | 1-hr         | 2-hr     | 24-hr    | 7-day    |  |
| BIS Results WAIT           | WAIT         | WAIT     | WAIT     | WAIT     |  |
|                            |              |          |          | I        |  |
|                            |              |          |          | I        |  |
| Frequency: 2488320.0 kHz   | Offset :     | +0.0 kHz | Offset : | +0.0ppm  |  |
|                            |              |          |          | ļ        |  |
| Pointer Results :          | AU POIN      |          |          | OINTER   |  |
|                            | Count S      | Seconds  | Count    |          |  |
| NDF                        |              | 0        |          | 1        |  |
| Missing NDF                |              | 0        |          | 0        |  |
| +ve Pointer Adjustments    | 0            | 0        | 0        | 0        |  |
| -ve Pointer Adjustments    | 0            | 0        | 49       | 10       |  |
| Implied VC Offset          | 0.0          |          | 0.4      |          |  |
| Pointer Value              | 782          |          | 90       |          |  |
|                            |              |          |          |          |  |

# **Logging Jitter Tolerance Results**

## Description

The jitter auto tolerance feature provides jitter tolerance measurements within the relevant ITU-T mask, G.823 for PDH, G.958, G.825 and G.253 for SDH.

You can log the jitter auto tolerance results to a printer for record keeping purposes. The **GRAPH** version or the **TEXT** version of the jitter tolerance results can be logged to an external printer.

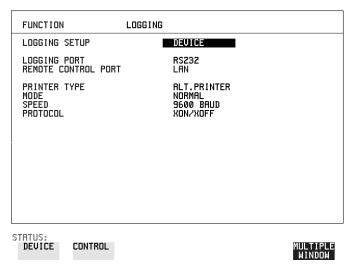

- 1 If logging to a Parallel Port (Centronics) printer, connect the printer to the PARALLEL port. See "Connecting an HP 850C DeskJet Printer to a Parallel Port" page 171.
- 2 If a non-HP printer is connected choose ALT. PRINTER
- 3 Choose 80 character column width ( NORMAL ) or 40 character column width ( COMPRESS ) according to the capabilities of your printer.
- **4** If logging to an HP-IB printer, connect an HP-IB printer to the HPIB port. See "Logging Results to HP-IB Printer" page 167.
- **5** If logging to an RS-232-C printer, connect an RS-232-C printer to the RS-232-C port. See "Logging Results to RS-232-C Printer" page 169.
- 6 If a non HP printer is connected, choose ALT. PRINTER
- 7 Choose 80 character column width ( NORMAL ) or 40 character column width

# Storing, Logging and Printing

# **Logging Jitter Tolerance Results**

- (**COMPRESS**) according to the capabilities of your printer.
- **8** Choose the same baud SPEED as chosen on your printer.
- **9** Choose the PROTOCOL required for the transfer of logging data.
- **10** Choose LOGGING ON on the LOGGING SETUP CONTROL display.
- 11 Choose **GRAPH** on the **RESULTS AUTO TOLER** display if you wish to log the graph to the printer.
  - Choose **TEXT** and the PAGE number on the **RESULTS AUTO TOLER** display if you wish to log the text results to the printer.
- **12** Press **PRINT NOW** to log the chosen results to the printer.

# **Logging Jitter Transfer Results**

## Description

The jitter transfer feature provides jitter transfer measurements within the relevant ITU-T mask, G.823 for SDH and G.958 for SDH.

You can log the jitter transfer results to a printer for record keeping purposes. The **GRAPH** version or the **TEXT** version of the jitter transfer results can be logged to an external printer.

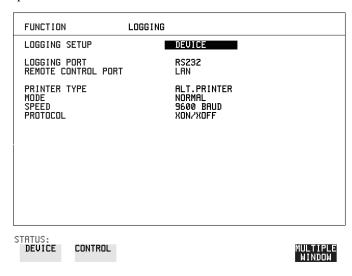

- 1 If logging to a Parallel Port (Centronics) printer, connect the printer to the PARALLEL port. See "Connecting an HP 850C DeskJet Printer to a Parallel Port" page 171.
- 2 If a non-HP printer is connected, choose ALT. PRINTER
- 3 Choose 80 character column width (NORMAL) or 40 character column width (COMPRESS) according to the capabilities of your printer.
- **4** If logging to an HP-IB printer, connect an HP-IB printer to the HPIB port. See "Logging Results to HP-IB Printer" page 167.
- **5** If logging to an RS-232-C printer, connect an RS-232-C printer to the RS-232-C port. See "Logging Results to RS-232-C Printer" page 169.
- 6 If a non HP printer is connected, choose ALT. PRINTER
- 7 Choose 80 character column width ( NORMAL ) or 40 character column width

# Storing, Logging and Printing

# **Logging Jitter Transfer Results**

- ( **COMPRESS** ) according to the capabilities of your printer.
- **8** Choose the same baud SPEED as chosen on your printer.
- **9** Choose the PROTOCOL required for the transfer of logging data.
- **10** Choose LOGGING ON on the LOGGING SETUP CONTROL display.
- 11 Choose GRAPH and SCALE NARROW or WIDE on the RESULTS

  JITTER TN FUNCTION display if you wish to log the graph to the printer.

  Choose TEXT and the PAGE number on the RESULTS JITTER

  TN FUNCTION display if you wish to log the text results to the printer.
- **12** Press **PRINT NOW** to log the chosen results to the printer.

# Logging Results to Parallel (Centronics) Printer

# **Logging Results to Parallel (Centronics) Printer**

## Description

If Option 601, Remote Control Interface, is fitted, you can log the results and alarms to an external Parallel printer connected to the PARALLEL port. The Parallel port provides a standard IEEE 1284-A compatible interface.

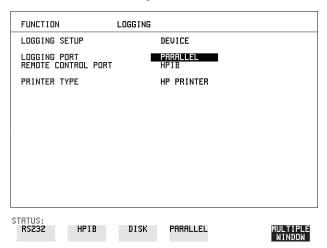

### **CAUTION**

Damage to the instrument may result if a serial connection is made to this port.

- 1 Connect the Parallel printer to the PARALLEL port. See "Connecting an HP 850C DeskJet Printer to a Parallel Port" page 171.
- 2 If a non HP printer is connected choose ALT PRINTER.

  Choose NORMAL 80 character column width or COMPRESS 40 character column width according to the capabilities of your printer.
- **3** Choose LOGGING SETUP **CONTROL** and set up the display as required. See "Logging Results" page 147 or "Logging on Demand" page 156.

# **Logging Results to HP-IB Printer**

# **Logging Results to HP-IB Printer**

# Description

If Option 601, Remote Control Interface, is fitted, you can log the results and alarms to an external HP-IB printer connected to the HP-IB port.

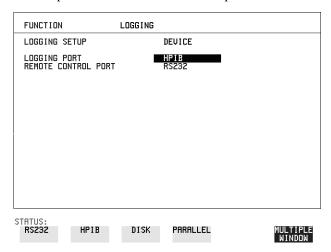

#### **HOW TO:**

1 Connect an HP-IB printer to the HPIB port.

#### NOTE

Choosing HP-IB external printer for logging prevents the use of HP-IB remote control.

**2** Choose the LOGGING SETUP **CONTROL** and set up the display as required. See "Logging Results" page 147 or "Logging on Demand" page 156.

# **Logging Results to Internal Printer**

Description

If Option 602, Internal Printer is fitted, you can log the results and alarms to the inlid printer.

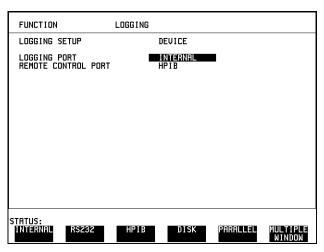

HOW TO:

1 Choose the LOGGING SETUP **CONTROL** and set up the display as required. See "Logging Results" page 147.

# Logging Results to RS-232-C Printer

# **Logging Results to RS-232-C Printer**

## Description

If Option 601, Remote Control Interface, is fitted, you can log the results and alarms to an external RS-232-C printer connected to the RS-232-C port.

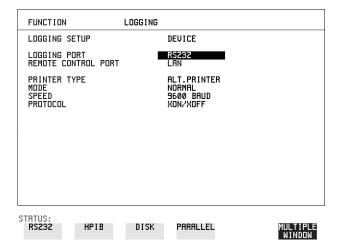

#### HOW TO:

1 Connect an RS-232-C printer to the RS-232-C port.

#### NOTE

Choosing RS232 external printer for logging prevents the use of RS-232-C remote control.

- 2 If a non HP printer is connected choose ALT PRINTER.

  Choose NORMAL 80 character column width or COMPRESS 40 character column width according to the capabilities of your printer.
- 3 Choose the LOGGING SETUP **CONTROL** and set up the display as required. See "Logging Results" page 147 or "Logging on Demand" page 156.

# **Printing Results from Disk**

**Description** The results and alarms you logged to Disk can be printed by removing the Disk from

the HP 37718A and inserting it into a personal computer (PC).

HOW TO: Print from DOS Prompt

copy/b a:\<filename> <printer name>

**HOW TO:** Print from Windows

1 Choose the required file from Filemanager.

**2** Choose FILE - COPY FILE TO <printer name>

# Connecting an HP 850C DeskJet Printer to a Parallel Port

### Description

If Remote Control Option, 601, is fitted, the HP 37718A has the capability of interfacing with an HP 850C DeskJet printer or, an alternative suppliers printer, via the PARALLEL port.

# CAUTION

Do not connect a serial printer e.g. RS-232-C or HPIB to the HP 37718A Parallel port as this will damage the interface.

### **HOW TO:**

1 Connect the HP 37718A Parallel port to the HP 850C DeskJet Parallel port using printer cable HP 24542D.

# **Changing Internal Printer Paper**

## Description

The printer accepts rolls of thermal paper with the following dimensions:

**Width:** 216 mm (8.5 in) or 210 mm (8.27 in) (A4)

tolerance +2.0 mm - 1.0 mm

Maximum Outside Diameter: 40 mm

**Inside Core Diameter:** Between 12.5 mm and 13.2 mm

Suitable rolls of paper are available from Hewlett Packard, Part Number 9270-1360.

## WARNING

The paper tear-off edge is SHARP. This edge is exposed when the printer cover is raised. Note the ⚠ CAUTION SHARP EDGE label on the cover.

- **1** Raise the two locking tabs on the sides of the printer cover and then raise the cover.
- **2** Raise the printer mechanism front cover. This releases the paper drive. Remove any remaining paper from the front (in the normal direction of operation).

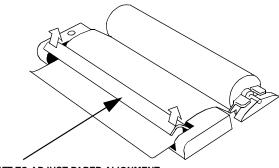

LIFT TO ADJUST PAPER ALIGNMENT

- **3** Lift out the spindle. Adjust the paper width adaptor to the width of the paper being used.
- **4** Put the paper roll on the spindle such that the sensitive side will be on the underside of the print mechanism. Ensure that the relocation of the spindle locks

# **Changing Internal Printer Paper**

the blue width adaptor in position.

### NOTE

The paper must be installed such that when it is in the print mechanism, the sensitive side (slightly shiny) is the underside.

The illustrations here show the correct fitting for HP 9270-1360 paper which has the sensitive side on the outside of the roll.

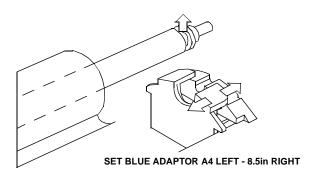

Feed the paper into the upper entry of the print mechanism. When the front cover of the print mechanism is closed, the printer should automatically feed the paper through until there is approximately 2.5 cm (1 in) clear at the front of the print mechanism.

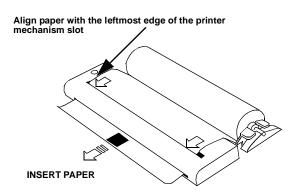

#### **CAUTION**

Do not close the outer cover until the automatic paper feed is complete.

# Storing, Logging and Printing

# **Changing Internal Printer Paper**

**6** If the printer paper is incorrectly aligned, raise the printer mechanism front cover to releases the paper drive and realign the paper.

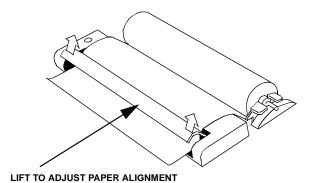

174

# **Cleaning Internal Printer Print Head**

### Description

The print head should be cleaned when broken or light characters occur in a vertical line on the page. To maintain a high quality print, clean the print head after 200 to 300 prints.

The print head is cleaned with a special cleaning paper which is supplied with the instrument.

# WARNING

The paper tear-off edge is SHARP. This edge is exposed when the printer cover is raised. Note the  $\bigwedge$  CAUTION SHARP EDGE label on the cover.

#### **HOW TO:**

- Open the printer as for changing the paper. See "Changing Internal Printer Paper" page 172.If printer paper is fitted, remove it from the printer.
- **2** Feed the cleaning paper into the top entry of the print mechanism with the rough black side, which contains the cleaning material, towards the rear of the printer.
- **3** When the automatic feed is complete and the paper stops moving use the instrument front panel key **PAPER FEED** to move the cleaning paper through the print mechanism.
- **4** Remove the cleaning paper and replace the normal printer paper. See "Changing Internal Printer Paper" page 172.

#### NOTE

Retain the cleaning paper. It is designed to last for the life of the printer.

| Storing, Logging and Printing        |
|--------------------------------------|
| Cleaning Internal Printer Print Head |

- "Titling Configuration in Instrument Store" page 179
- "Managing Files and Directories on Disk" page 183
- "Accessing Directories and Files" page 184
- "Deleting a File on Disk" page 187
- "Saving Graphical Results to Disk" page 190
- "Saving a Screen Dump to Disk" page 192
- "Saving Data Logging to Disk" page 194
- "Recalling Graphics Results from Disk" page 197
- "Copying Graphics Results from Instrument Store to Disk" page 202

**Using Instrument and Disk Storage** 

# **Storing Configurations in Instrument Store**

# Description

You can store measurement settings which are used regularly and recall them with a single operation.

One preset store is provided which cannot be overwritten, STORED SETTING NUMBER [0]. This store is used to set the instrument to a known state, the FACTORY DEFAULT SETTINGS.

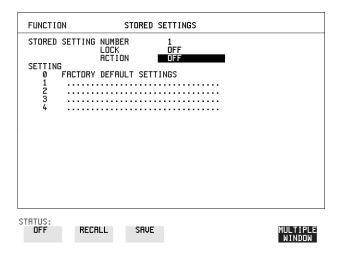

- 1 Set the HP 37718A to the configuration you wish to store.
- **2** Choose the STORED SETTING NUMBER to receive the configuration.
- **3** Choose LOCK **OFF**.
- **4** Choose ACTION **SAVE** to store the configuration in the chosen store.
- **5** To add a descriptive title see "Titling Configuration in Instrument Store" page 179.

# **Titling Configuration in Instrument Store**

# Description

When storing configurations, you can give them an easily remembered title for identification at a later date.

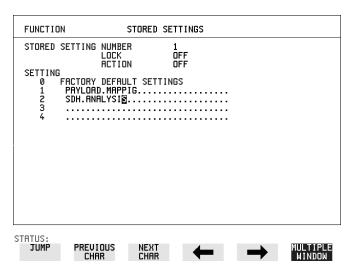

- 1 Choose the STORED SETTING NUMBER which contains the stored configuration.
- **2** Choose LOCK **OFF**.
- 3 Use JUMP; NEXT CHAR; PREVIOUS CHAR; → and ← to title the settings.

# **Recalling Configurations from Instrument Store**

# **Recalling Configurations from Instrument Store**

### Description

Having stored a configuration for future use, you must be able to recall that configuration in the future.

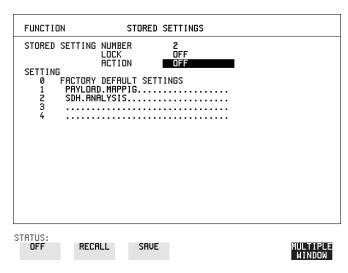

- 1 Choose the STORED SETTING NUMBER which contains the stored configuration.
- **2** Choose ACTION **RECALL** to recall the stored configuration. The recall operation can be verified by checking the relevant display settings.

#### Formatting a Disk

# Formatting a Disk

### Description

Only 1.44M, MS-DOS compatible disks can be used in the HP 37718A. Any other format or capacity will result in a disk access error being displayed.

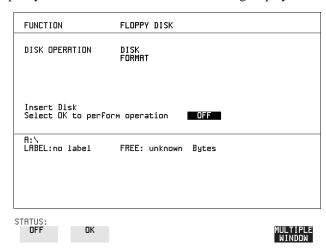

#### NOTE

Disks can be formatted in an IBM compatible PC (1.44M, MS-DOS only) but it is recommended that the disk is formatted in the HP 37718A as this will ensure full compatibility with the Floppy Disk power fail recovery included in the HP 37718A.

#### HOW TO:

- 1 Choose DISK OPERATION DISK FORMAT
- **2** Insert the Disk into the Disk drive.
- **3** Choose **OK** to Format the disk.

A warning that this operation will erase all data is displayed and asks "do you wish to continue".

If YES is selected, all the data on the Disk will be erased and the disk will be formatted.

If NO is selected, the operation is aborted. This allows you to view the data on the Disk and verify that it is no longer needed.

## Labeling a Disk

# Labeling a Disk

# Description

You can label your disks for ease of identification.

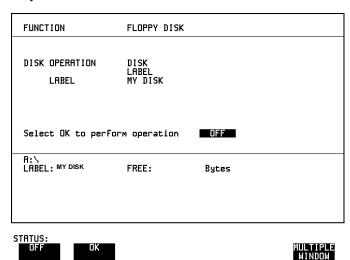

- 1 Choose DISK OPERATION DISK LABEL.
- 2 Label the Disk using PREVIOUS CHAR NEXT CHAR → or press SET and use the pop-up keypad.
- 3 Choose **OK** to confirm the label is correct.

  The label is displayed at the bottom of the display to confirm the operation has taken place.

# **Managing Files and Directories on Disk**

#### Description

File and Directory structures can be important in speeding up the transfer of data between the instrument and the disk drive.

It is recommended that you create a directory structure as an aid to efficient file management particularly when the disk is moved to a PC.

### Creating a Directory on Disk

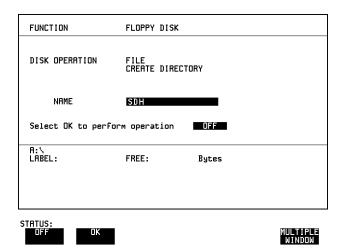

- 1 Choose DISK OPERATION FILE CREATE DIRECTORY on the OTHER FLOPPY DISK display,
- 2 Enter the directory name using PREVIOUS CHAR NEXT CHAR → or press SET and use the pop-up keypad.

  The directory name can contain up to 8 alphanumeric characters.
- To create the directory choose **OK**. This will create a sub directory of the directory displayed at the bottom of the display. In this example A:\SDH will be created.

### **Accessing Directories and Files**

- 1 Choose DISK OPERATION SAVE.
- 2 Choose FILE TYPE you wish to view.

This acts as a filter on the filename extension:

**CONFIGURATION** - .CNF filter, **GRAPHICS** - .SMG filter, **DATA LOGGING** - .PRN filter, **SCREEN DUMP** - .BMP filter.

**3** Move the highlighted cursor to the NAME field and press **SET**.

#### NOTE

- . **<DIR>** Current Directory.
- .. <DIR> Parent directory. Move highlighted cursor to this line and press [SET] to move to parent directory.
- **4** Move the highlighted cursor to
  - .. **<DIR>** and press **SET** to move to parent directory.
- Move the highlighted cursor to the directory required and press SET to move to that directory. (The directory name will appear on the display).
  Only the files with the file extension chosen in FILE TYPE will be displayed.

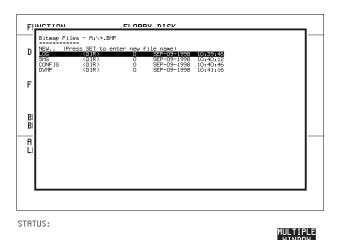

**6** Move the highlighted cursor up and down the display using **1** and **1**.

#### Using Instrument and Disk Storage

#### Managing Files and Directories on Disk

#### NOTE

Title Bar - File types displayed and current directory. (cannot be highlighted).

- **OURS** Current Directory.
- .. <DIR> Parent directory. Move highlighted cursor to this line and press SET to move to parent directory.

**SDH1.PRN** - File (with named extension) in current directory. Move highlighted cursor to this line and press **SET** to select the file. The display will return to the **SAVE** display and the selected file name will appear in the FILE NAME field. **NEXT** - Move highlighted cursor to this line and press **SET** to access the next page of file names.

**PREV** - Move highlighted cursor to this line and press **SET** to access the previous page of file names.

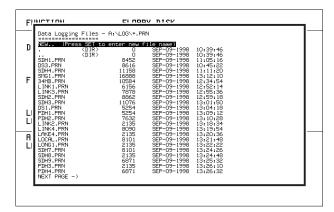

STATUS:

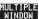

- 7 NEW. Allows entry of new file name using pop-up keypad. Press SET to obtain the pop-up keypad display. Enter the new filename, Choose END and press SET to return to the file manager display.
- 8 Press CANCEL to return to the SAVE display.

  The filename entered via the keypad appears on the SAVE display.

  The file extension is added automatically.

  The Directory name and the disk Label appear at the bottom of the display.

### Renaming a File on Disk

#### Description

Files can be renamed as an aid to efficient file management.

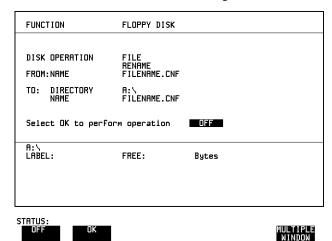

- 1 Choose DISK OPERATION FILE RENAME.
- 2 Enter the FROM filename using **PREVIOUS CHAR NEXT CHAR** or Choose the directory which contains the file to be renamed. See "Accessing Directories and Files" page 184. Move the highlighted cursor to the file to be renamed and press **SET** to return to the **FILE RENAME** display. The filename, with extension, can contain up to 12 alphanumeric characters.
- **3** Choose the directory in which to locate the renamed file (it will appear on the display). See "Accessing Directories and Files" page 184.
- 4 Enter the TO filename using PREVIOUS CHAR NEXT CHAR → or press SET twice and use the pop-up keypad.

  The filename can contain up to 8 alphanumeric characters.

  The file extension is fixed to the FROM filename extension.
- To rename the file choose **OK**. If you have entered a filename which already exists, a warning "File exists are you sure" you wish to continue is displayed. If YES is selected, the data in the file will be overwritten. If NO is selected, the operation is aborted. This allows you the opportunity to verify before renaming.

### **Deleting a File on Disk**

#### **Description**

Obsolete files can be deleted as an aid to efficient file management.

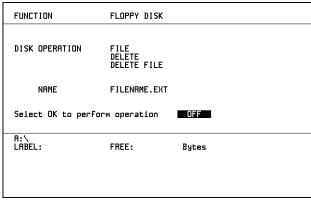

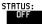

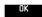

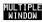

#### **HOW TO:**

- 1 Choose DISK OPERATION FILE DELETE DELETE FILE.
- **2** Choose the directory containing the file to be deleted. See "Accessing Directories and Files" page 184.
- 3 Enter the filename to be deleted using PREVIOUS CHAR NEXT CHAR or press (SET), highlight the file to be deleted on the file manager display, and press (SET).

The file name can contain up to 12 alphanumeric characters, including the filename extension.

**4** To delete the file choose **OK**.

A warning "Are you sure you wish to continue" is displayed.

If YES is selected, the file is deleted.

If NO is selected, the operation is aborted.

This prevents accidental deletion of a wanted file.

### **Deleting a Directory on Disk**

#### Description

Obsolete Directories should be deleted as an aid to efficient file management.

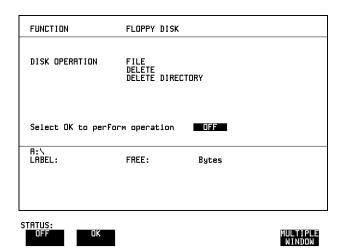

#### NOTE

A directory cannot be deleted until all the files within the directory have been deleted. See "Deleting a File on Disk" page 187.

#### **HOW TO:**

- 1 Choose the directory you wish to delete (it will appear on the display). See "Accessing Directories and Files" page 184.
- 2 Choose DISK OPERATION FILE DELETE DELETE DIRECTORY.
- **3** To delete the directory choose **OK** .

A warning "Are you sure you wish to continue" is displayed.

If YES is selected, the directory is deleted.

If NO is selected, the operation is aborted.

This prevents accidental deletion of a wanted directory.

If the directory is not empty the messages "delete directory failed" "directory is not empty" are displayed.

**4** If files need to be deleted to prepare the directory for deletion. See "Deleting a File on Disk" page 187.

### **Adding Descriptors to Disk Files**

#### **Description**

When storing configurations or graphics on disk, you can give them an easily remembered descriptor for identification at a later date.

Descriptors can be added to .CNF and .SMG files.

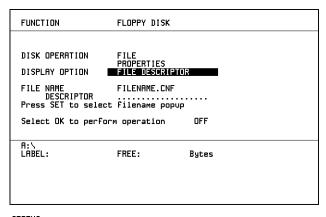

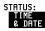

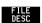

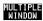

#### **HOW TO:**

- 1 Choose the directory containing the file you wish to add the descriptor to. See "Accessing Directories and Files" page 184.
- 1 Choose DISK OPERATION **FILE PROPERTIES** and DISPLAY OPTION **FILE DESCRIPTOR**.
- 2 Move the highlighted cursor to the FILE NAME DESCRIPTOR field. Enter the file descriptor using **PREVIOUS CHAR NEXT CHAR** or press **SET**, highlight the file required on the file manager display, and press **SET**.
- **3** Move the highlighted cursor to Select OK to perform operation and choose OK. The File List will show the descriptor instead of the TIME and DATE information as long as FILE DESCRIPTOR is selected.

#### NOTE

This slows down the updating of the display.

# **Saving Graphical Results to Disk**

#### Description

Graphical results can be saved to a file on disk. Two methods of naming the file, which is created when the measurement is started, are available:

**Automatic** A filename in the form meas001 is created automatically

without any action from you.

Your Choice You can input a filename of your choice which will override the

automatically generated filename. This must be entered before the measurement is started. If the filename you enter already exists, graphics results will be saved to the automatically generated filename. This prevents existing files from being

overwritten each time the measurement is started.

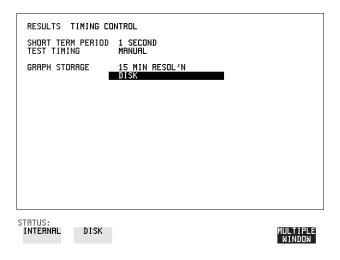

#### **HOW TO:**

1 Choose GRAPH STORAGE **DISK** and the Graph Storage resolution required on the **RESULTS** display. See "Saving Graphics Results to Instrument Store" page 138.

If you wish to use the automatically generated filename no further action is required and the graphics results will be saved on Disk when the measurement is completed.

### Using Instrument and Disk Storage

#### **Saving Graphical Results to Disk**

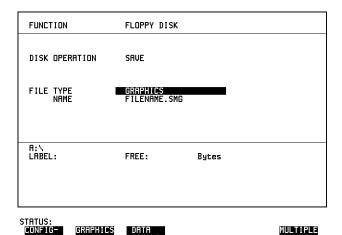

- **2** Choose the directory in which to save the graphics results. See "Accessing Directories and Files" page 184.
- 3 If you wish to enter your own choice of filename, choose DISK OPERATION SAVE FILE TYPE GRAPHICS.
- 4 Move the highlighted cursor to NAME and enter the filename using

  PREVIOUS CHAR NEXT CHAR or press SET twice and use the pop-up keypad.

The filename can contain up to 8 alphanumeric characters.

The filename extension is fixed as .SMG.

The graphics results will be saved on Disk at the end of the measurement.

# Saving a Screen Dump to Disk

#### Description

The chosen display may be stored on disk in bitmap format using the Screen Dump feature of the HP37718A. Logging and Floppy Disk displays must be set up for screen dump. See, "Logging on Demand" page 156. The current display is stored on disk when **PRINT NOW**). is pressed.

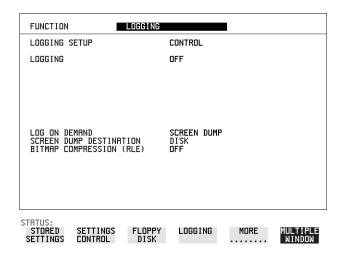

- 1 Choose LOGGING SETUP **DEVICE** and LOGGING PORT **DISK** on the **OTHER**, **LOGGING** display.
- 2 Choose LOGGING SETUP CONTROL LOG ON DEMAND SCREEN DUMP on the OTHER, LOGGING display.
- **3** If compression is required to save disk space, select BITMAP COMPRESSION (RLE) **ON**.

#### Using Instrument and Disk Storage

### Saving a Screen Dump to Disk

| FUNCTION                                 | FLOPPY DISK                 | 1    |                    |
|------------------------------------------|-----------------------------|------|--------------------|
| DISK OPERATION                           | SAUE                        |      |                    |
| FILE TYPE<br>NAME                        | SCREEN DUMP<br>FILENAME.BMP |      |                    |
| BMP DIR : A:\<br>BMP FILE: SDUMP029      | ВМР                         |      |                    |
| A:\<br>LABEL:no label                    | FREE: unknown Bytes         |      |                    |
|                                          |                             |      |                    |
|                                          |                             |      |                    |
| STATUS: STORED SETTINGS SETTINGS CONTROL | FLOPPY LOGGING<br>DISK      | MORE | MULTIPLE<br>WINDOW |

- **4** Choose the directory in which to save the Screen Dump. See "Accessing Directories and Files" page 184.
- 5 If you wish to enter your own choice of filename, choose DISK OPERATION SAVE FILE TYPE SCREEN DUMP.

#### NOTE

You have the option of an auto generated filename or entering your chosen filname. The file name can have a maximum of 8 characters.

The file extension is fixed as .BMP.

The file name must satisfy DOS requirements, that is, there must be no spaces or other illegal characters.

- 6 Move the highlighted cursor to NAME and enter the filename using

  PREVIOUS CHAR NEXT CHAR or press SET twice and use the pop-up keypad.
- 7 Choose the display you want to store on disk and press **PRINT NOW**. After a few second the message "SAVING SCREEN DUMP . . . (XX% COMPLETE)" is displayed.

# **Saving Data Logging to Disk**

#### Description

Data Logging can be saved to a file on disk. The disk can be transferred to a personal computer (PC) and the logging investigated at a later date.

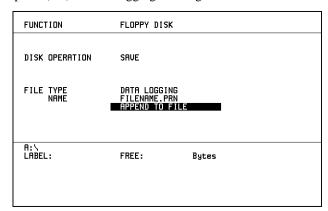

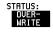

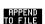

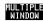

#### **HOW TO:**

- 1 Choose the directory in which to save the logging results. See "Accessing Directories and Files" page 184.
- 2 Choose DISK OPERATION SAVE FILE TYPE DATA LOGGING and enter your choice of filename using PREVIOUS CHAR NEXT CHAR → or press SET twice and use the pop-up keypad.

  The filename can contain up to 8 alphanymaria shoresters

The filename can contain up to 8 alphanumeric characters.

The filename extension is fixed as .PRN.

- **3** If you wish to add the data logging to a file which already exists, choose APPEND TO FILE. The data logging is added to the named file on Disk in the available free space.
  - If you wish to overwrite the contents of the named file with the data logging, choose OVERWRITE.
- **4** Set up the **OTHER LOGGING** display. See "Logging Results" page 147. When the named file is opened, data logging is saved on the disk:
- As each logging output occurs during the measurement or
- **PRINT NOW** is pressed.

#### **Saving Configurations to Disk**

# **Saving Configurations to Disk**

#### Description

You can store a large number of measurement settings which are used regularly and recall them when required.

Configurations can be stored to a file on the floppy disk. The floppy disk can be used in other instruments which have the same option structure.

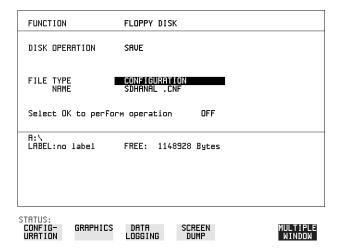

### HOW TO:

- 1 Set the HP 37718A to the configuration you wish to store.
- 1 Choose the directory in which you wish to save the HP 37718A configuration. See "Accessing Directories and Files" page 184.
- 2 Choose DISK OPERATION SAVE, FILE TYPE CONFIGURATION and enter the filename using PREVIOUS CHAR NEXT CHAR TO or press SET twice and use the pop-up keypad.

The filename extension is fixed as .CNF.

The filename can contain up to 8 alphanumeric characters.

3 Choose **OK** to save the current configuration to disk. If you have entered a filename which already exists, a warning "File exists - are you sure you wish to continue" is displayed.

If YES is selected, the configuration will be saved.

To cancel, change OK to OFF and enter new filename. See "Accessing Directories and Files" page 184.

#### **Recalling Configuration from Disk**

# **Recalling Configuration from Disk**

#### Description

If a configuration has been stored on disk, you will need to recall it at some time in the future to configure the instrument.

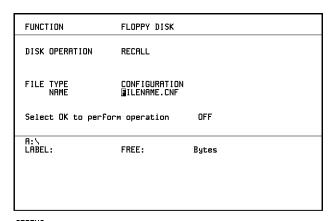

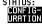

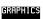

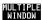

#### HOW TO:

- 1 Choose the directory that contains the configuration file to be recalled. See "Accessing Directories and Files" page 184.
- 2 Choose DISK OPERATION RECALL FILE TYPE CONFIGURATION and enter your choice of filename using PREVIOUS CHAR NEXT CHAR ...

The filename can contain up to 8 alphanumeric characters. The filename extension is fixed as .CNF.

**3** To recall the configuration from disk to instrument, choose **OK**. The recall operation can be verified by checking the relevant display settings.

### **Recalling Graphics Results from Disk**

# **Recalling Graphics Results from Disk**

#### Description

If graphic results have been stored on disk, you will need to recall them in able to view the results on the **GRAPH**]. display.

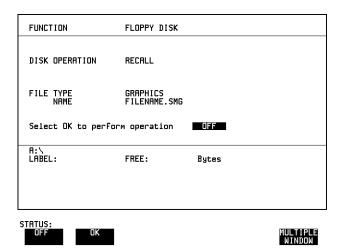

- 1 Choose the directory that contains the graphics file to be recalled. See "Accessing Directories and Files" page 184.
- 2 Choose DISK OPERATION RECALL FILE TYPE GRAPHICS and enter your choice of filename using PREVIOUS CHAR NEXT CHAR The filename can contain up to 8 alphanumeric characters.

  The filename extension is fixed as .SMG.
- **3** To recall the graphics results from disk to instrument, choose **OK**
- **4** To view the graphics results, see "Recalling Stored Graph Results" page 139.

#### **Copying Configuration from Instrument Store to Disk**

# **Copying Configuration from Instrument Store to Disk**

#### **Description**

If you have a configuration stored in the instrument store that you wish to use on another instrument, you can copy it to disk. The configuration can then be downloaded from the disk in to another HP 37718A with the same options as the original instrument.

| TO: NAME  Select OK to perfo | FILENAME.CNF | OFF   |                    |
|------------------------------|--------------|-------|--------------------|
| R:\<br>LABEL:                | FREE:        | Bytes |                    |
| STATUS: OK                   |              |       | MULTIPLE<br>WINDOW |

- 1 Choose the directory to receive the configuration file. See "Accessing Directories and Files" page 184.
- 2 Choose DISK OPERATION FILE COPY CONFIGURATION and enter the Instrument Store number using DECREASE DIGIT and INCREASE DIGIT or press SET and use the pop-up keypad.

  The Stored Settings description appears alongside the store number.

  If required the description can be modified using JUMP NEXT CHAR PREVIOUS CHAR or press SET and use the pop-up keypad.

  The description can contain up to 24 alphanumeric characters.
- 3 Enter the chosen filename using PREVIOUS CHAR NEXT CHAR or press SET twice and use the pop-up keypad.

  The file name can contain up to 8 alphanumeric characters.

  The filename extension is fixed as .CNF.

### Using Instrument and Disk Storage

### **Copying Configuration from Instrument Store to Disk**

4 To copy the configuration from instrument to Disk choose **OK**. If you have entered a filename which already exists, a warning "File exists - are you sure you wish to continue" is displayed. If YES is selected, the data on the Disk will be overwritten. If NO is selected, the operation is aborted.

#### **Copying Configuration from Disk to Instrument Store**

# **Copying Configuration from Disk to Instrument Store**

Description

If you have a configuration stored in the instrument store that you wish to use on another instrument, you can copy it to Disk. The configuration can then be downloaded from the disk in another HP 37718A with the same options as the original instrument.

| STATUS:                                 |                                               |       | MULTIPLE<br>WINDOW |
|-----------------------------------------|-----------------------------------------------|-------|--------------------|
| LABEL:                                  | FREE:                                         | Bytes |                    |
| Select OK to perfor                     | rm operation                                  | OFF   |                    |
| DISK OPERATION TO: 4 ATMTEST FROM: NAME | FILE<br>COPY<br>CONFIGURATION<br>FILENAME.CNF |       |                    |
| FUNCTION                                | FLOPPY DISK                                   |       |                    |
|                                         |                                               |       |                    |

- 1 Choose the directory containing the configuration file. See "Accessing Directories and Files" page 184.
- 2 Choose DISK OPERATION FILE COPY CONFIGURATION and enter the Instrument Store number using DECREASE DIGIT and INCREASE DIGIT or press SET and use the pop-up keypad.

  Enter a description of the configuration using PREVIOUS CHAR

  NEXT CHAR or press SET and use the pop-up keypad.

  The description can contain up to 24 alphanumeric characters.
- Enter the filename the configuration is to be copied from using

  PREVIOUS CHAR NEXT CHAR or press SET, highlight the file to be copied on the file manager display and press SET.

  The file name can contain up to 8 alphanumeric characters.

  The filename extension is fixed as .CNF.

### Using Instrument and Disk Storage

### **Copying Configuration from Disk to Instrument Store**

4 To copy the configuration from Disk to instrument, choose **OK**. If you have entered a instrument store number which already contains a configuration, a warning "Are you sure you wish to continue" is displayed. If YES is selected, the data in the instrument store will be overwritten. If NO is selected, the operation is aborted.

# **Copying Graphics Results from Instrument Store to Disk**

#### **Description**

You can copy Graphics Results from the instrument store to the Disk. This is useful under the following conditions:

- If you have graphics results stored in the instrument that you wish to prevent from being overwritten by a future measurement (only 10 store locations in the instrument)
- If you wish to retrieve the graphics results for viewing via a spreadsheet.

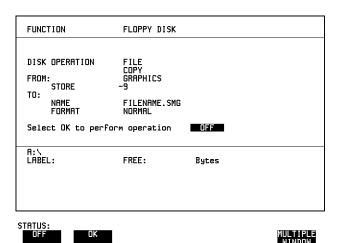

#### **HOW TO:**

- 1 Choose the directory to receive the graphics file. See "Accessing Directories and Files" page 184.
- 2 Choose DISK OPERATION FILE COPY GRAPHICS and enter the Instrument Store number using DECREASE DIGIT and INCREASE DIGIT or press SET and use the pop-up keypad.
- 3 Enter the filename the graphic results are to be copied to using

  PREVIOUS CHAR NEXT CHAR or press SET twice and use the pop-up keypad.

The file name can contain up to 8 alphanumeric characters.

The filename extension is fixed as .SMG.

### Using Instrument and Disk Storage

### **Copying Graphics Results from Instrument Store to Disk**

- 4 If you wish to view the graphic results at a later date via a spreadsheet, choose FORMAT CSV. CSV is Comma Separated Variable.

  If you wish to view the graphic results at a later date on an HP 37718A, choose FORMAT NORMAL.
- To copy the configuration from instrument to Disk, choose **OK**. If you have entered a filename which already exists, a warning "File exists are you sure you wish to continue" is displayed.

If YES is selected, the data on the Disk will be overwritten.

If NO is selected, the operation is aborted.

This allows you the opportunity to view the data on the Disk and verify that it is no longer needed.

| ying Graphics Results |  |  |
|-----------------------|--|--|
|                       |  |  |
|                       |  |  |
|                       |  |  |
|                       |  |  |
|                       |  |  |
|                       |  |  |
|                       |  |  |
|                       |  |  |
|                       |  |  |
|                       |  |  |
|                       |  |  |
|                       |  |  |
|                       |  |  |
|                       |  |  |
|                       |  |  |
|                       |  |  |
|                       |  |  |
|                       |  |  |
|                       |  |  |
|                       |  |  |
|                       |  |  |

- "Coupling Transmit and Receive Settings" page 206
- "Setting Time & Date" page 207
- "Enabling Keyboard Lock" page 208
- "Enabling Beep on Received Error" page 209
- "In-Band DS1 Loopcode 156MTS Compatibility" page 210
- "Suspending Test on Signal Loss" page 211
- "MS-REI Result/Enable" page 212
- "Graph Storage Resolution" page 213
- "Setting Error Threshold Indication" page 214
- "Setting Screen Brightness and Color" page 215
- "To change the parameters of a User-defined jitter mask" page 216
- "To Generate a New Jitter Mask" page 217
- "Running Self Test" page 219

**Selecting and Using "Other" Features** 

# **Coupling Transmit and Receive Settings**

#### Description

When generating and measuring at the same interface level, you can have the transmit and receive settings coupled together. Any settings change made on the transmit display will automatically occur on the receive display. Any settings change made on the receive display will automatically occur on the transmit display.

This function is available on the **OTHER SETTINGS CONTROL** display.

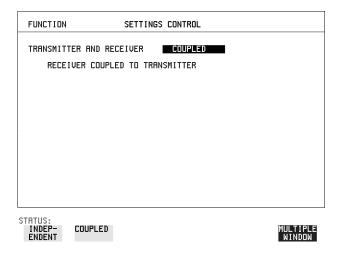

**HOW TO:** 

1 Choose TRANSMITTER AND RECEIVER COUPLED

# **Setting Time & Date**

### Description

When making Bit error measurements and recording results you can have certain events timed chronologically, for example, Alarms; Error Seconds.

The capability to set the Time and Date is provided on the OTHER TIME & DATE display.

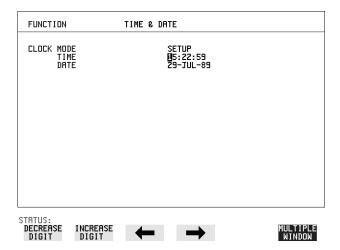

- 1 Choose CLOCK MODE SETUP and set the Time and Date using ♠; ♠; , increase Digit and DECREASE DIGIT.
- **2** Choose CLOCK MODE **RUN** to complete the setting of Time and Date.

#### **Enabling Keyboard Lock**

# **Enabling Keyboard Lock**

#### Description

You can protect the measurement settings from interference during a test.

This function is provided in the HP 37718A on the **OTHER MISCELLANEOUS** display.

The following keys are not affected by Keyboard Lock:

- Display keys (TRANSMIT); (RECEIVE); (RESULTS); (GRAPH); (OTHER)
- cursor keys
   ♠
   ♠
   Image: Image: Ima
- SHOW PAPER FEED LOCAL SMART TEST

The following display functions are not affected by Keyboard Lock:

- RESULTS type on the [RESULTS] display
- KEYBOARD LOCK on the **OTHER** display

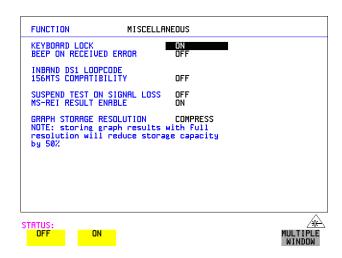

**HOW TO:** 

1 Choose KEYBOARD LOCK ON ...

### **Enabling Beep on Received Error**

# **Enabling Beep on Received Error**

Description

You can have an audible indication of an error which is particularly useful when the display on the test set is hidden from view.

This function is provided in the HP 37718A on the **OTHER** MISCELLANEOUS display.

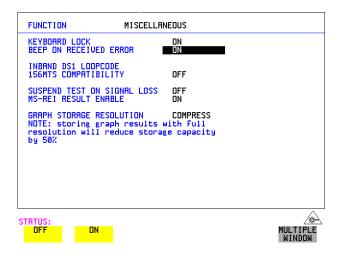

**HOW TO:** 

1 Choose BEEP ON RECEIVED ERROR ON

# In-Band DS1 Loopcode 156MTS Compatibility

Description

The instrument default state is with the INBAND DS1 LOOPCODE 156MTS COMPATIBILITY field set to **OFF**. In this mode the instrument operates as per the T1.403.CORE standard which states that the DS1 framing bit should overwrite the DS1 Loopcode pattern. When **ON** is selected the instrument operation changes such that DS1 Loopcode is gapped in order to prevent the DS1 framing bit overwriting the DS1 Loopcode pattern. This is compatible with HP's 156MTS T-carrier and SONET tester.

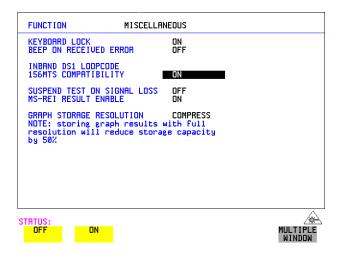

# **Suspending Test on Signal Loss**

When running a test, you can choose to suspend the test during periods of signal loss.

This function is available on the **OTHER MISCELLANEOUS** display.

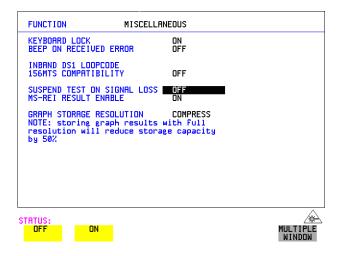

**HOW TO:** 1 Choose SUSPEND TEST ON SIGNAL LOSS **ON**.

### **MS-REI Result/Enable**

Before running a test, you can choose to enable or disble the SDH measurement of MS-REI or the equivalent SONET measurement of REI-L.

This function is available on the **OTHER MISCELLANEOUS** display.

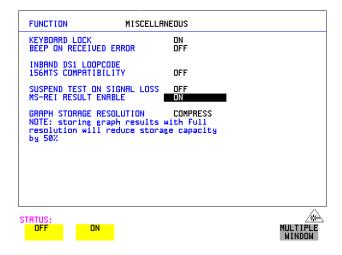

#### **HOW TO:**

1 Choose MS-REI ENABLE **ON** or **OFF** as required.

When set to **OFF**, the MS-REI and REI-L measurements are suppressed. Cumulative, Short Term and Analysis measurements are affected alike.

The MS-REI measurement is twinned with B2-BIP with regard to the G.826 PUAS measurement. This results in the B2-BIP PUAS measurement showing **N/A** when MS-REI is set to **OFF.** 

# **Graph Storage Resolution**

Description

The total graphics store capacity is normally 20.000 events. If GRAPH STORAGE RESOLUTION **FULL** is selected the capacity reduces to 10,000 events.

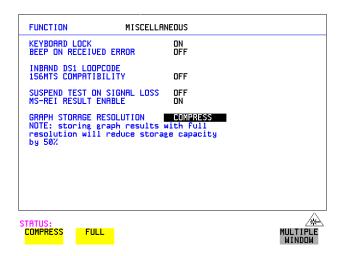

# **Setting Error Threshold Indication**

#### Description

When making error measurements, you can have an indication of when an error count or error ratio threshold has been exceeded. You can set the HP 37718A to indicate this by a color change, from yellow to red, of the bar on the **GRAPH** display and the result on the **RESULTS** display. You can choose the thresholds at which the color change occurs.

The Count and Ratio selections are independent.

This function is available on the **OTHER COLOR CONTROL** display.

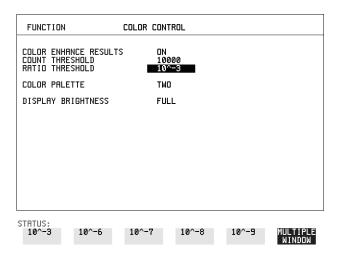

- 1 Choose COLOR ENHANCE RESULTS **ON**.
- **2** Choose the COUNT THRESHOLD and RATIO THRESHOLD.

# **Setting Screen Brightness and Color**

#### Description

The HP 37718A screen can be set to single or two color using the COLOR PALETTE selection on the **OTHER**, **COLOR CONTROL** display.

The screen brightness can be set to full or half brightness.

The half brightness setting is used when the room brightness is such that half brightness is desirable and will also prolong the life of the screen.

If the brightness is set to FULL and there have been no key presses in the last hour, then the screen automatically dims to the half brightness level and the status message "Display set to half brightness" is shown. Any key press will return the screen to full brightness.

This function is available on the **OTHER COLOR CONTROL** display.

The function of the COUNT THRESHOLD and RATIO THRESHOLD fields is explained on the previous page.

| FUNCTION                                                    | COLOR CONTROL          |                    |
|-------------------------------------------------------------|------------------------|--------------------|
| COLOR ENHANCE RESULTS<br>COUNT THRESHOLD<br>RATIO THRESHOLD | S ON<br>10000<br>10^-3 |                    |
| COLOR PALETTE                                               | TWO                    |                    |
| DISPLAY BRIGHTNESS                                          | FULL                   |                    |
|                                                             |                        |                    |
|                                                             |                        |                    |
|                                                             |                        |                    |
|                                                             |                        |                    |
|                                                             |                        |                    |
| 1                                                           |                        |                    |
| STATUS:<br>HALF FULL                                        |                        | MULTIPLE<br>WINDOW |

#### HOW TO:

1 Choose the DISPLAY BRIGHTNESS to suit the operating environment.

#### To change the parameters of a User-defined jitter mask

# To change the parameters of a User-defined jitter mask

- 1. Select OTHER, and set FUNCTION to JITTER MASKS, you will have to select **MORE** to access the JITTER MASKS key.
- 2. Check the mask LOCK is set to OFF, then select USER MASK NUMBER, and select the appropriate user mask (1 to 5).
- 3. Position the cursor on DISPLAY, then select

MASK TITLE and enter a title for the mask number selected. When the title is finished position the cursor on DISPLAY and select MASK POINTS .

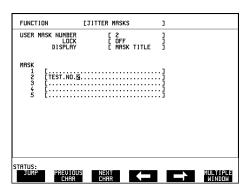

4. Select NUMBER OF POINTS and using the \(\bullet\), \(\bullet\) keys, and edit keys (INCREASE/ DECREASE DIGIT) select the number of points in the mask (maximum 55) and the frequency and amplitude at each point. Use the PAGE field to switch between pages to access all 55 points in

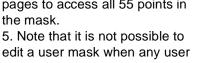

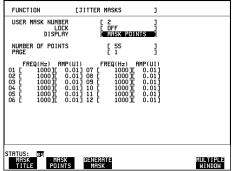

mask is currently selected on the Transmitter JITTER page. When this occurs the message LOCKED BY TX is displayed.

6. Set the UPDATE SELECTED USER MASK field to **GENERATE** .

#### Locking the Mask

To prevent accidental changes to the masks when finished set the LOCK to **ON** 

#### To Generate a New Jitter Mask

### To Generate a New Jitter Mask

This feature enables the user to quickly generate a new mask, without having to set each point in the mask. The procedure is as follows:

- 1. Select **OTHER**, **JITTER MASKS**, you will have to select **MORE** to access the JITTER MASKS key.
- 2. Select a USER MASK NUMBER (from 1 to 5). Note that it is not possible to edit a User Mask when there is a User Mask currently selected on the Transmitter JITTER page. When this occurs the message *LOCKED BY TX* is displayed. If this is true select **TRANSMIT**,

JITTER , position the cursor on INPUT MASK and select a fixed Jitter Transfer INPUT MASK (i.e.

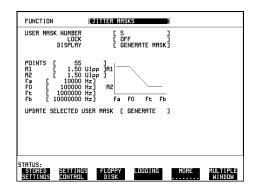

G.958 A/B or GR-253 Low/High), and then return to the JITTER MASKS FUNCTION on the **OTHER** page.

- 3. Position the cursor on DISPLAY and select **GENERATE MASK**
- 4. Position the cursor on POINTS and set the required number of points in the mask.
- 5. Using the 1, 1 and edit keys setup the amplitude and frequency of the user-selectable points given on the display.
- 6. Position the cursor on the UPDATE SELECTED USER MASK field and select

GENERATE

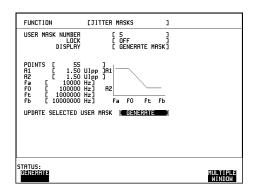

# Selecting and Using "Other" Features

### To Generate a New Jitter Mask

### NOTE

A status message "Illegal mask parameters" will occur if the specified frequency and amplitude points are invalid. Check that the frequency points are in ascending order and that the A1 and A2 amplitudes are valid for the specified frequencies.

7. Select DISPLAY **MASK POINTS** . Note that the GENERATE action has resulted in a new mask being calculated and placed into the frequency and amplitude fields. Further editing can now take place as required, using the edit keys.

#### **Running Self Test**

#### **Running Self Test**

#### Description

Before using the HP 37718A to make measurements, you can run Self Test ALL TESTS to ascertain the integrity of the HP 37718A. These tests take at least 1 hour to complete depending on the options fitted.

Alternatively you can run Confidence Tests which only takes 2 to 3 minutes to complete. This is not a full verification but performs BER measurements with internal and external loopbacks fitted.

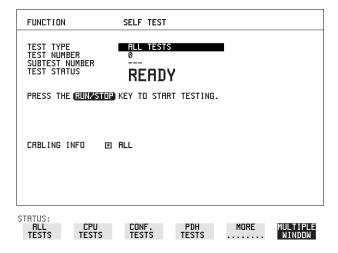

#### HOW TO: Run ALL TESTS

- 1 Choose TEST TYPE ALL TESTS on the OTHER SELF TEST display.
- **2** Insert a formatted disk into the instrument disk drive.
- Make the loopback connections listed below: Connect Transmit module  $75\Omega$  OUT to Receive module  $75\Omega$  IN Connect Transmit module  $100/120\Omega$  OUT to Receive module  $100/120\Omega$  IN Connect Transmit module  $75\Omega$  MUX to Receive module  $75\Omega$  DEMUX Connect Transmit module  $100/120\Omega$  MUX to Receive module  $100/120\Omega$  DEMUX

Connect Multirate Analyser IN to OUT
Connect Optical OUT to Optical IN via a 15 dB attenuator.

#### NOTE

If any or all of these connections are not made the HP 37718A will FAIL Self Test.

#### **Running Self Test**

**4** Press **RUN/STOP** to activate the Self Test. TEST STATUS RUNNING will be displayed.

The information pertaining to TEST TYPE, TEST NUMBER and SUBTEST NUMBER will change as the Self Test progresses.

If the HP 37718A is functioning correctly, after a time of at least 1 hour, TEST STATUS PASSED is displayed.

If TEST STATUS [FAIL nnn] is displayed, the HP 37718A should be returned to a service office for repair.

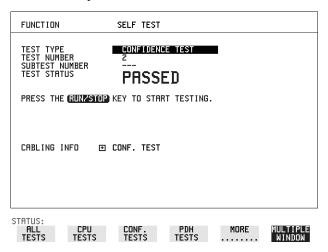

#### **HOW TO:** Run Confidence TESTS

- 1 Choose TEST TYPE **CONF. TESTS** on the **OTHER SELF TEST** display.
- **2** Insert a formatted disk into the instrument disk drive.
- **3** Make the loopback connections listed below:

Connect Transmit module 75 $\Omega$  OUT to Receive module 75 $\Omega$  IN Connect Transmit module 100/120 $\Omega$  OUT to Receive module 100/120 $\Omega$  IN Connect Transmit module 75 $\Omega$  MUX to Receive module 75 $\Omega$  DEMUX Connect Transmit module 100/120 $\Omega$  MUX to Receive module 100/120 $\Omega$  DEMUX

Connect Multirate Analyser IN to OUT Connect Optical OUT to Optical IN via a 15 dB attenuator.

**4** Press **RUN/STOP** to activate the Self Test. TEST STATUS RUNNING will be displayed.

The information pertaining to TEST TYPE, TEST NUMBER and SUBTEST NUMBER will change as the Self Test progresses.

If the HP 37718A is functioning correctly, after a time of 2 to 3minutes, TEST

#### Selecting and Using "Other" Features

#### **Running Self Test**

STATUS PASSED is displayed.

If TEST STATUS [FAIL nnn] is displayed, the HP 37718A should be returned to a service office for repair.

#### NOTE

Each individual self test requires unique loopback connections. To obtain a list of the connections required move the highlighted cursor to CABLING INFO and press **SET**. The Loopbacks list will appear on the display.

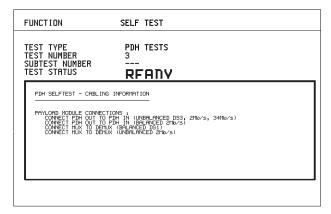

STATUS:

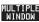

| S<br>R | Selecting a | nd Using<br>elf Test | "Other" F | eatures |  |  |
|--------|-------------|----------------------|-----------|---------|--|--|
|        |             |                      |           |         |  |  |
|        |             |                      |           |         |  |  |
|        |             |                      |           |         |  |  |
|        |             |                      |           |         |  |  |
|        |             |                      |           |         |  |  |
|        |             |                      |           |         |  |  |
|        |             |                      |           |         |  |  |
|        |             |                      |           |         |  |  |
|        |             |                      |           |         |  |  |
|        |             |                      |           |         |  |  |
|        |             |                      |           |         |  |  |
|        |             |                      |           |         |  |  |
|        |             |                      |           |         |  |  |
|        |             |                      |           |         |  |  |

# **Appendix A**

# **AU-3/TUG-3 Background Patterns**

The following tables list the background patterns available when selecting specific foregrounds.

Table 5 AU-3 Background Patterns

| Foreground                 | Background choice in Foreground AU-3                                                                                                    | Background choice in other AU-3s                                        |
|----------------------------|----------------------------------------------------------------------------------------------------|-------------------------------------------------------------------------|
| AU-3                       |                                                                                                    | TU-11, TU-12 Mapping or AU-3 Word (8 bit user programmable word).       |
| TU-2                       | Pattern in other TU-2s is numbered.<br>They contain the word 11NNNNNx,<br>where NNNNN is the binary number of<br>the TU.                                                                                                    | TU-11, TU-12 Mapping or<br>AU-3 Word (8 bit user<br>programmable word). |
| TU-12 (2 Mb/s)<br>Unframed | TU-12 structure, unframed with 2E15-1, 2E9-1 PRBS or 1100 word pattern in all information bits.                                                                                                    | TU-12, TU-11 Mapping or<br>AU-3 Word (8 bit user<br>programmable word). |
| TU-12 (2 Mb/s)<br>Framed   | TU-12 structure, framed with 2E15-1, 2E9-1 PRBS, NUMBERED or 1100 word pattern. In Numbered mode, each timeslot contains the pattern 0NNNNNX where NNNNNN is the binary number of the TU. The least significant digit (X) is alternated between 0 and 1 in successive frames. | TU-12, TU-11 Mapping or<br>AU-3 Word (8 bit user<br>programmable word). |
| TU-11 (DS1)<br>Unframed    | TU-11 structure, D4 framed with 2E15-1, 2E9-1 PRBS or 1100 Word pattern in other TU-11s.                                                                                                    | TU-12, TU-11 Mapping or<br>AU-3 Word (8 bit user<br>programmable word). |

Table 5 AU-3 Background Patterns, continued

| Foreground            | Background choice in Foreground AU-3                                                                                                    | Background choice in other AU-3s                                        |
|-----------------------|----------------------------------------------------------------------------------------------------|-------------------------------------------------------------------------|
| TU-11 (DS1)<br>Framed | TU-11 structure, DS1, D4 framed with 2E15-1, 2E9-1 PRBS, NUMBERED or 1100 word pattern in other TU-11s. In Numbered mode, each timeslot contains the pattern 1NNNNNN1 where NNNNNN is the binary number of the TU. Framing type will be the same as the foreground except when SLC96 is selected. In this case, D4 framing is inserted in the background | TU-12, TU-11 Mapping or<br>AU-3 Word (8 bit user<br>programmable word). |

Table 6 TUG-3 Background Patterns

| Foreground                 | Background choice in Foreground TUG-3                                                           | Background choice in other TUG-3s                                 |
|----------------------------|-------------------------------------------------------------------------------------------------|-------------------------------------------------------------------|
| TUG-3                      |                                                                                                 | TU-11, TU-12 Mapping or TU-3 Word (8 bit user programmable word). |
| TU-2                       | Pattern in other TU-2s is numbered. The 11NNNNNx, where NNNNN is the binary                     | •                                                                 |
| TU-12 (2 Mb/s)<br>Unframed | TU-12 structure, unframed with 2E15-1, 2E9-1 PRBS or 1100 word pattern in all information bits. |                                                                   |

Table 6 TUG-3 Background Patterns

| Foreground               | Background choice in Foreground TUG-3                                                                                                    | Background choice in other TUG-3s                                       |
|--------------------------|----------------------------------------------------------------------------------------------------|-------------------------------------------------------------------------|
| TU-12 (2 Mb/s)<br>Framed | TU-12 structure, framed with 2E15-1, 2E9-1 PRBS, NUMBERED or 1100 word pattern. In Numbered mode, each timeslot contains the pattern 0NNNNNX where NNNNNN is the binary number of the TU. The least significant digit (X) is alternated between 0 and 1 in successive frames.                                                                    | TU-12, TU-11 Mapping or<br>TU-3 Word (8 bit user<br>programmable word). |
| TU-11 (DS1)<br>Unframed  | TU-11 structure, D4 framed DS1 with 2E15-1, 2E9-1 PRBS or 1100 Word pattern in other TU-11s.                                                                                                    | TU-12, TU-11 Mapping or<br>TU-3 Word (8 bit user<br>programmable word). |
| TU-11 (DS1)<br>Framed    | TU-11 structure, framed with 2E15-1, 2E9-1 PRBS, NUMBERED or 1100 word pattern in other TU-11s. In Numbered mode, each timeslot contains the pattern 1NNNNNN1 where NNNNNN is the binary number of the TU. Framing type will be the same as the foreground except when SLC96 is selected. In this case, D4 framing is inserted in the background | TU-12, TU-11 Mapping or<br>TU-3 Word (8 bit user<br>programmable word). |

# **Appendix B**

# ETSI/ANSI Terminology

A table of ETSI terms with their ANSI equivalents.

### **ETSI/ANSI Conversion and Equivalent Terms**

#### Introduction

The terminology used on the instrument display can be ETSI (SDH) or ANSI (SONET) terminology. Refer to the table given in this appendix for an explanation of equivalent SDH/SONET terms.

ETSI: European Telecommunications Standards Institute.

ANSI: American National Standards Institute.

Table 7 ETSI / ANSI Terminology

| ETSI Term                         | ANSI Term                      |
|-----------------------------------|--------------------------------|
| AU-3                              | STS-1 SPE + H1, H2, H3         |
| AU-4                              | STS-3c SPE + H1, H2, H3        |
| BIP (Bit Interleaved parity)      | CV (Code Violation)            |
| High Order Path (HP / HO)         | STS Path                       |
| I-n Intra Office, (n=STM-n level) | Intermediate Reach (IR)        |
| L-n.1 or L-n.2 long haul          | LR long reach                  |
| Low Order Path (LP / LO)          | VT Path                        |
| LP-REI                            | REI-V                          |
| M.S.P                             | A.P.S                          |
| Multiplexer Section (MS)          | Line                           |
| Multiplexer Section Protection    | Automatic Protection Switching |
| MS-AIS                            | Line AIS / AIS-L               |
| MS-BIP                            | Line CV / CV-L                 |
| MS-DCC                            | Line DCC / DCC-L               |
| MS-REI                            | Line FEBE / REI-L              |

### **ETSI/ANSI Conversion and Equivalent Terms**

Table 7

## ETSI / ANSI Terminology , continued

| ETSI Term                    | ANSI Term                                  |
|------------------------------|--------------------------------------------|
| MS-RDI                       | Line FERF / RDI-L                          |
| Multiplexer Section Overhead | Line Overhead                              |
| Network Node Interface       | Line Interface                             |
| OOF                          | SEF (severely errored frame defect)        |
| Path AIS / AU-AIS            | AIS-P                                      |
| Path REI / HP REI            | REI-P                                      |
| Path FERF / HP RDI           | RDI-P                                      |
| Path IEC / AU-IEC            | IEC-P                                      |
| Path Overhead                | Path Overhead                              |
| Regenerator                  | Repeater                                   |
| Regenerator Section (RS)     | Section                                    |
| Regenerator Section Overhead | Section Overhead                           |
| Remote Alarm Indicator       | RAI                                        |
| RS-DCC                       | Section DCC (DCC-S)                        |
| Section Overhead (SOH)       | Transport Overhead (TOH)                   |
| S-n.1 or S-n.2 short haul    | Short Reach (SR)                           |
| SOH                          | тон                                        |
| STM-m                        | OC-n / STS-n (where m= n÷ 3 for m $\geq$ 1 |
| STM-0                        | STS-1                                      |
| STM-1                        | OC3c / STS-3c                              |
| STM-4                        | OC-12 / STS-12                             |
| STM-16                       | OC-48 / STS-48                             |
| Tributary Unit (TU)          | Virtual Tributary (VT)                     |

#### **ETSI/ANSI Conversion and Equivalent Terms**

Table 7 E1

#### ETSI / ANSI Terminology , continued

| ETSI Term              | ANSI Term                          |
|------------------------|------------------------------------|
| TU                     | VT                                 |
| TU-11                  | VT 1.5                             |
| TU-12                  | VT 2                               |
| TU-2                   | VT 6                               |
| TU-3                   | NONE                               |
| TU BIP                 | VT BIP (CV-V)                      |
| TU RDI / LP-RDI        | RDI-V                              |
| TUG                    | VT Group                           |
| TUG2                   | VT Group (12 columns)              |
| TUG3                   | VT Group (86 columns)              |
| TU multiframe          | VT superframe                      |
| TU PATH AIS            | VT AIS (AIS-V)                     |
| VC                     | SPE                                |
| VC4                    | STS3C SPE                          |
| Virtual Container (VC) | Synchronous Payload Envelope (SPE) |

NOTE: VC is an ETSI abbreviation for Virtual Container and an ETSI / ANSI abbreviation for (ATM) Virtual Channel. The context of VC must therefore be taken into account when converting between standards.

# Appendix $\overline{\mathbf{C}}$

# **Glossary of Terms**

A brief explanation of abbreviations used in the HP OmniBER 718.

# Glossary

| A            |                                           | BPV       | Bipolar Violation                            |
|--------------|-------------------------------------------|-----------|----------------------------------------------|
| AAL          | ATM Adaptation Layer                      | C         |                                              |
| ABR          | Available Bit Rate                        | CAS       | Channel Associated                           |
| ADDF         | Automatic Digital                         | CAS       | Signaling                                    |
| ADM          | Distribution Frame                        | CBR       | Constant Bit Rate                            |
| ADM<br>ADPCM | Add Drop Multiplexer                      | CCITT     | Consultative                                 |
| ADFCM        | Adaptive Differential Pulse Coded Modula- |           | Committee on Interna-                        |
|              | tion                                      |           | tional Telegraphy and                        |
| AIM          | ATM Inverse Multi-                        | CCS       | Telephony Common Channel                     |
|              | plexer                                    | CCS       | Signaling                                    |
| AIS          | Alarm Indication Signal                   | CDT       | Cell Delay Tolerance                         |
| AMI          | Alternate Mark Inver-                     | CDV       | Cell Delay Variation                         |
| ANSI         | American National                         | CEPT      | Committee of Euro-                           |
|              | Standards Institute                       | CMI       | pean PTTs                                    |
| APS          | Automatic Protection                      | CMI<br>CO | Coded Mark Inversion Central Office          |
| , a cry      | Switching                                 | CPE       | Customer Premises                            |
| ASCII        | American Standard Code for Information    | CIL       | Equipment                                    |
|              | Interchange                               | CRC       | Cyclic Redundancy                            |
| ATM          | Asynchronous Transfer                     |           | Check                                        |
|              | Mode                                      | CSES      | Consecutive Severely<br>Errored Seconds      |
| AU           | Administrative Unit                       |           | Errored Seconds                              |
| AU-AIS       | AU Pointer Justification<br>Event         | D         |                                              |
| AU-LOP       | Loss of AU Pointer                        | D/I       | Drop and Insert                              |
| AU-NDF       | AU Pointer New Data<br>Flag               | DACS      | Digital Access and<br>Cross-connect Switches |
| Th.          |                                           | dB        | Decibel                                      |
| B<br>BBER    | Background Block                          | DCC       | Data Communications<br>Channel               |
| DBLK         | Error Ratio                               | DCS       | Digital Cross-connect                        |
| BC           | Background Channel                        |           | Switches                                     |
| BCD          | Binary Coded Decimal                      | DDF       | Digital Distribution<br>Frame                |
| BER          | Bit Error Rate                            | DDN       | Digital Data Network                         |
| BERT         | Bit Error Rate Testing                    | DTMF      | Dual Tone Multifre-                          |
| BIP          | Bit Interleaved Parity                    |           | quency Signaling                             |
| BPS          | Bits Per Second                           |           |                                              |

| DWDM               | Dense Wave Division<br>Multiplexing                 | HP-IB         | Hewlett-Packard Interface Bus (IEEE 488)  |
|--------------------|-----------------------------------------------------|---------------|-------------------------------------------|
| DXC                | Digital Cross Connect                               | HP-PLM        | High Path Payload<br>Label Mismatch       |
| E                  |                                                     | HP-RDI        | High Path Remote Defect Indication        |
| EB<br>EOW          | Error Block Engineering Orderwire                   | HP-REI        | High Path Remote Error Indication         |
| ES<br>ESF          | Error Seconds Extended Superframe                   | HP-TIM        | High Path Trace Identi-<br>fier Mismatch  |
| ESR<br>ETSI        | Format Errored Second Ratio European Telecommu-     | HP-UNEQ<br>Hz | High Path Unequipped<br>Hertz (cycles per |
|                    | nications Standards<br>Institute                    | I             | second)                                   |
| F                  |                                                     | ISDN          | Integrated Services Digital Network       |
| FAS                | Frame Alignment<br>Signal                           | ISO           | International Standards Organization      |
| FC<br>FDDI         | Foreground Channel Fiber Distributed Data Interface | ITU           | International Telecommunications Union    |
| FEAC               | Far End Alarm Channel                               | L             |                                           |
| FEBE               | Far End Block Error                                 | LAN           | Local Area Network                        |
| FEC                | Forward Error Connection                            | LO            | Low Order                                 |
| FERF               | Far End Receive Failure                             | LOF           | Loss of Frame                             |
|                    |                                                     | LOP           | Loss of Path                              |
| G                  |                                                     | LOS           | Loss of Signal                            |
| GUI                | Graphical User Inter-<br>face                       | LP-PLM        | Low Path Payload<br>Label Mismatch        |
| Н                  |                                                     | LP-RDI        | Low Path Remote<br>Defect Indication      |
| HDB3               | High Density Bipolar 3                              | LP-REI        | Low Path Remote Error Indication          |
| HEC<br>HO Path RAI | Header Error Control High Order Path                | LP-RFI        | Low Path Remote<br>Failure Indication     |
|                    | Remote Alarm Indication                             | LP-TIM        | Low Path Trace Identi-<br>fier Mismatch   |
| HO PTE             | High Order Path Termi-                              | LP-UNEQ       | Low Path Unequipped                       |
| НО                 | nating Equipment<br>High Order                      | LSB           | Least Significant Bit                     |

| LTE    | Line Terminal Equipment           | PBX   | Private Branch<br>Exchange             |
|--------|-----------------------------------|-------|----------------------------------------|
| LTM    | Line Terminal Multi-              | PC    | Personal Computer                      |
|        | plexer                            | PCM   | Pulse Code Modulation                  |
| M      |                                   | PCN   | Personal Communica-<br>tions Network   |
| MS     | Multiplex Section                 | PCR   | Peak Cell Rate                         |
| MS-AIS | Multiplex Section AIS             | PDH   | Plesiochronous Digital                 |
| MSOH   | Multiplex Section<br>Overhead     | PES   | Hierarchy Percentage Error             |
| MS-RDI | Multiplex Section                 |       | Second                                 |
|        | Remote Defect Indica-             | РОН   | Path Overhead                          |
|        | tion                              | POTS  | Plain Old Telephone                    |
| MS-REI | Multiplex Section                 |       | Service                                |
|        | Remote Error Indication           | PRBS  | Pseudo Random Binary<br>Sequence       |
| MTBF   | Mean Time Between<br>Failures     | PSN   | Packet Switched<br>Network             |
| MTIJ   | Maximum Tolerance<br>Input Jitter | PSTN  | Public Switched Tele-<br>phone Network |
| MUX    | Multiplexer                       | PT    | Payload Type                           |
|        | Transpioner                       | PTT   | Public Telephone and                   |
| N      |                                   | 111   | Telegraph                              |
| NDF    | New Data Flag                     | PTE   | Path Terminating                       |
| NE     | Network Element                   |       | Equipment                              |
| NFAS   | Non Frame Alignment<br>Signal     | PU    | Physical Unit                          |
| 0      |                                   | Q     |                                        |
| OAM    | Operations, Adminis-              | QoS   | Quality of Service                     |
|        | tration and Maintenance           | R     |                                        |
| OC OIL | Optical Carrier                   | RAI   | Remote Alarm Indica-                   |
| OH     | Overhead                          |       | tion                                   |
| OLTU   | Optical Line Terminal<br>Unit     | RDI   | Remote Defect Indica-                  |
| OOF    | Out of Frame                      | REBE  | Remote End Block                       |
| OS     | Operations System                 | 11222 | Error                                  |
| P      |                                   | REI   | Remote Error Indication                |
| P/AR   | Peak-to-Average Ratio             | RF    | Radio Frequency                        |
|        |                                   | RS    | Regenerator Section                    |
|        |                                   |       |                                        |

| RSOH   | Regenerator Section                  | TE           | Terminal Equipment            |
|--------|--------------------------------------|--------------|-------------------------------|
|        | Overhead                             | TMN          | Telecommunications            |
| RSTE   | Regenerator Section                  |              | Management Network            |
|        | Terminating Equipment                | TOH          | Transport Overhead            |
| RS-TIM | Regenerator Section Trace Identifier | TU           | Tributary Unit                |
|        | Mismatch                             | TU-AIS       | TU Alarm Indication<br>Signal |
| RX     | Receiver                             | TUG          | Tributary Unit Group          |
| S      |                                      | TU-LOM       | TU Loss of Multiframe         |
|        |                                      | TU-LOP       | Loss of TU Pointer            |
| S/N    | Signal to Noise Ratio                | TU-NDF       | TU Pointer New Data           |
| SCPI   | Standard Commands                    |              | Flag                          |
|        | for Programmable<br>Instrumentation  | TX           | Transmitter                   |
| SDH    | Synchronous Digital<br>Hierarchy     | $\mathbf{U}$ |                               |
| SDXC   | Synchronous Digital                  | UI           | Unit Interval                 |
|        | Cross Connect                        | $\mathbf{v}$ |                               |
| SEF    | Severely Errored Frame               | •            |                               |
| SES    | Severely Errored                     | VBR          | Variable Bit Rate             |
|        | Second                               | VC           | Virtual Channel               |
| SESR   | Severely Errored                     | VC-n         | Virtual Container             |
| GE.    | Seconds Ratio                        | VP           | Virtual Path                  |
| SF     | Super Frame                          | VT           | Virtual Tributary             |
| SONET  | Section Overhead                     | VXI          | VMEbus Extensions for         |
| SONET  | Synchronous Optical<br>Network       |              | Instrumentation               |
| SPE    | Synchronous Payload                  | $\mathbf{W}$ |                               |
|        | Envelope                             | WAN          | Wide Area Network             |
| STE    | Section Terminating<br>Equipment     | WDM          | Wave Division Multi-          |
| STM    | Synchronous Transport                |              | plexing                       |
| STWI   | Module                               |              |                               |
| STS    | Synchronous Transport<br>Signal      |              |                               |
| SUT    | System Under Test                    |              |                               |
| T      |                                      |              |                               |
| TDM    | Time Division Multiplexing           |              |                               |
| TDMA   | Time Division Multiple<br>Access     |              |                               |
|        |                                      |              |                               |

| Numerics                                  | store on disk, 195                      | Drop                                    |
|-------------------------------------------|-----------------------------------------|-----------------------------------------|
| 156MTS Compatibility, 210                 | Connecting                              | DCC, 91                                 |
| 156MTS compatibility, 210                 | Accessories, 17                         | external payload/test signal, 71        |
|                                           | ESD Precautions Necessary, 13           | DS1 Loop Codes, 92                      |
| A                                         | To the Network, 13                      | DSn THRU mode, 24                       |
| Accessories                               | Connectors                              | Dwell time, jitter tolerance, 124       |
| Connection, 17                            | Optical Interface, 14                   |                                         |
| Alarm scan                                | Conventions, 12                         | E                                       |
| PDH, 115                                  | Copy configuration                      | enhance results, 214                    |
| SDH, 114                                  | from disk to instrument, 200            | Error Burst Definition                  |
| Alarms & errors                           | from instrument to disk, 198            | Service Disruption, 110                 |
| PDH add, 75                               | Coupling, 206                           | Error Indication                        |
| PDH payload add, 75                       | Create directory, 183                   | Audio setting, 209                      |
| SDH add, 74                               |                                         | Error threshold indication              |
| Analysis measurement                      | D                                       | setting, 214                            |
| PDH, 103                                  | Date & time, 207                        | Error threshold, jitter tolerance, 124  |
| PDH payload, 103                          | DCC                                     | Errors & alarms                         |
| SDH, 102                                  | drop, 91                                | PDH add, 75                             |
| APS messages                              | insert, 91                              | PDH payload add, 75                     |
| generation, 90                            | DCC Insert test function, 91            | SDH add, 74                             |
| monitoring, 49                            | Delay time, jitter tolerance, 124       | Errors and alarms PDH test function, 75 |
| test function, 90                         | Delete                                  | Errors and alarms SDH test function, 74 |
| AU-3 Background Patterns, 224             | directory, 188                          | ESD Precautions                         |
| Automatic protection switch               | file, 187                               | For the Service Engineer, 13            |
| message generation, 90                    | Directory                               | Extended Jitter                         |
| Autotolerance, 123                        | create, 183                             | measurement, 118                        |
|                                           | delete, 188                             | Extended jitter                         |
| B                                         | management, 183                         | receive interface, 43                   |
| B/G mapping selection SDH, 26             | Disk                                    | External                                |
| Background mapping selection SDH, 26      | accessing a directory, 184              | payload/test signal drop, 71            |
| Background Patterns, 224                  | accessing files, 184                    | payload/test signal insert, 68          |
| Beep on received error, 209               | adding descriptors to files, 189        | External printer                        |
| Brightness, 215                           | copy configuration from instrument, 198 | connecting to parallel port, 171        |
|                                           | copy configuration to instrument, 200   |                                         |
| C                                         | copy graphics results from instrument,  | F                                       |
| Capture overhead, 54                      | 202                                     | F/G mapping selection SDH, 26           |
| Centronics printer, 166                   | create directory, 183                   | FEAC, 76                                |
| Codes, 76                                 | delete directory, 188                   | FEAC codes, 76                          |
| Cold Start, 18                            | delete file, 187                        | File                                    |
| Color, 214                                | format a disk, 181                      | accessing, 184                          |
| Color control for error threshold indica- | label a disk, 182                       | delete, 187                             |
| tion, 214                                 | managing directories, 183               | descriptors, 189                        |
| Configuration                             | managing files, 183                     | management, 183                         |
| copy from disk to instrument, 200         | recall configuration, 196               | rename, 186                             |
| copy from instrument to disk, 198         | recall graphics results, 197            | Foreground mapping selection SDH, 26    |
| recall from disk, 196                     | rename a file, 186                      | Format a disk, 181                      |
| recall from instrument, 180               | save data logging, 194                  | Frequency measurement, 104              |
| store in instrument, 178                  | save graphics results, 190              | Frequency offset                        |

| PDH, 58                                   | receive interface, 42, 43       | Overhead Capture, 156           |
|-------------------------------------------|---------------------------------|---------------------------------|
| SDH, 56                                   | transmit interface, 29          | overhead snapshot, 156          |
| SDH line rate, 56                         | Jitter mask, 216, 217           | Pointer Graph, 156              |
| SDH tributary, 57                         | Jitter Tests (Smart Test), 36   | result logged, 148              |
| Front panel soft recovery, 18             | Jitter tolerance                | results, 147                    |
| Functional Tests (Smart Test), 36         | delay time, 124                 | results snapshot, 156           |
| Tunctional Tests (Smart Test), 30         | dwell time, 124                 | SDH Tributary Scan, 156         |
| G                                         | error threshold, 124            | test period, 147                |
| G.783 Pointer Sequences, 81               | graph result, 125               | to Centronics printer, 166      |
| G.821 analysis measurement, 103           | logging results, 162            | to disk, 194                    |
| G.826 analysis measurement, 103           | measurement, 123                | to HP-IB printer, 167           |
| Glossary of terms, 232                    | number of points, 124           | to internal printer, 168        |
| Graph storage resolution, 213             | text result, 125                | to RS-232-C printer, 169        |
| Graphics                                  | Jitter transfer                 | when, 148                       |
| copy results from instrument to disk, 202 | accuracy, 126                   | Loop Codes, 92                  |
| logging displays, 145                     | calibration, 127                | F, >_                           |
| recall results from disk, 197             | delay time, 128                 | M                               |
| recall stored results, 139                | dwell time, 128                 | M2100 analysis measurement, 103 |
| saving results to disk, 190               | graph results, 129              | M2110 analysis measurement, 103 |
| saving to instrument, 138                 | input mask, 128                 | M2120 analysis measurement, 103 |
| storage resolution, 138                   | logging results, 164            | Managing                        |
| viewing error & alarm summaries, 143      | measurement, 126                | disk directories, 183           |
| viewing the bar graphs, 141               | number of points, 128           | disk files, 183                 |
|                                           | Q factor, 128                   | Measuring                       |
| H                                         |                                 | extended jitter, 118            |
| H4 byte                                   | K                               | frequency, 104                  |
| sequence setting, 47                      | Keyboard lock, 208              | jitter, 116                     |
| HANDSET Connector, 17                     |                                 | jitter tolerance, 123           |
| HP path label monitoring, 49              | L                               | jitter transfer, 126            |
| HP-IB printer, 167                        | Labeling a disk, 182            | optical power, 105              |
|                                           | Labels Overhead, 51             | overhead BER, 98                |
| I                                         | Labels, overhead monitoring, 49 | PDH analysis, 103               |
| In-band DS1 loop code, 210                | Laser apertures                 | round trip delay, 106           |
| In-band Loop codes, 92                    | Location, 15                    | SDH analysis, 102               |
| Insert                                    | LID Connector, 17               | service disruption, 109         |
| DCC, 91                                   | Location of Laser Apertures, 15 | wander, 120                     |
| external payload/test signal, 68          | Lock keyboard, 208              | Monitor                         |
| Internal printer                          | Locking the Mask                | equalizer, 39                   |
| change paper, 172                         | Jitter, 216                     | indicator, 39                   |
| logging, 168                              | Logging                         | receive overhead, 48            |
| print head cleaning, 175                  | content, 148                    | MSOH                            |
|                                           | control, 148                    | capture and display, 54         |
| J                                         | device, 148, 156                | insertion, 52                   |
| J1, J2 bytes                              | error event, 147                | MSP messages                    |
| setting, 47                               | graph displays, 145             | generation, 90                  |
| Jitter, 132                               | jitter tolerance results, 162   | monitoring, 49                  |
| extended, 118                             | jitter transfer results, 164    | test function, 90               |
| measurement, 116, 118                     | on Demand, 156                  | MS-REI enable, 212              |

| MS-REI Result enable, 212          | analysis measurement, 103             | Centronics, connecting to parallel port |
|------------------------------------|---------------------------------------|-----------------------------------------|
| Multiplexer section overhead       | errors & alarms, 75                   | 171                                     |
| capture and display, 54            | framing SDH transmit, 27              | Centronics, logging to, 166             |
| insertion, 52                      | framing, SDH receive, 41              | HP-IB, logging to, 167                  |
|                                    | insert external, 68                   | internal, changing paper, 172           |
| 0                                  | N X 64 kb/s receive, 67               | internal, cleaning print head, 175      |
| Optical                            | N X 64 kb/s transmit, 65              | internal, logging to, 168               |
| clock stress, 89                   | PDH receive, 40                       | RS-232-C, logging to, 169               |
| power measurement, 105             | PDH transmit, 23                      | Printer HP-IB, RS232, PARALLEL          |
| OPTICAL IN Connector, 15           | SDH receive, 41, 64                   | ONLY Connector, 17                      |
| Optical Interface Connectors, 14   | SDH transmit, 27, 62                  | Printing results from disk, 170         |
| OPTICAL OUT Connector, 15          | spare bits, 78                        |                                         |
| Options, 19                        | PDH                                   | R                                       |
| Out-of Band Loop Code, 92          | alarm scan, 115                       | Recall                                  |
| Overhead                           | analysis measurement, 103             | configuration from disk, 196            |
| all data, 47                       | errors & alarms, 75                   | configuration from instrument, 180      |
| all labels, 47                     | external test signal drop, 71         | graphics results from disk, 197         |
| APS messages monitoring, 49        | external test signal insert, 68       | stored graph results, 139               |
| BER test, 98                       | frequency measurement, 104            | Receive interface                       |
| capture, 54                        | frequency offset, 58                  | extended jitter, 43                     |
| default transmit, 46               | N X 64 kb/s test signal receive, 67   | jitter, 42, 43                          |
| H4 byte sequences, 47              | N X 64 kb/s test signal transmit, 65  | PDH, 39                                 |
| Labels monitoring, 49              | payload, receive, 40                  | SDH, 41                                 |
| monitor receive, 48                | payload, transmit, 23                 | wander, 44                              |
| path monitor, 49                   | receive interface, 39                 | Receive settings                        |
| path transmit, 47                  | spare bits, 78                        | Coupled to transmit, 206                |
| sequence generation, 52            | structured test signal receive, 64    | Regenerator section overhead            |
| SOH monitor, 48                    | structured test signal transmit, 62   | capture and display, 54                 |
| SOH transmit, 46                   | transmit interface, 22                | insertion, 52                           |
| trace messages, 50                 | POH                                   | Remote Control HP-IB, RS232, 10 BASE    |
| transmit, 46                       | capture and display, 54               | -T Connector, 17                        |
| Overhead capture                   | insertion, 52                         | Rename a file, 186                      |
| trigger, 54                        | monitor, 49                           | Resolution, 213                         |
| Overhead capture test function, 54 | setting, 47                           | Result, 212                             |
| Overhead Labels, 51                | Pointer adjustments                   | Results Definitions                     |
| Overhead sequence                  | burst, 80                             | Trouble Scan, 100                       |
| repeat run, 52                     | G.783, 81                             | Round trip delay, 106                   |
| single run, 52                     | new pointer, 80                       | RS-232-C                                |
|                                    | offset, 80                            | logging to printer, 169                 |
| P                                  | Pointer adjustments test function, 79 | RSOH                                    |
| Paper change                       | Pointer graph, 87                     | capture and display, 54                 |
| internal printer, 172              | Pointer graph test function, 87       | insertion, 52                           |
| Parallel port                      | Pointer Sequences, 83                 | •                                       |
| connecting Centronics printer, 171 | Precautions                           | S                                       |
| Path overhead                      | ESD when connecting, 13               | S1 sync status monitoring, 49           |
| capture and display, 54            | Print head cleaning, 175              | Save                                    |
| insertion, 52                      | Printer                               | configuration to disk, 195              |
| Payload                            | Centronics, 166                       | data logging to disk, 194               |
|                                    |                                       |                                         |

| graphics results to disk, 190                                     | Short term period selection, 99     | N X 64kb/s transmit, 65               |
|-------------------------------------------------------------------|-------------------------------------|---------------------------------------|
| graphics results to instrument, 138                               | Signal, 38                          | Test Timing, 99                       |
| Screen dump to disk, 192                                          | Signal Loss                         | Threshold indication setting, 214     |
| Screen brightness/color, 215                                      | suspending test on, 211             | THRU mode (DSn), 24                   |
| Screen dump save to disk, 192                                     | Signal Quality (Smart Test), 36, 38 | Thru mode SDH, 33                     |
| SDH                                                               | Signaling Bits                      | Time & date, 207                      |
| alarm scan, 114                                                   | D4 and SLC-96 payloads, 108         | Trace messages, 50                    |
| analysis measurement, 102                                         | ESF Payload, 108                    | Transmit interface                    |
| APS messages, 90                                                  | Monitoring, 108                     | jitter, 29                            |
| DCC insert, 91                                                    | Signaling bits                      | PDH, 22                               |
| errors & alarms add, 74                                           | setting up, 59                      | SDH, 25                               |
| external payload drop, 71                                         | Smart Setup, 36                     | wander, 31                            |
| frequency measurement, 104                                        | Smart Test, 36                      | Transmit settings                     |
| frequency offset, 56                                              | SOH                                 | Coupled to Receive, 206               |
| line rate offset, 56                                              | Monitoring, 48                      | Tributary, 132                        |
| Mapping selection, 26                                             | Setting, 46                         | Tributary Jitter, 132                 |
| MSP messages, 90                                                  | Spare bits, 78                      | Tributary scan, 112                   |
| N X 64 kb/s payload receive, 67                                   | Spare bits test function, 78        | Trouble Scan, 100                     |
| N X 64 kb/s payload transmit, 65                                  | storage graph, 213                  | TUG-3 Background Patterns, 225        |
| optical clock stress, 89                                          | Store Store                         | 1000 Buonground Lutterns, 220         |
| optical power measurement, 105                                    | configuration in instrument, 178    | U                                     |
| overhead BER test, 98                                             | configuration on disk, 195          | User defined, 216                     |
| overhead capture, 54                                              | Stress test test function, 89       | oser defined, 210                     |
| overhead monitor, 48                                              | Suspending Test on Signal Loss, 211 | V                                     |
| overhead sequences, 52                                            | Suspending test on signal loss, 211 | VGA Connector, 17                     |
| overhead trace messages, 50                                       | Synchronization source              | Viewing                               |
| overhead transmit, 46                                             | SDH, 26                             | bar graphs, 141                       |
| payload, receive, 41                                              | 5511, 20                            | graphics error & alarm summaries, 143 |
| payload, receive, 41<br>payload, transmit, 27                     | T                                   | Voice channel                         |
| pointer adjustments, 79                                           | Test function                       | round trip delay, 106                 |
| pointer graph, 87                                                 | APS messages, 90                    | round trip delay, 100                 |
| receive interface, 41                                             | DCC insert, 91                      | W                                     |
| service disruption measurement, 109                               | errors & alarms PDH, 75             | Wander                                |
| structured payload receive, 64                                    | errors & alarms SDH, 74             | bar graph, 122                        |
| structured payload receive, 64<br>structured payload transmit, 62 | MSP messages, 90                    | measurement, 120                      |
| thru mode, 33                                                     | overhead BER test, 98               | receive interface, 44                 |
| transmit interface, 25                                            | overhead capture, 54                | transmit interface, 31                |
| tributary rate offset, 57                                         | pointer adjustments, 79             | Wander reference                      |
| tributary scan, 112                                               | pointer graph, 87                   | SDH, 26                               |
| Self test, 219                                                    | sequence generation, 52             | warning symbols, 15                   |
| Sequence generation test function, 52                             | spare bits, 78                      | warming symbols, 13                   |
| Sequences                                                         | stress test, 89                     |                                       |
| Overhead generation, 52                                           | tributary scan, 112                 |                                       |
| service disruption                                                | •                                   |                                       |
| •                                                                 | Test period selection, 99           |                                       |
| DS1 and DS3, 110                                                  | Test signal                         |                                       |
| Service disruption measurement, 109                               | drop external, 71                   |                                       |
| Setting up Signaling Bits, 59 Settings (Smort Tost), 36           | insert external, 68                 |                                       |
| Settings (Smart Test), 36                                         | N X 64kb/s receive, 67              |                                       |